# SYNERDUINO STM SHIELD

STM32F411 and Shield board Setup

## SYNERDUINO STM BlackPill STM32F411CEU6

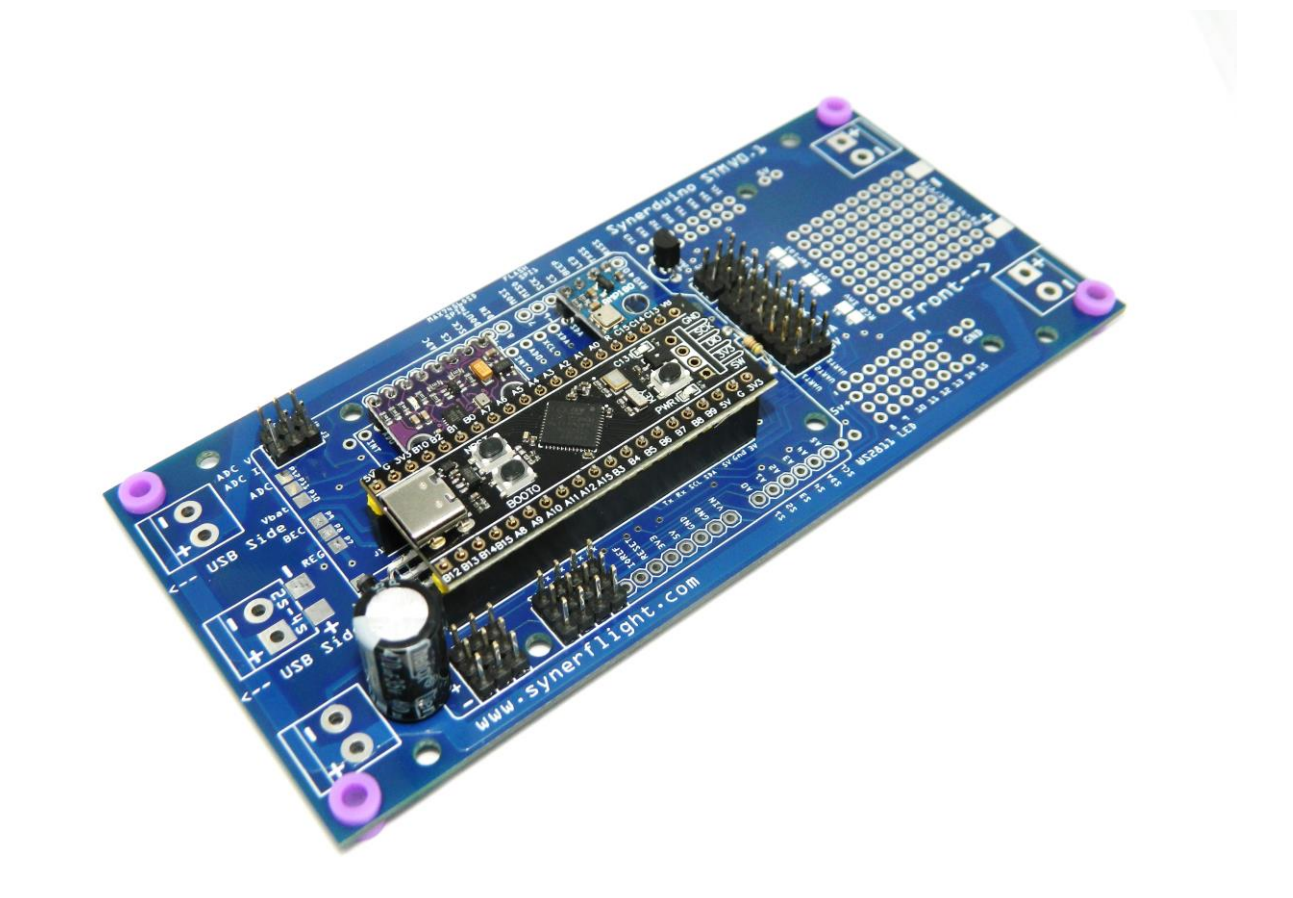

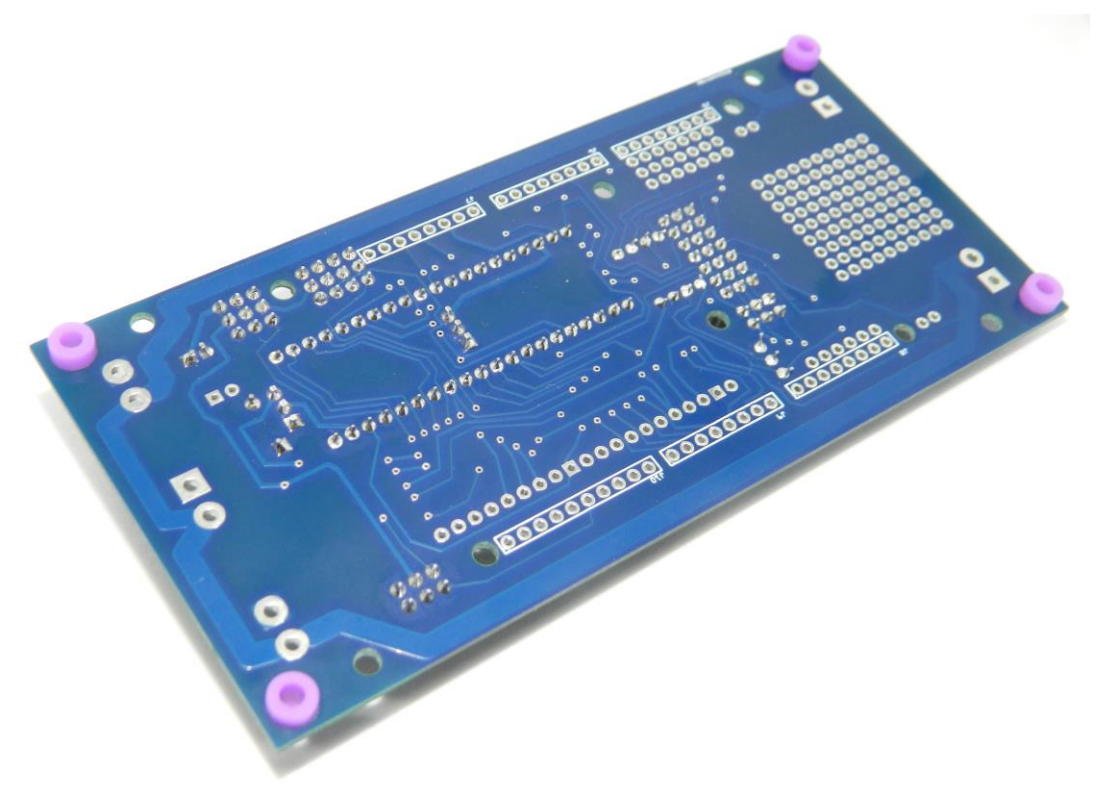

## SYNERDUINO STM Kit

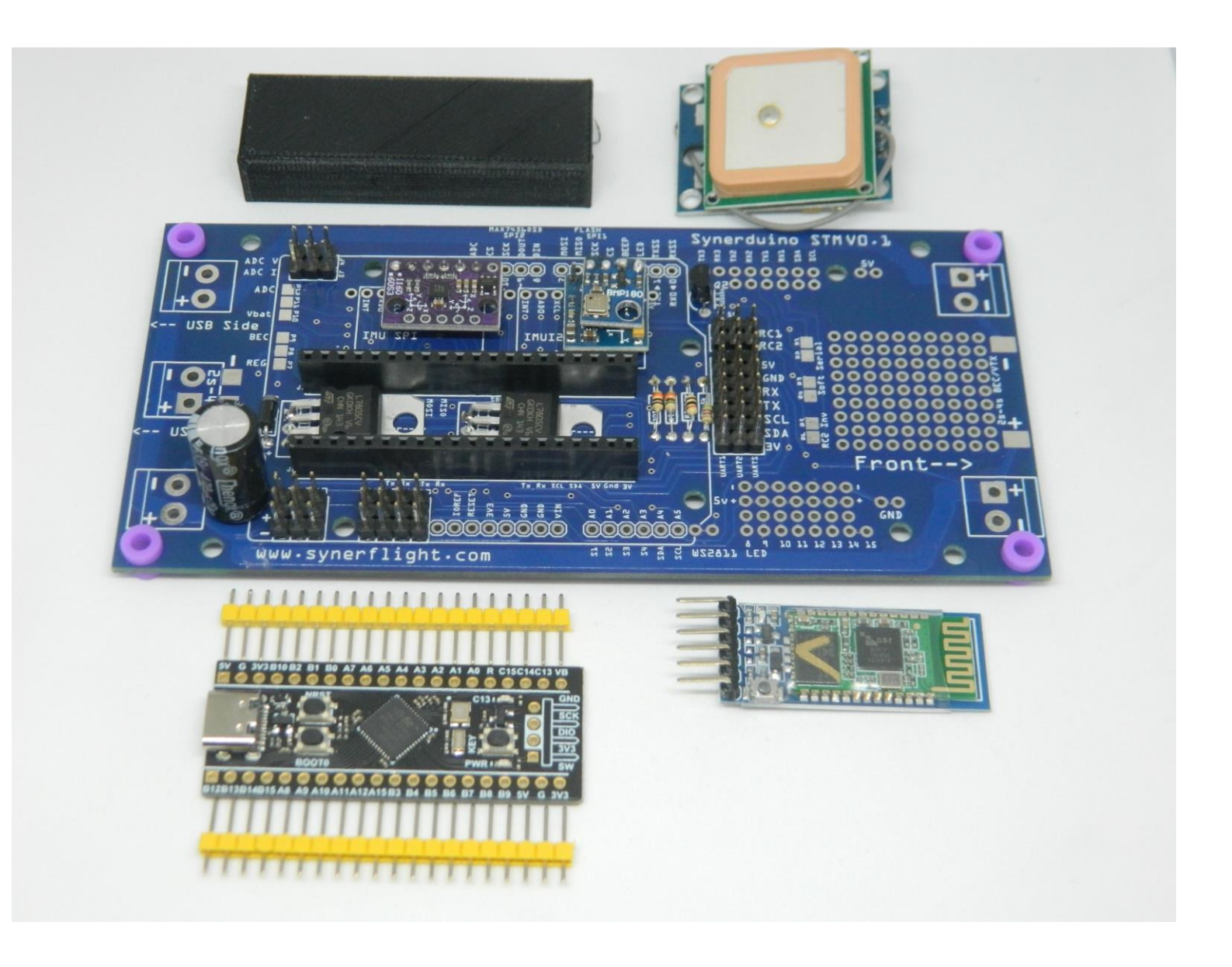

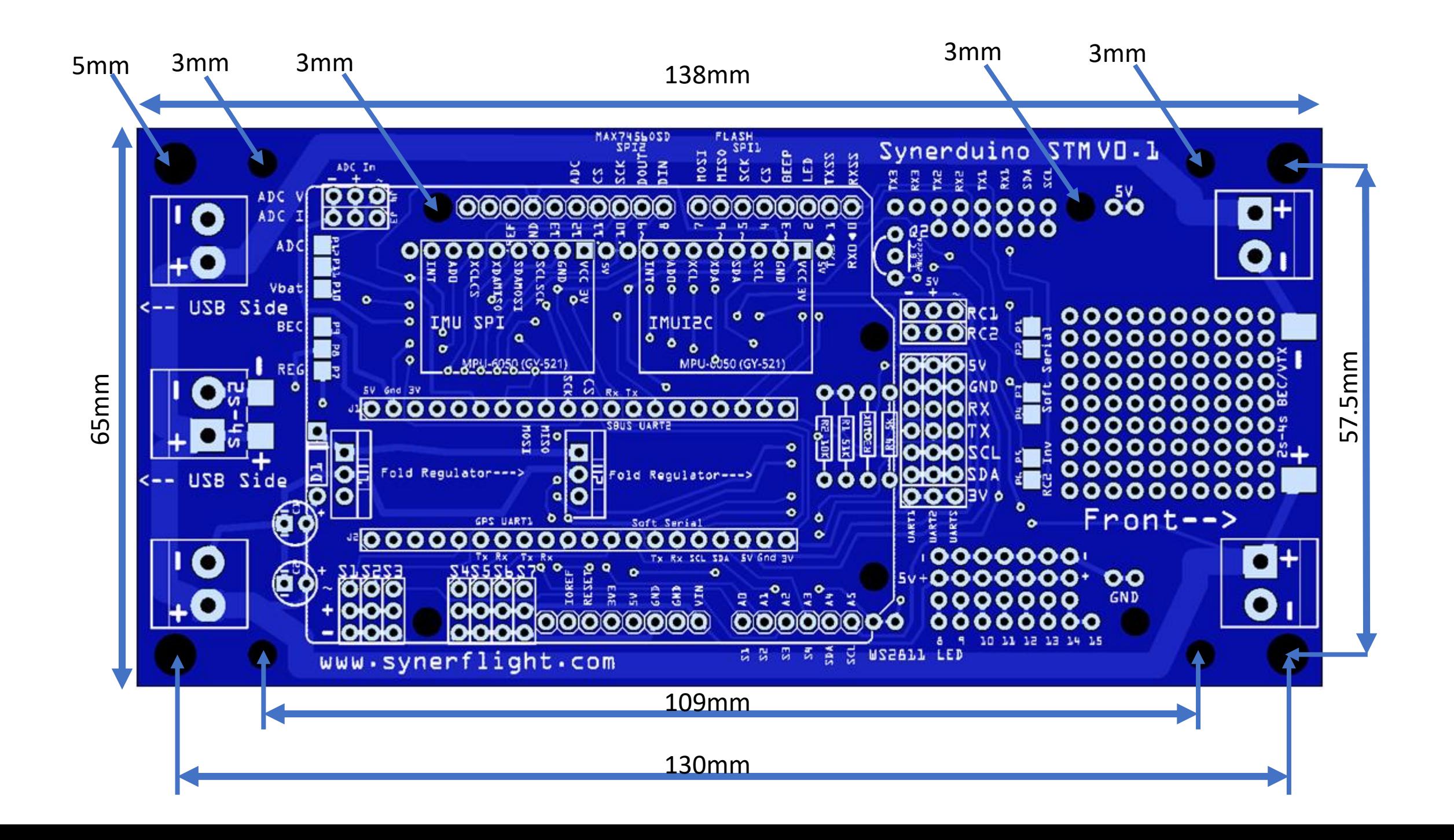

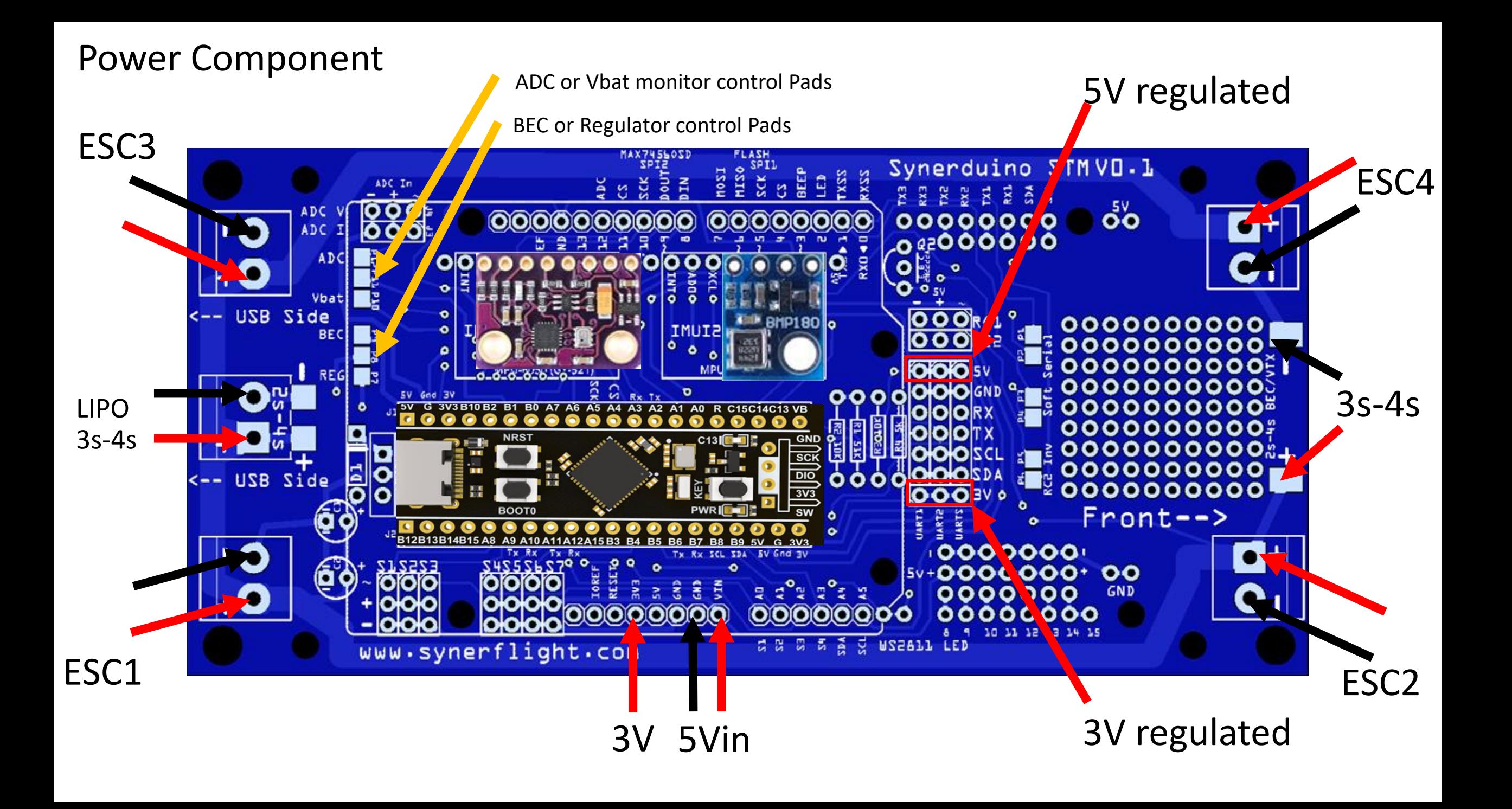

### Electronic Speed Controller

Note : you can pre solder the motor to the board and check for rotation before installing the propeller to insure all motor rotations are correct

Note : on some brands of motor they may came in two different prop nuts color (Known as self tightening nuts)

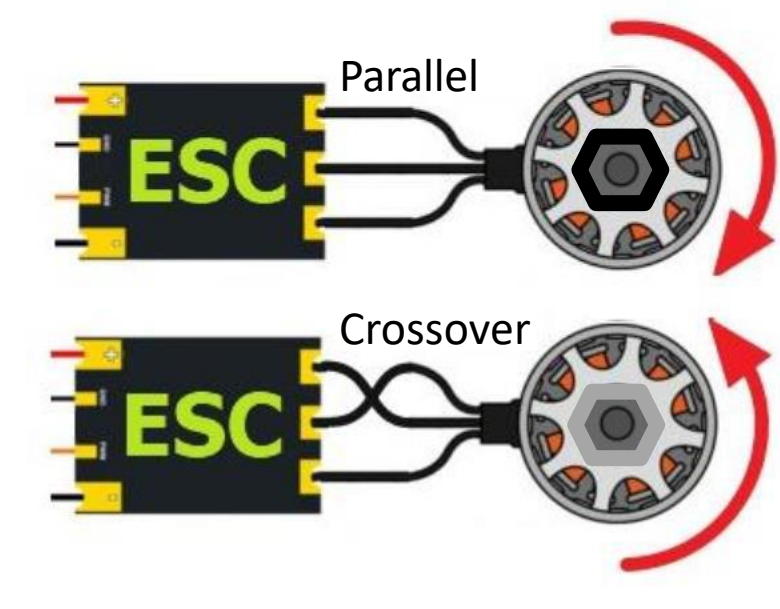

**Motor rotates CW** Black Nut Clockwise Motor

**Motors rotates CCW** Silver Nut Counter clockwise Motor

Motor [4]

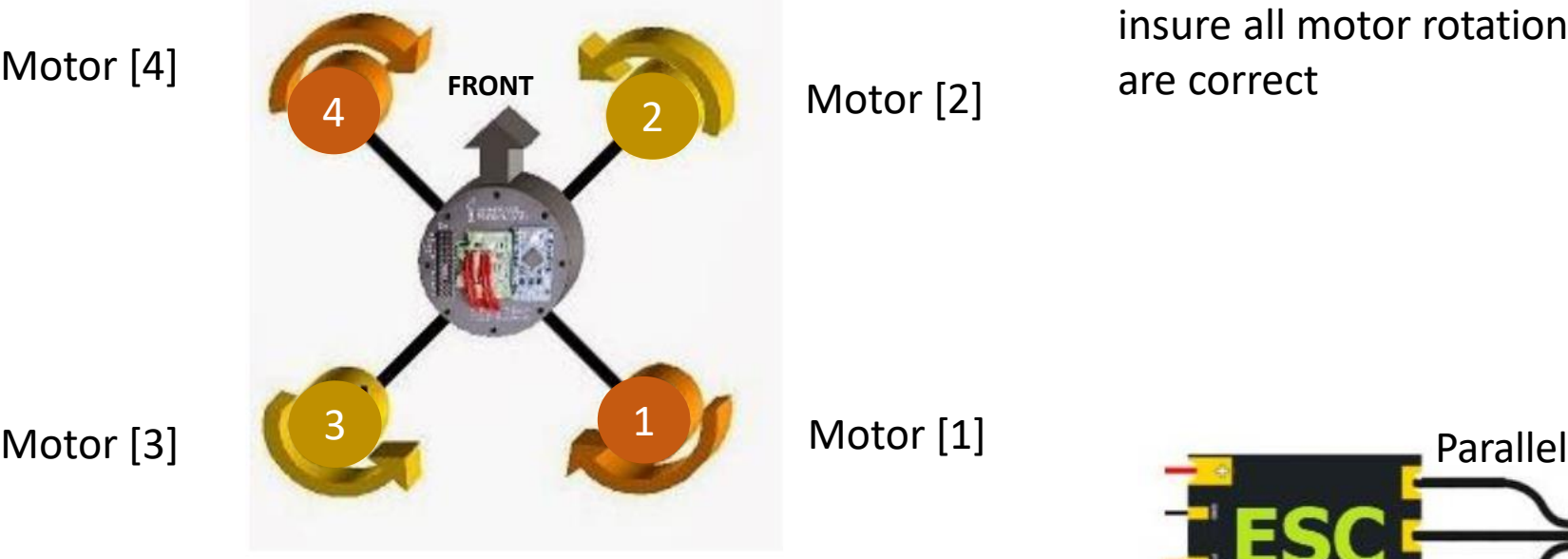

Motor [1]

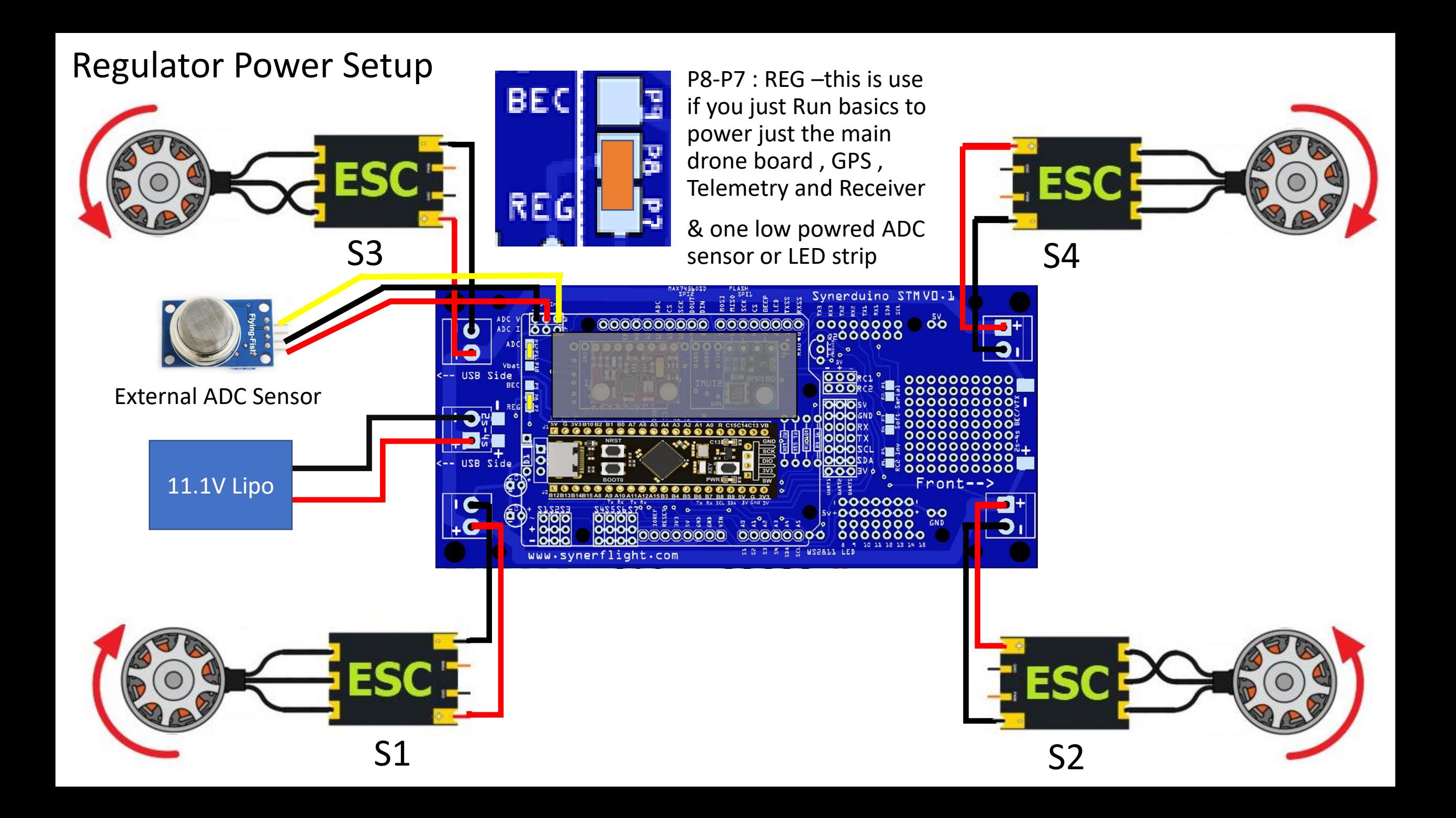

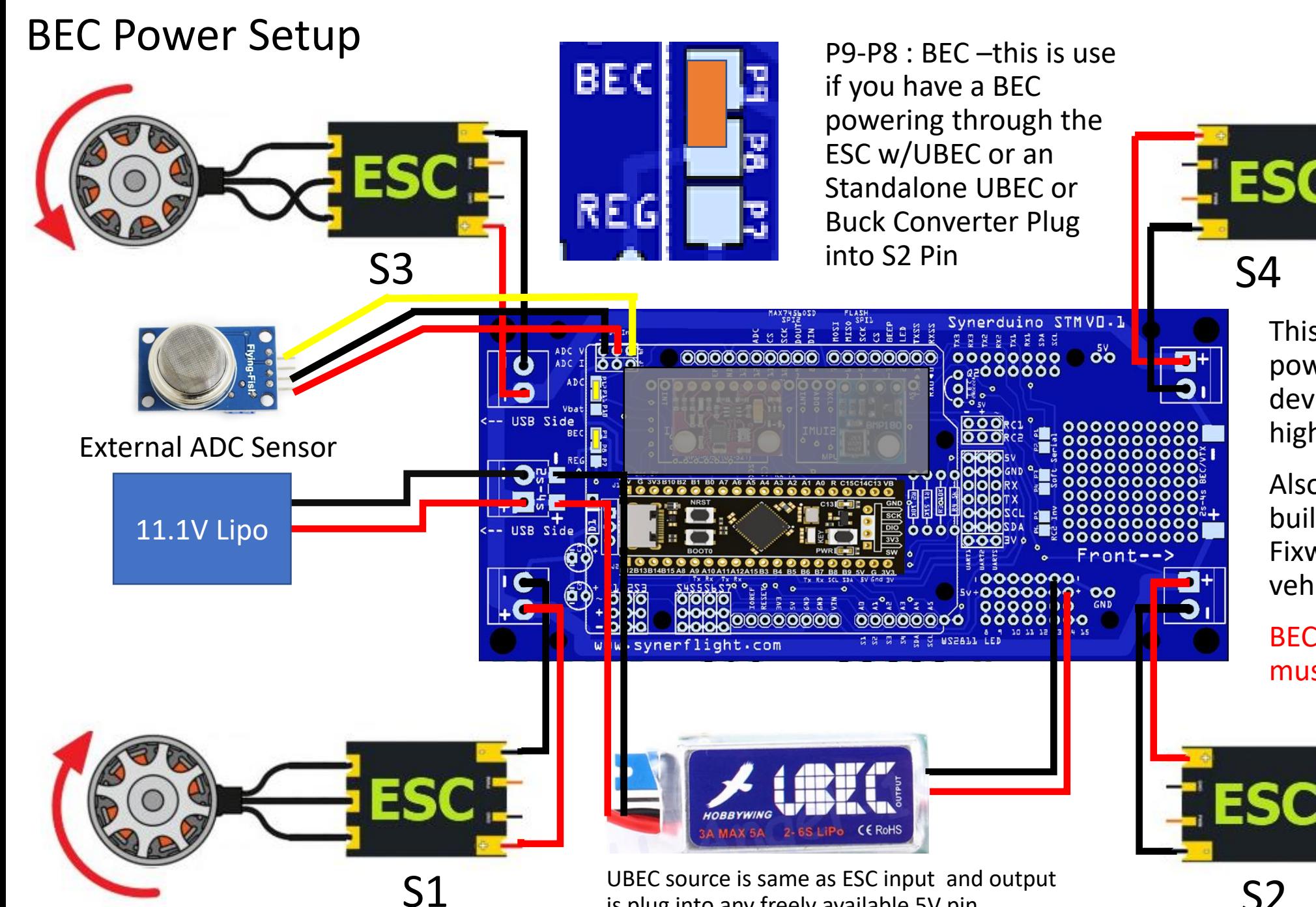

is plug into any freely available 5V pin

This setup is useful with powering high current devices like FPV camera and high power sensors

Also works for ESCs with build in BEC associated with Fixwing and surface vehicles

BEC input requirements must be 5V

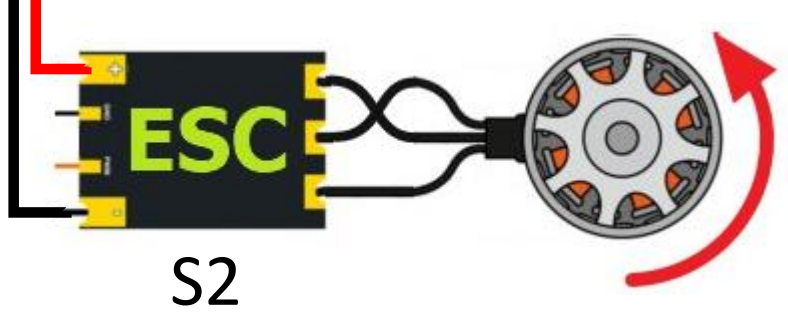

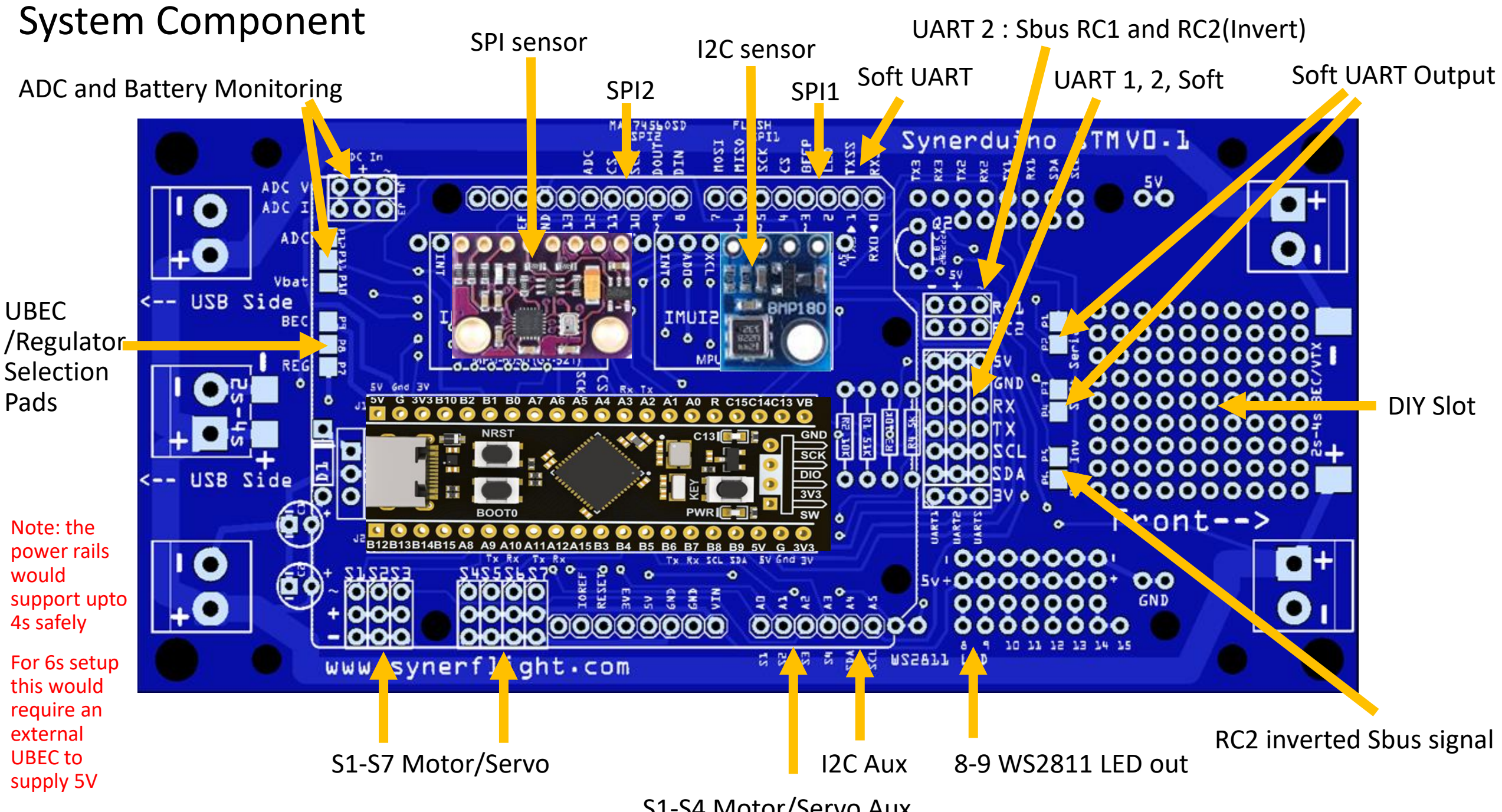

S1-S4 Motor/Servo Aux

## Board Preparations

Sensors must be covered with the provided housing glued into place using PVA white glue

ADC and Battery Monitoring

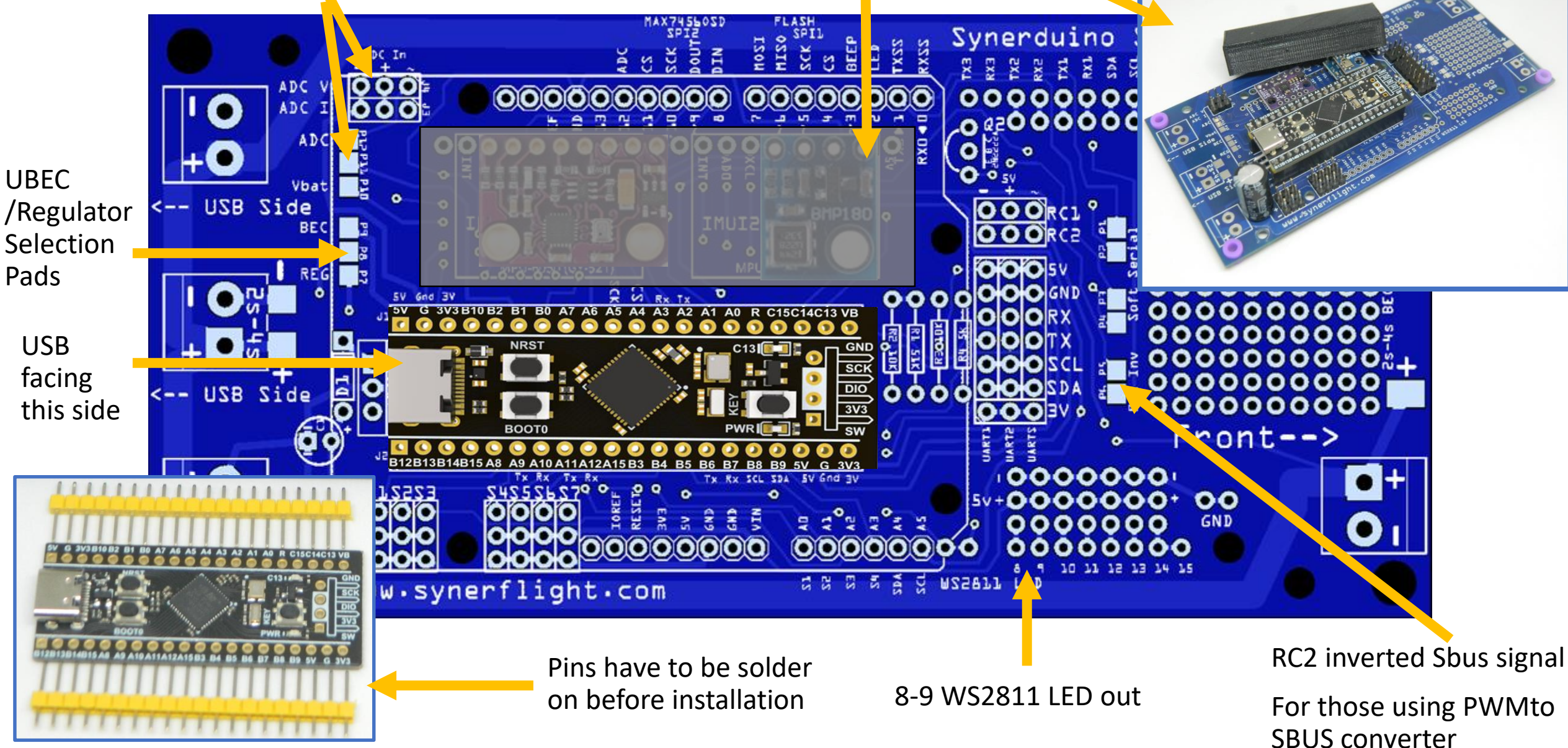

## Selector Pads

To Select two adjacent pads must be shorted with a solder blob

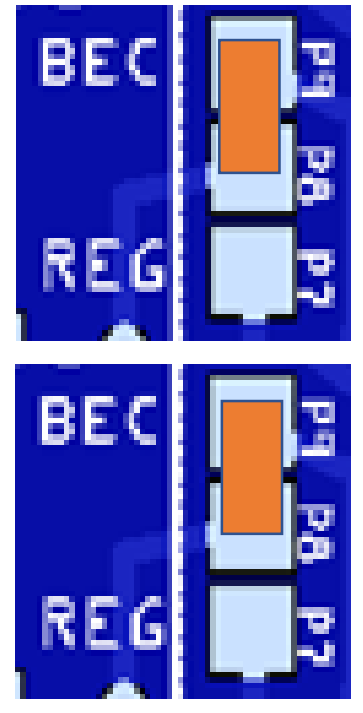

P9 -P8 : BEC –this is use if you have a BEC powering through the ESC w/UBEC or an Standalone UBEC or Buck Converter Plug into S2 Pin BEC input is 5V

P8-P7 : REG - this is use if you just Run basics to Vbat power just the main drone board , GPS , Telemetry and Receiver

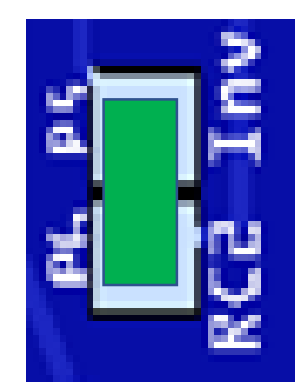

P5 -P6 RC2 Inv : inverts the Sbus signals which activates the RC2 Sbus pin input to the UART2

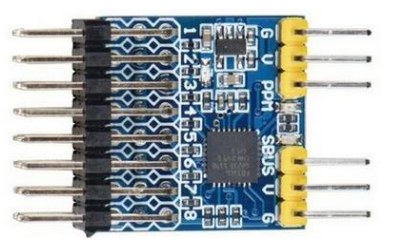

AD(

Vbat

**ADC** 

Primary use for PWM to SBUS Converters

P12 -P11 ADC Sensor Input

P11 -P10 ADC

Voltage

Ł

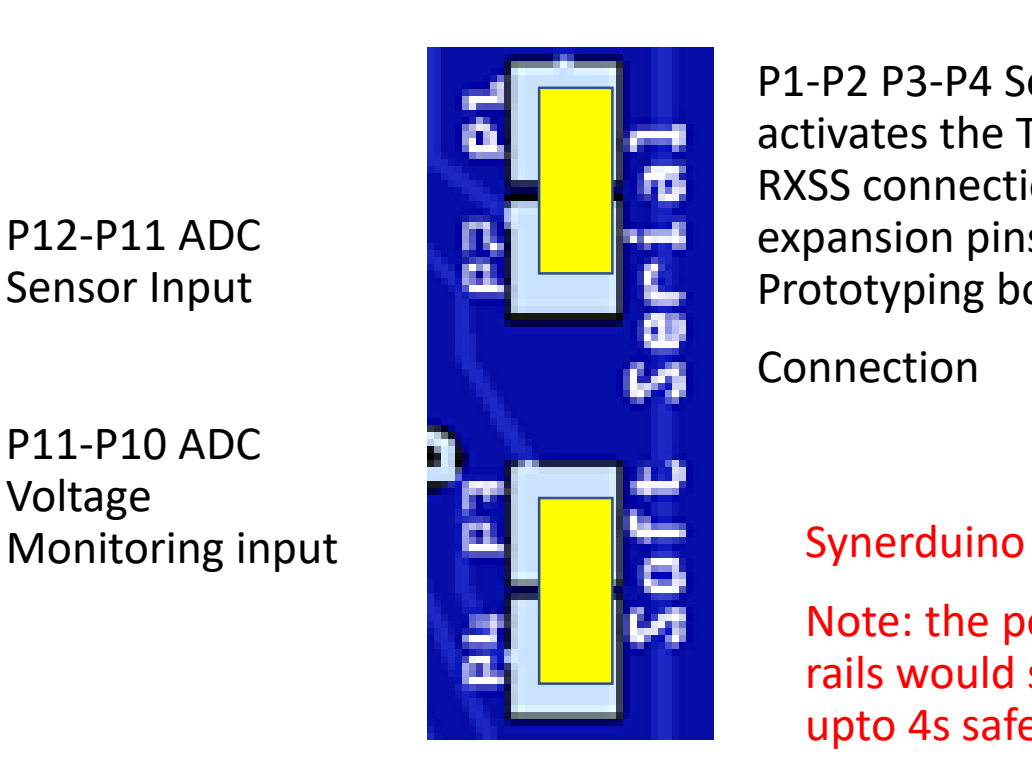

P1 -P2 P3 -P4 Softserial activates the TXSS and RXSS connection to the expansion pins for Prototyping board serial

Connection

Note: the power rails would support upto 4s safely

For 6s setup this would require an external UBEC to supply 5 V

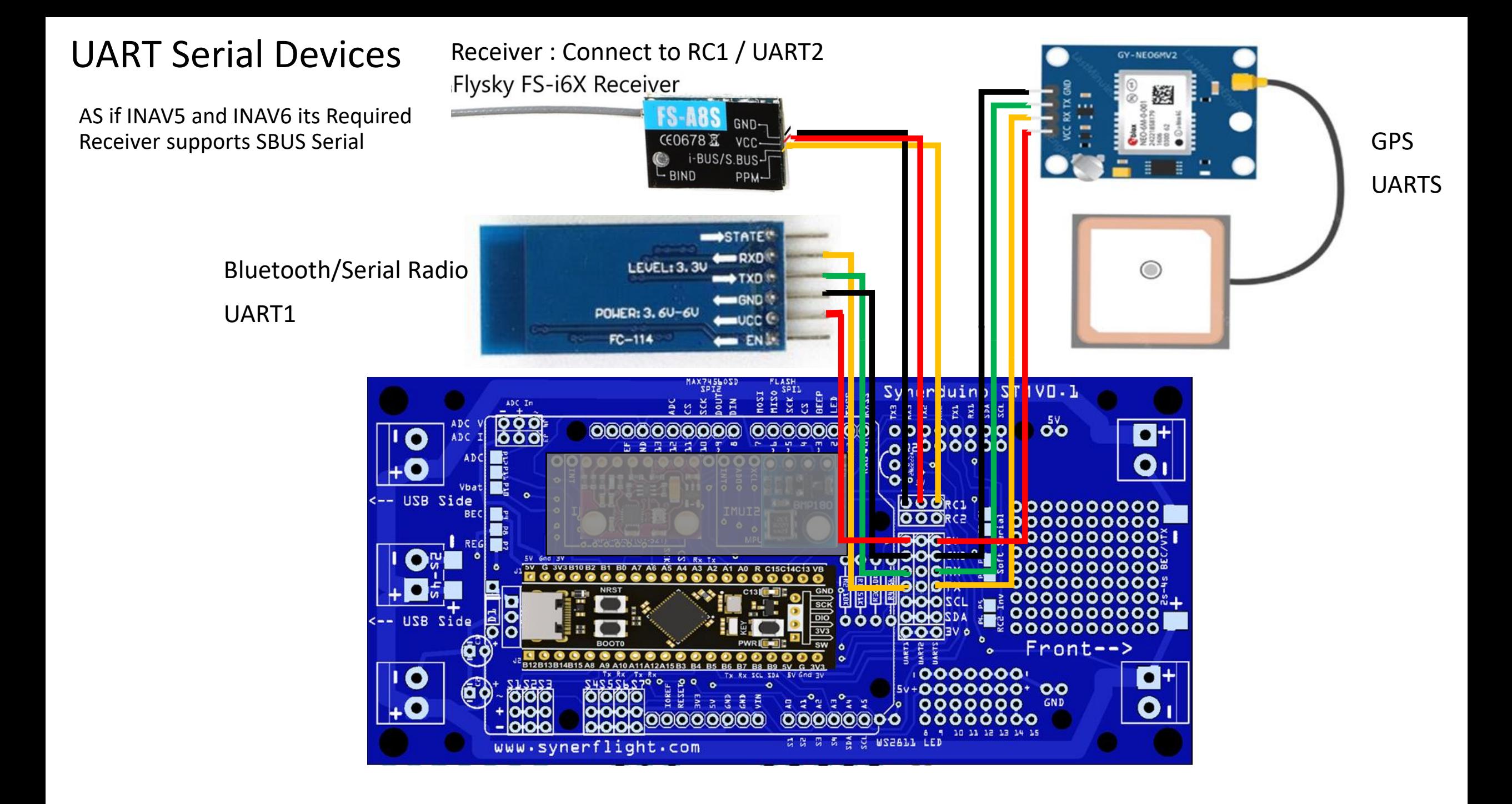

## UART Serial Devices

For those who Uses PWM or PPM Receiver Require to add an Additional PWM/PPM/SBUS Converter to RC2/UART2

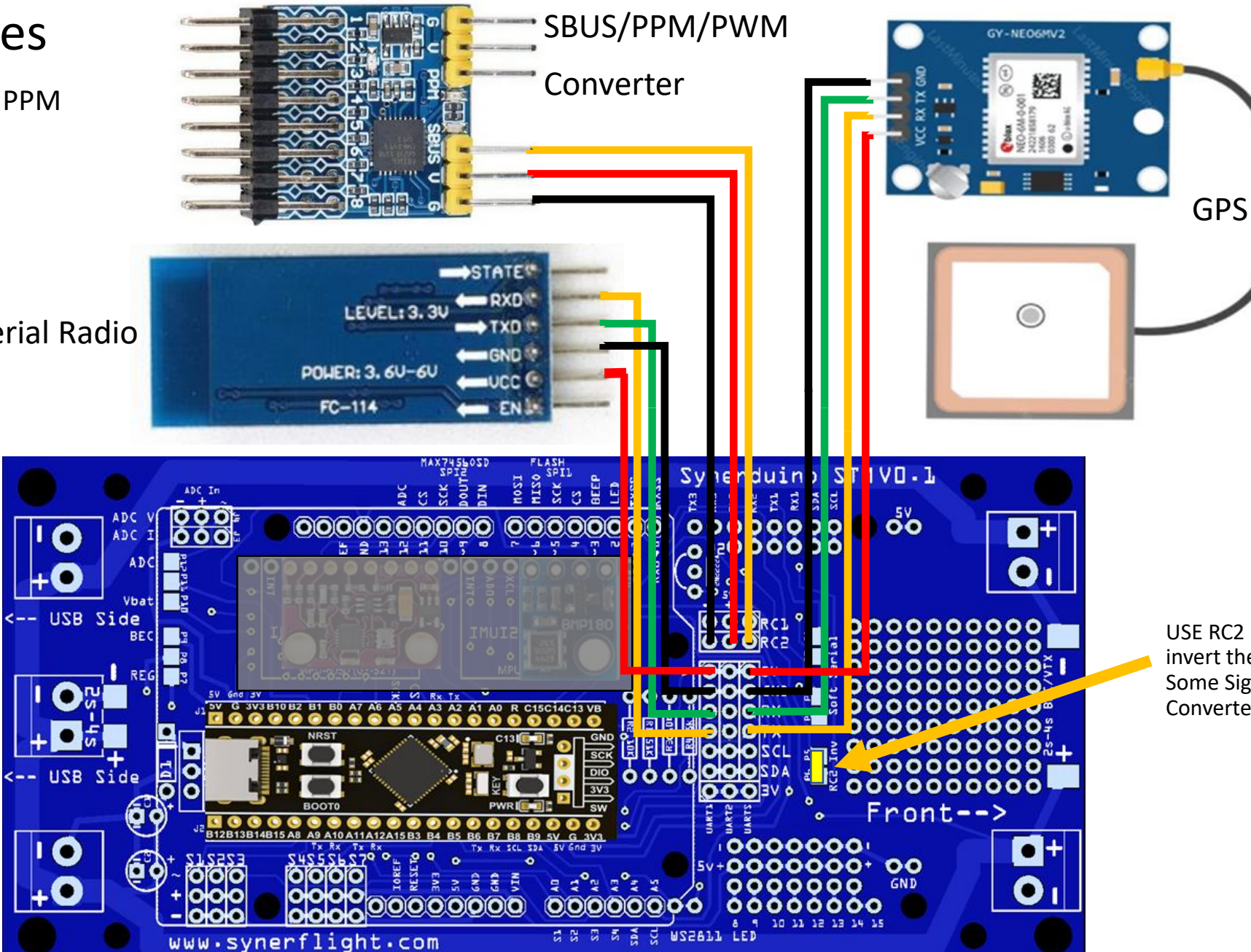

Bluetooth/Serial Radio

USE RC2 INV to invert the SBUS for Some Signal Converter

## UART Serial Devices

The Telemetry can also use the Serial OSD module

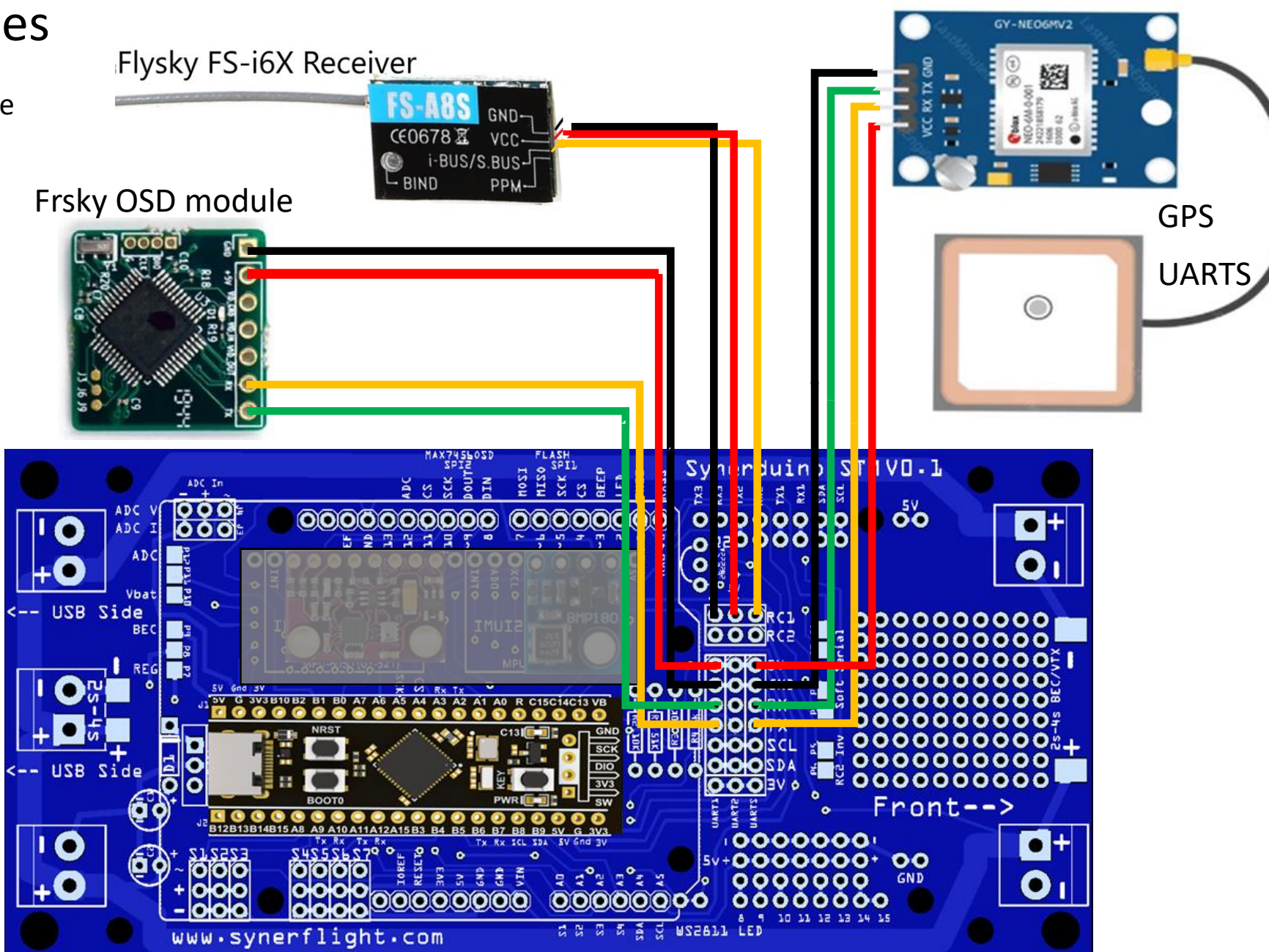

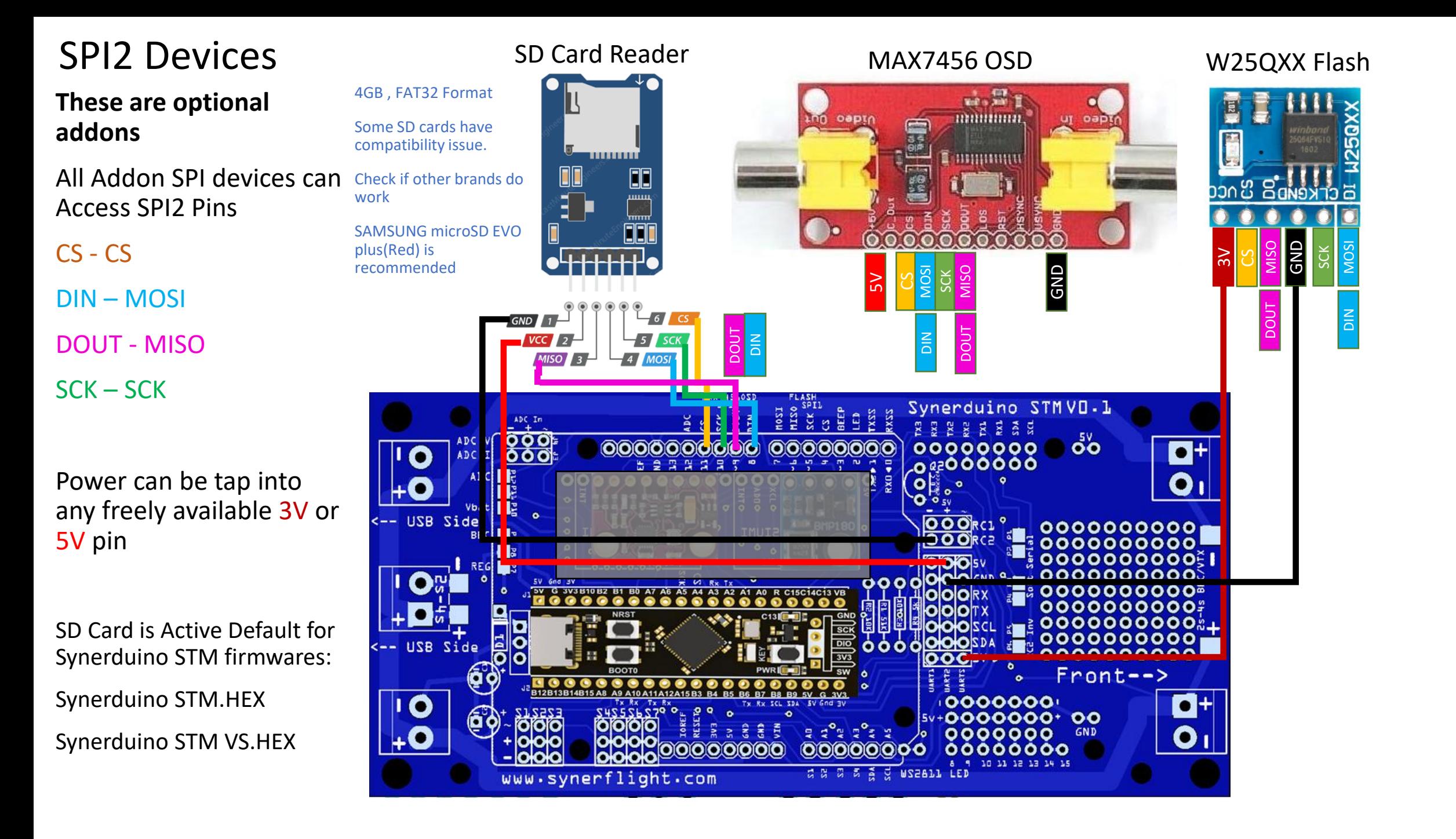

## FPV Standalone

This requires no introduction as it uses a BEC to supply a standalone FPV25mw camera with integrated VTX

This also can be apply to split camera  $a$ . VTX sets as well (some Standalone VTX can support 2s to 6s meaning they can directly hook up to the main batter Pads with requiring a BEC supplement)

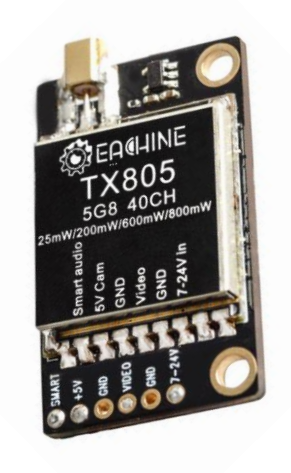

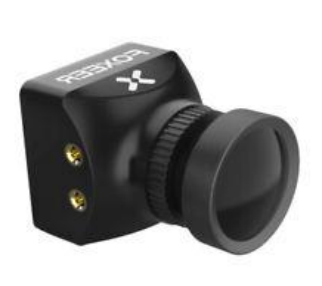

FPV camera 25mw Standalone

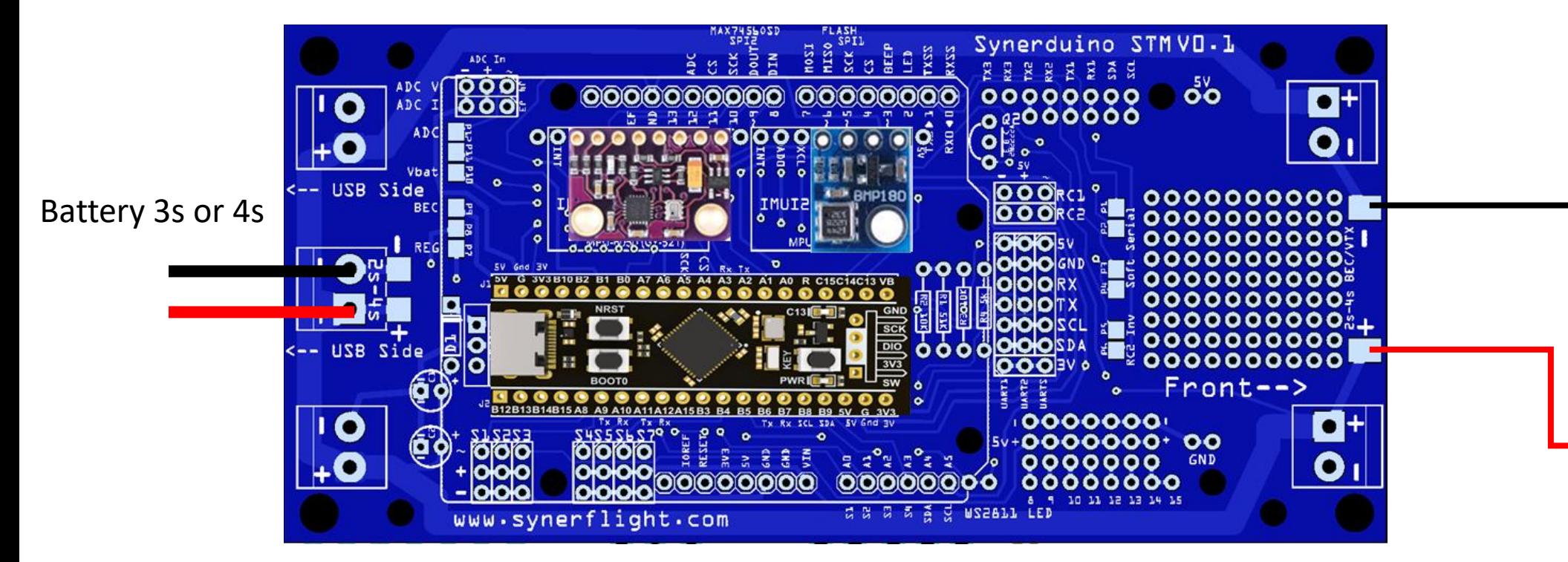

BEC or Buck converter supplying extra power

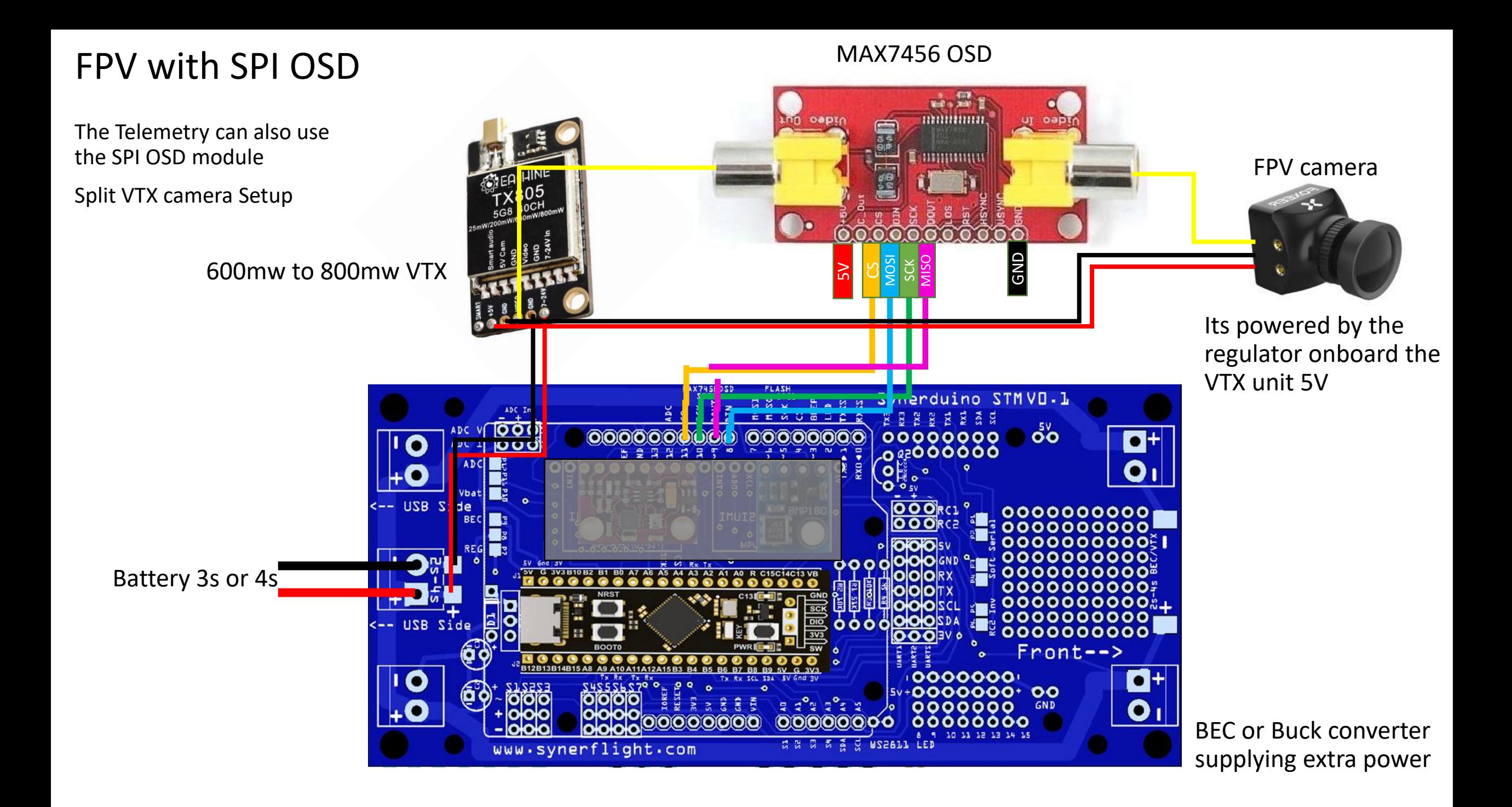

## FPV with SERIAL OSD

The Telemetry can also use the Serial OSD module

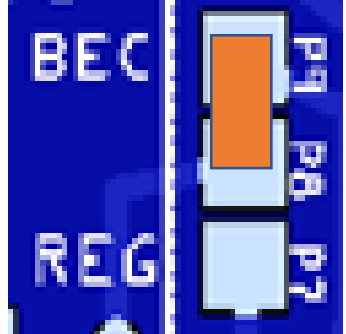

Power Pads is selected to BEC to use external BEC

Battery 3s or 4s

UART 1 needs to be configure in Ports to OSD flysky serial

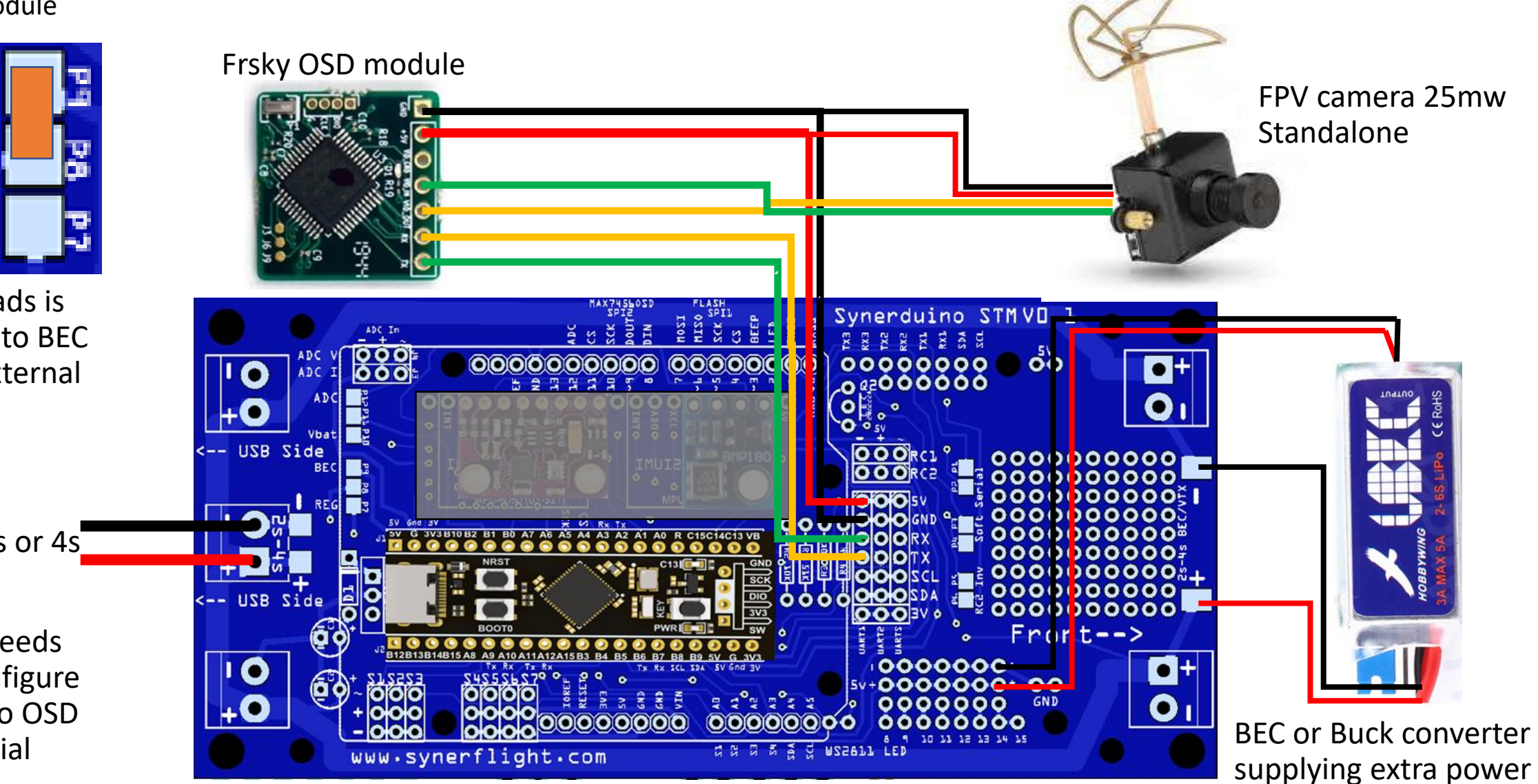

## LED Devices

### **These are optional addons**

Serves as Status indicator or put up a heck of a light show

WS2811 or WS2812

DATA

5V

GND

WS2811 LED allows you to add upto 32 LED strip or 5x5 Led Matrix

Accessible on Pin 8 & 9

This also requires 3 Timers

When activated only 5 PWM pins can be use for Motor/Servo

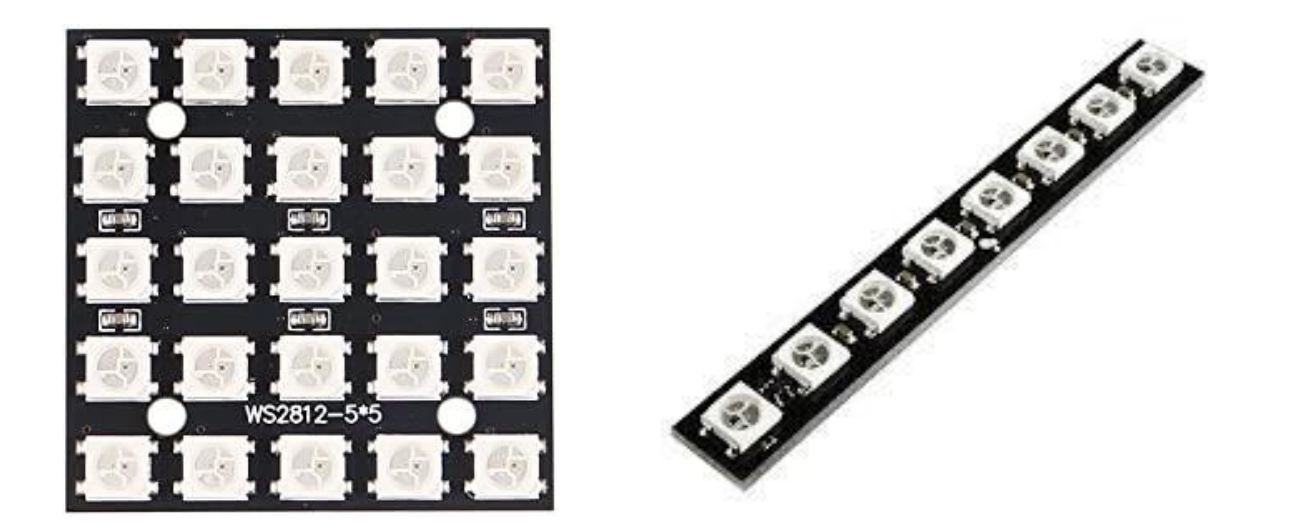

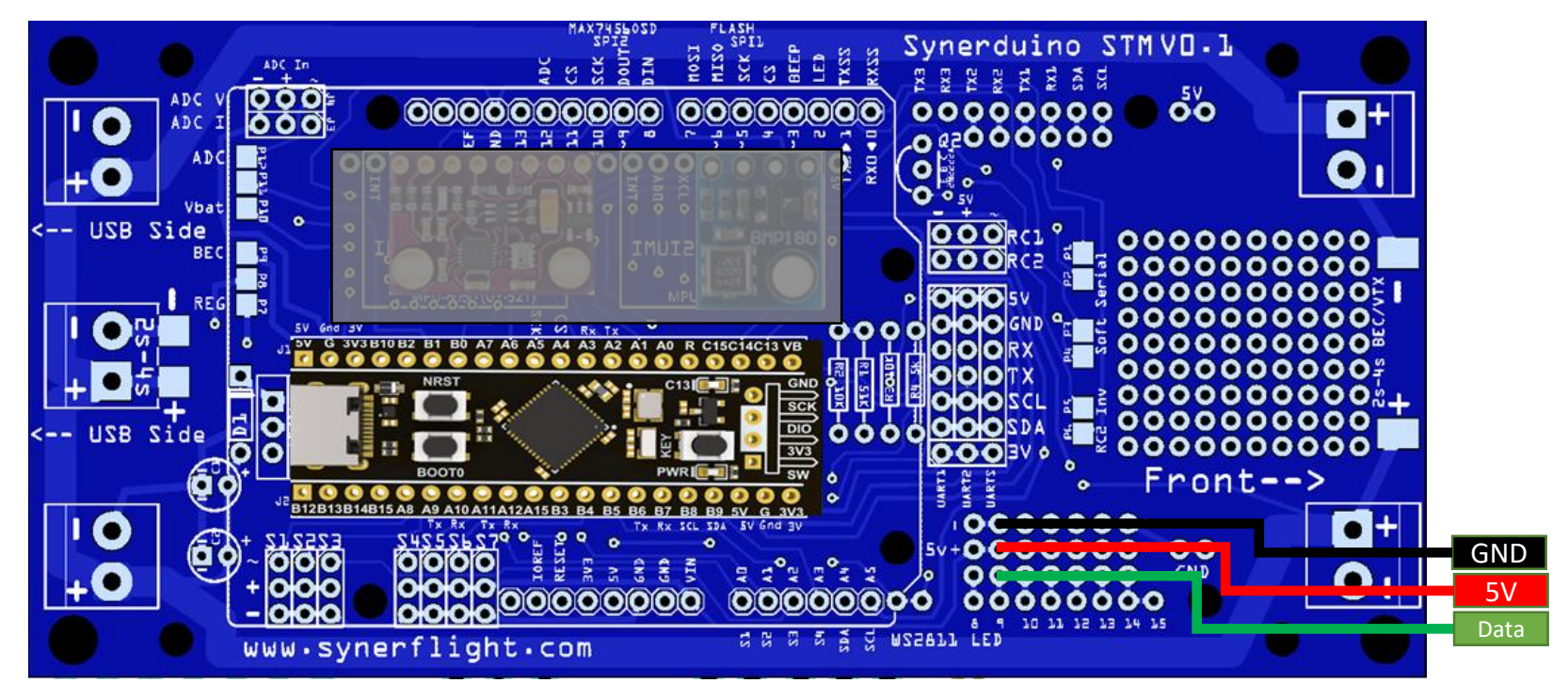

# RECEIVER TYPES

**D+C I A UPDATE** CE0678 FS-IA6B

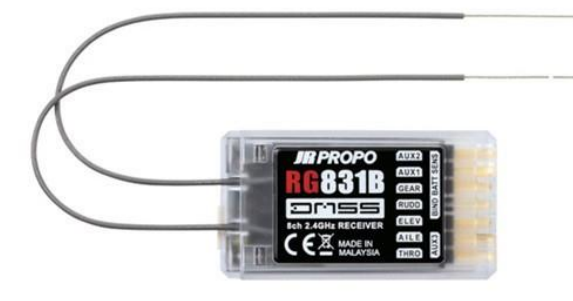

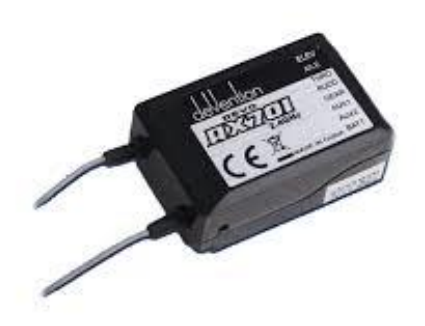

### PPM AND PWM RECEIVER

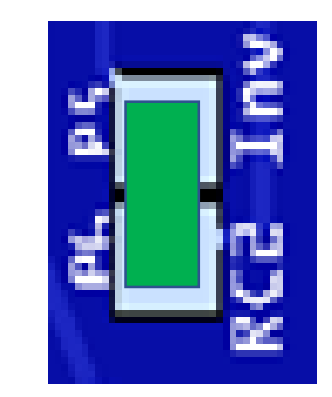

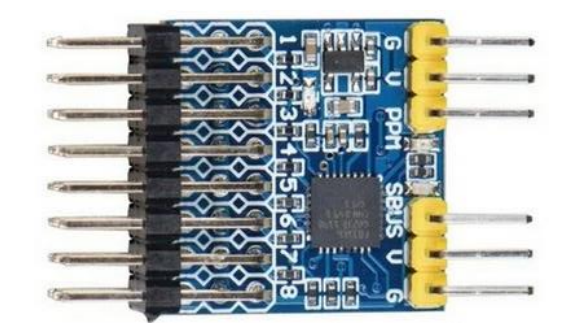

### PWM/PPM/SBUS CONVERTER

For those who Uses PWM or PPM Receiver Require to add an Additional PWM/PPM/SBUS Converter and connect it to RC2 to **SBus** 

### SBUS RECEIVER

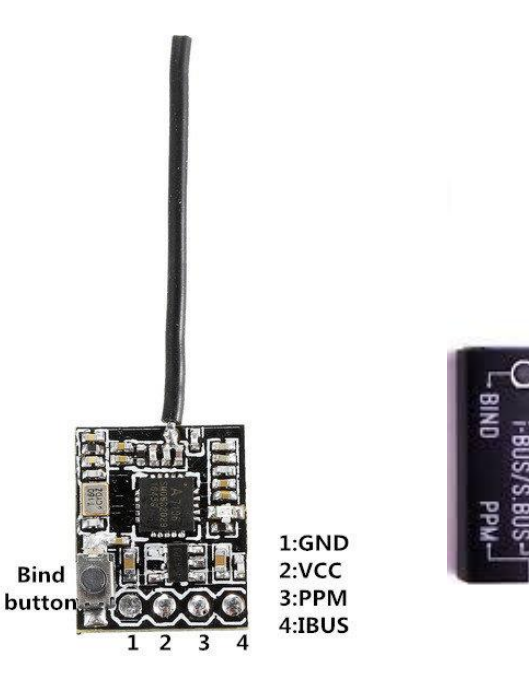

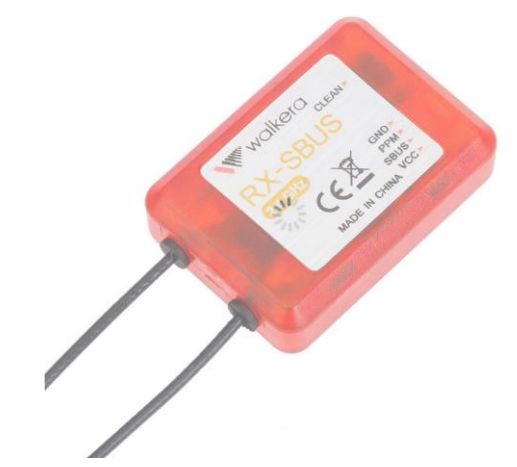

INAV like most modern Flight controllers now Supports Sbus to reduce the number of wires in build its advice to use Sbus Receiver for Synerduino STM as well

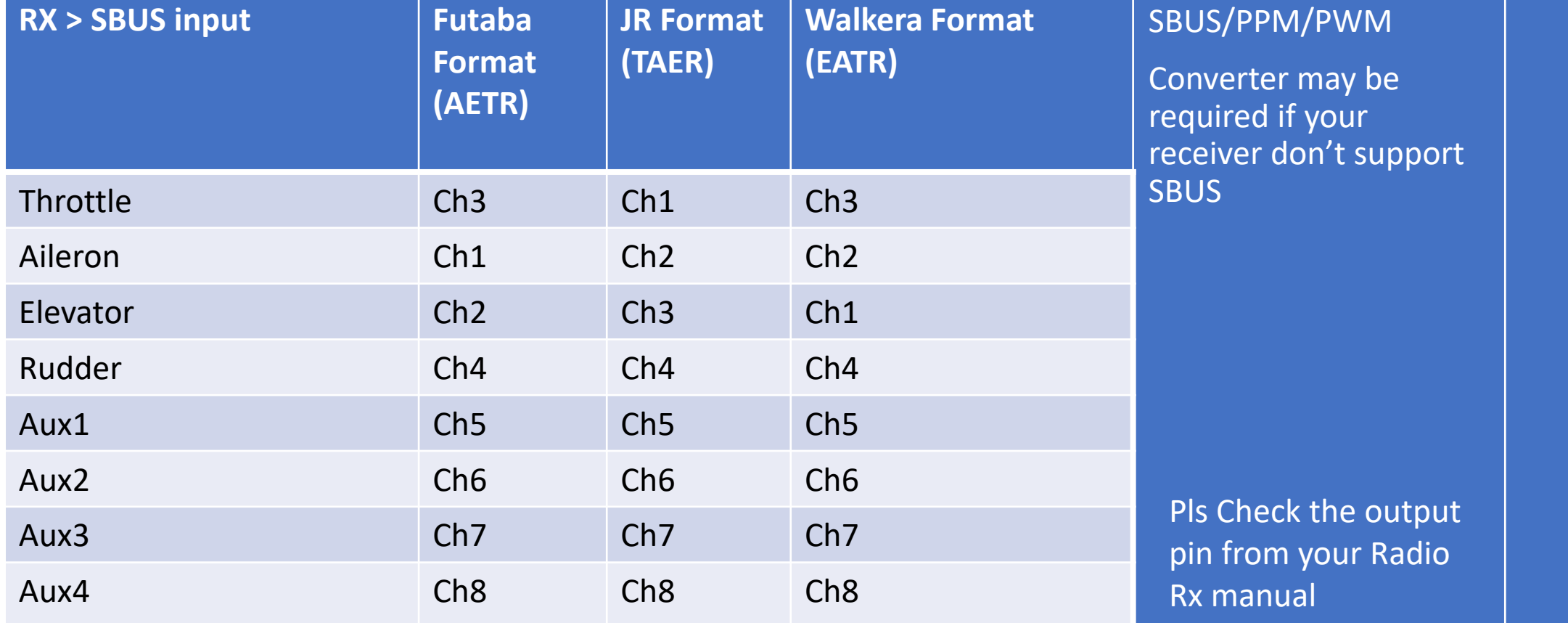

We all get confused sometimes we plug the receiver or PPM/PWM/SBUS Converter in and it suppose to work but it doesn't

SBUS inversion depending on the Brand of Receiver or the PPM/PWM/SBUS Converter you have the SBUS signal can come as Forward Signal or Reverse Signal . This is crucial in getting a Good Receiver connection to the Synerduino STM

Fortunately Synerduino STM has a Reversing circuit you can depend on should this situation Arises. Via Solder Pads allows you to select Normal (RC1) or Inverted SBUS Signal (RC2)

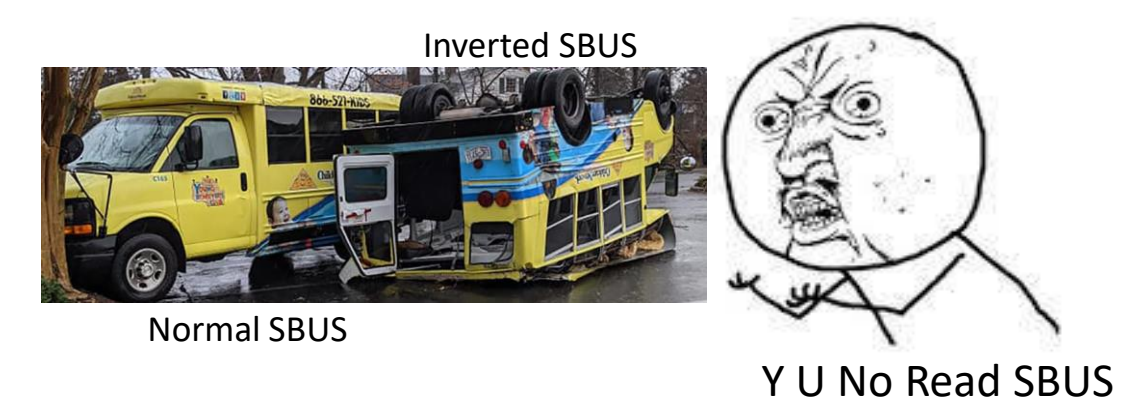

Most modern Receivers now comes with Serial Protocol as they than the old PWM or PPM standard and its now the Modern de Receiver to Flight Control Board communication

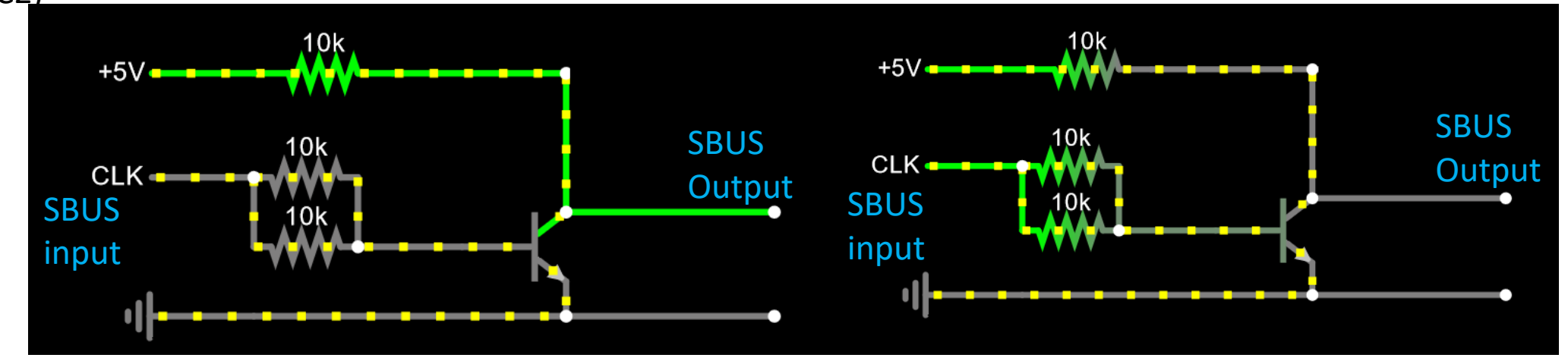

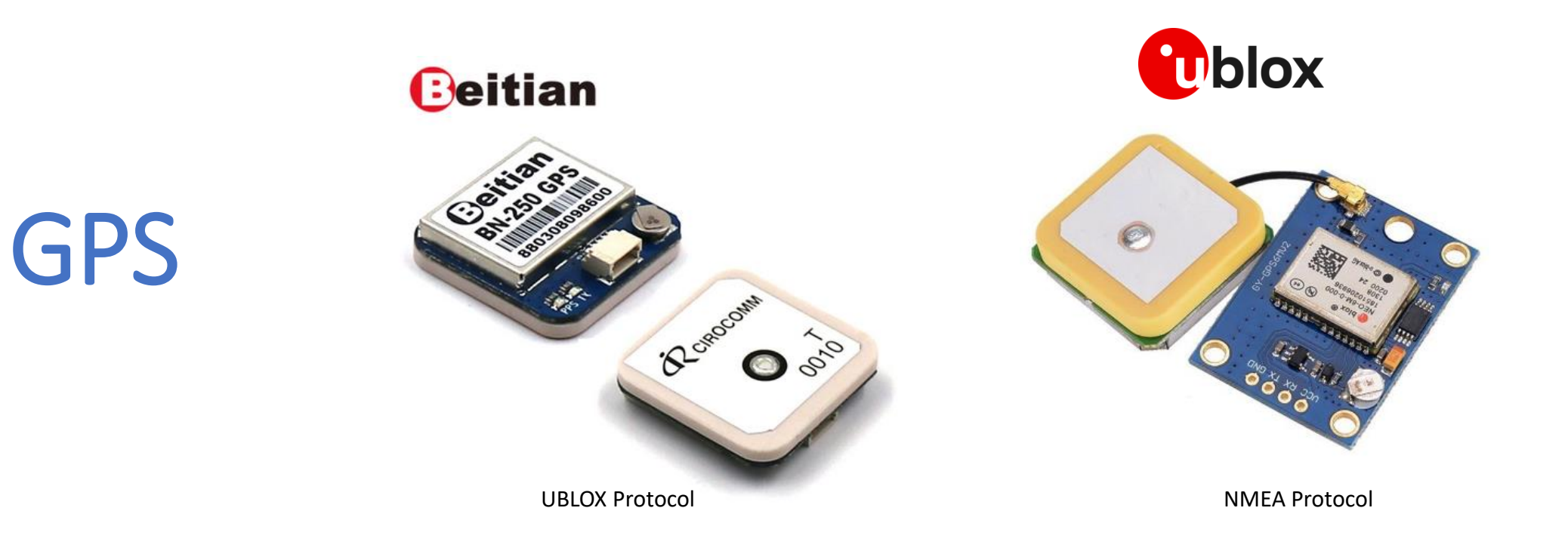

NOTE: GPS CONFIGURING ONLY WORKS WHEN GPS MODULE COMES WITH EEPROM OR FLASH MEMORY. AS YOUR SELLER IF IT COMES WITH THOSE FUNCTIONS

## GPS CONFIGURING

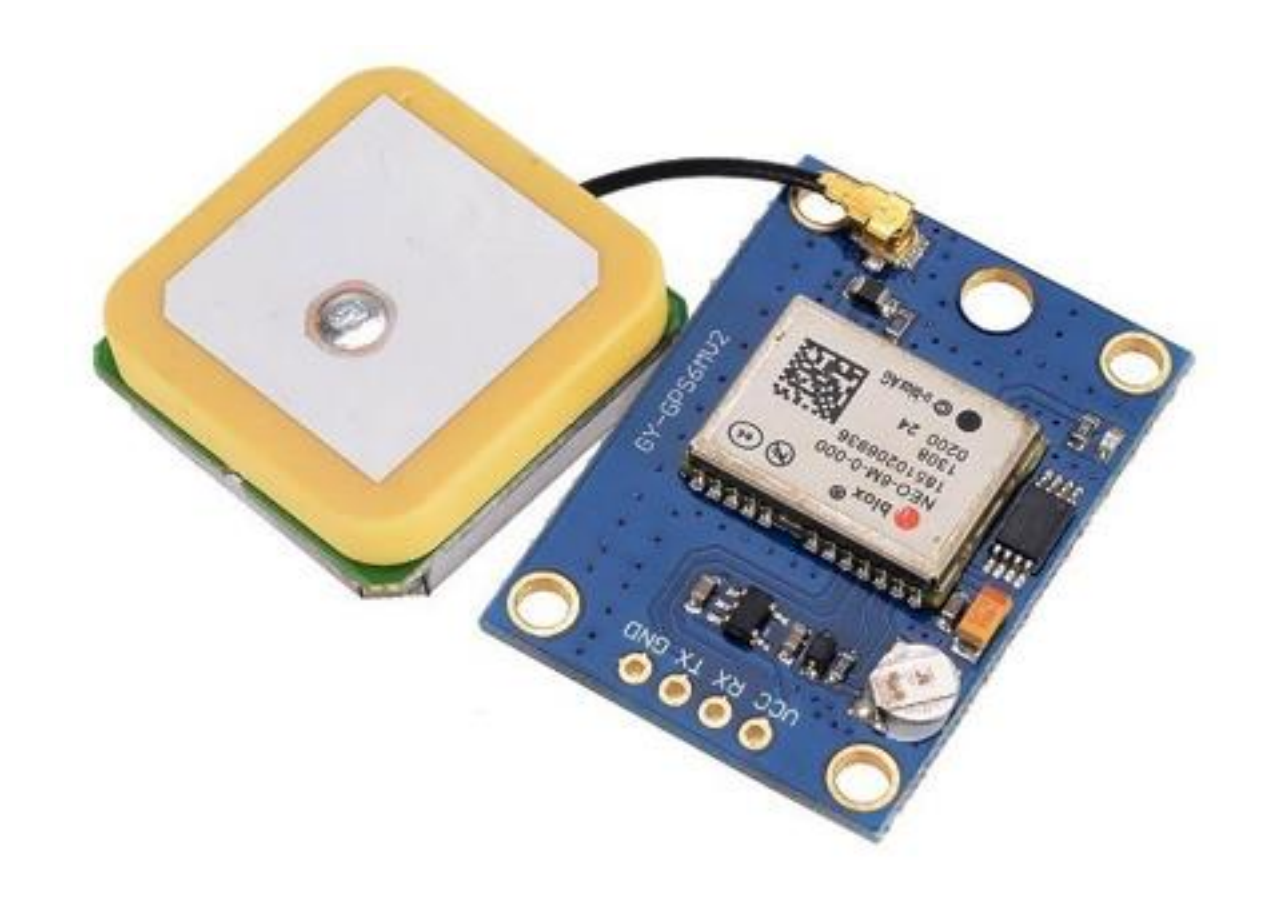

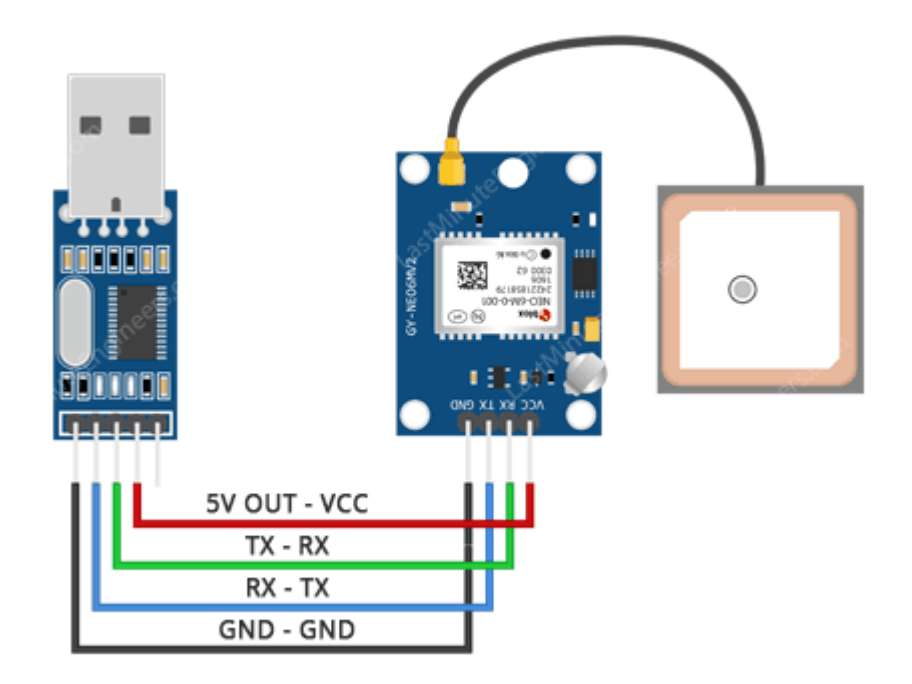

U BLOX NEO 6

PLUG IN TO SERIAL TX 2 RX 2

USB TTL TO PROGRAM THE GPS

THIS GOES SAME ON THE DRONE SHIELD

## GPS CONFIGURING

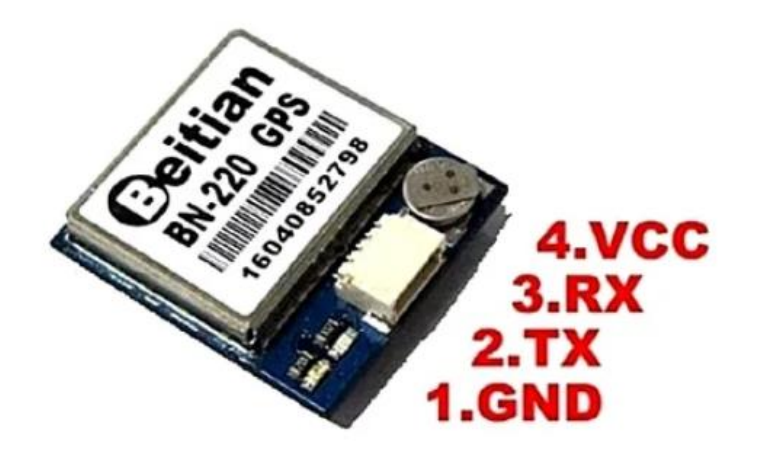

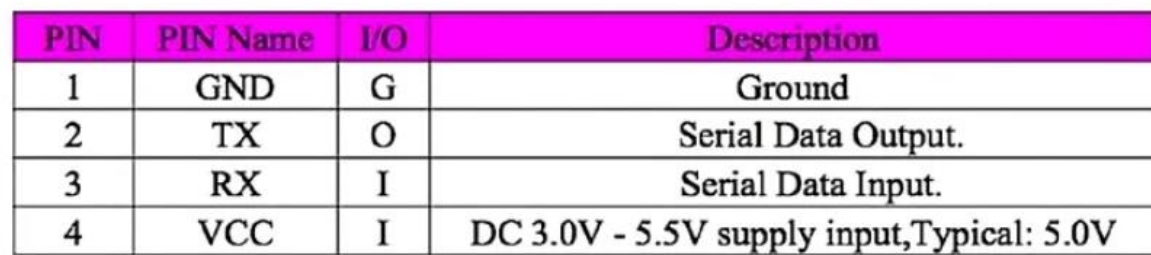

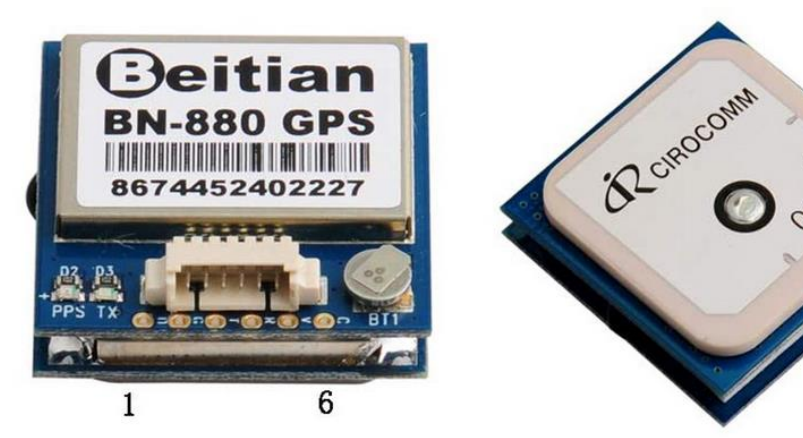

#### **Pin Description:**

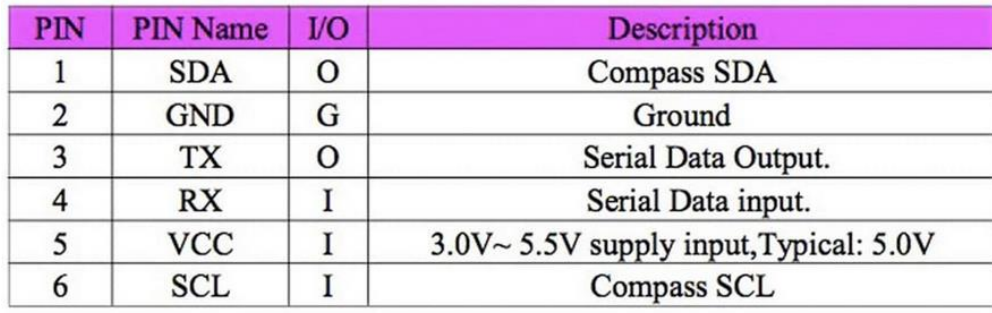

## GPS ONLY MODELS & GPS WITH COMPASS MODEL

GPS

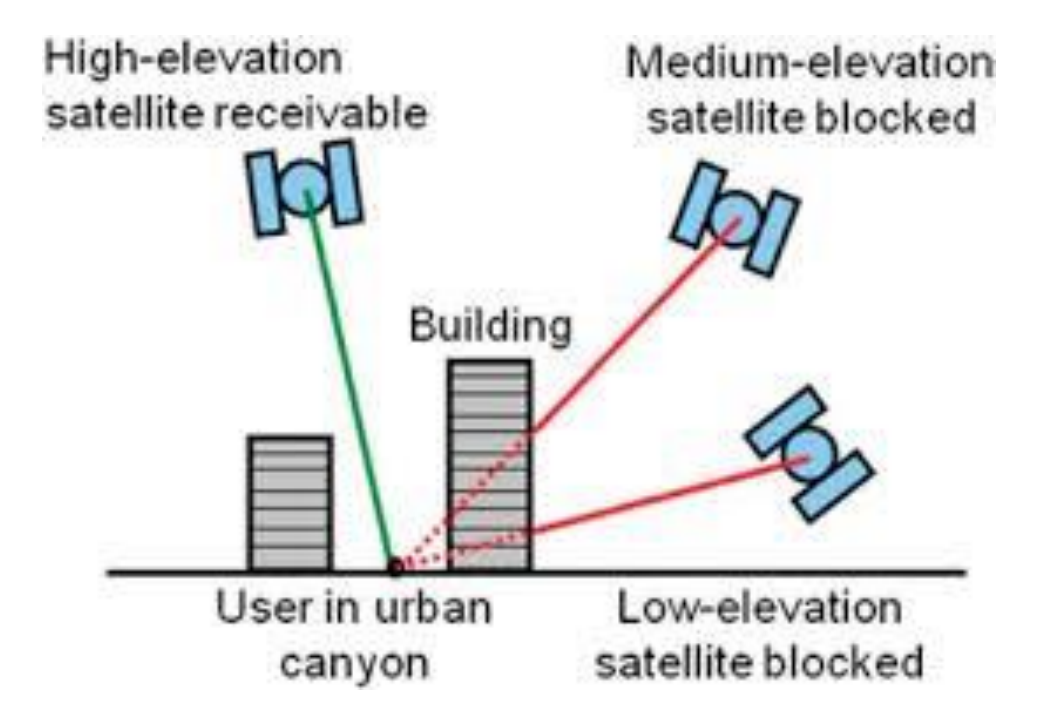

**Note : GPS require a clear open area to get a proper fix and accuracy minimum 7 satellites but 10+ are Ideal** 

**Flying next to a building can distort satellite signal deteriorating accuracy**

**Which in this case its better to not use GPS modes and fly Manual**

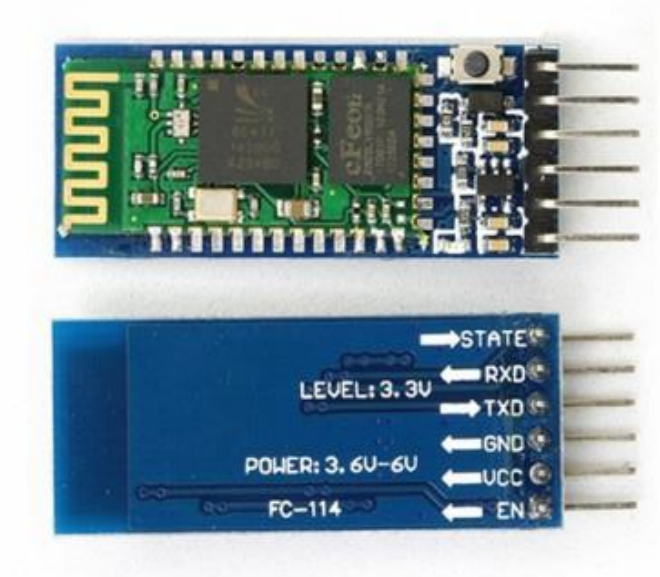

# BLUETOOTH

## Bluetooth setup with the USB TTL and Arduino IDE

Arduino IDE>Tools>Serial Monitor (Push Button Before Connecting the planislustocoths and Serial Monitor USB) Set (Baud 38400) (Both NL & CR)

AT : check the connection AT+VERSION : Check Version

**HC-05 (Recommended)**

AT+NAME=ArduinoDrone AT+PSWD=1234 (Version 2) AT+PSWD="1234" (Version 3) AT+UART=115200,1,0

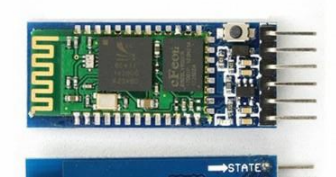

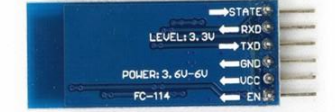

### **HC-05 (Recommended)**

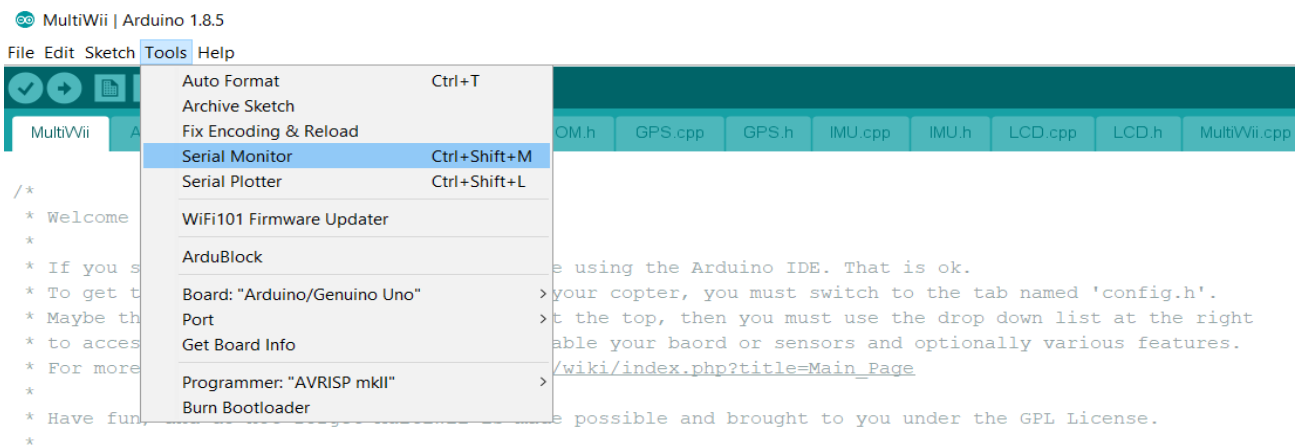

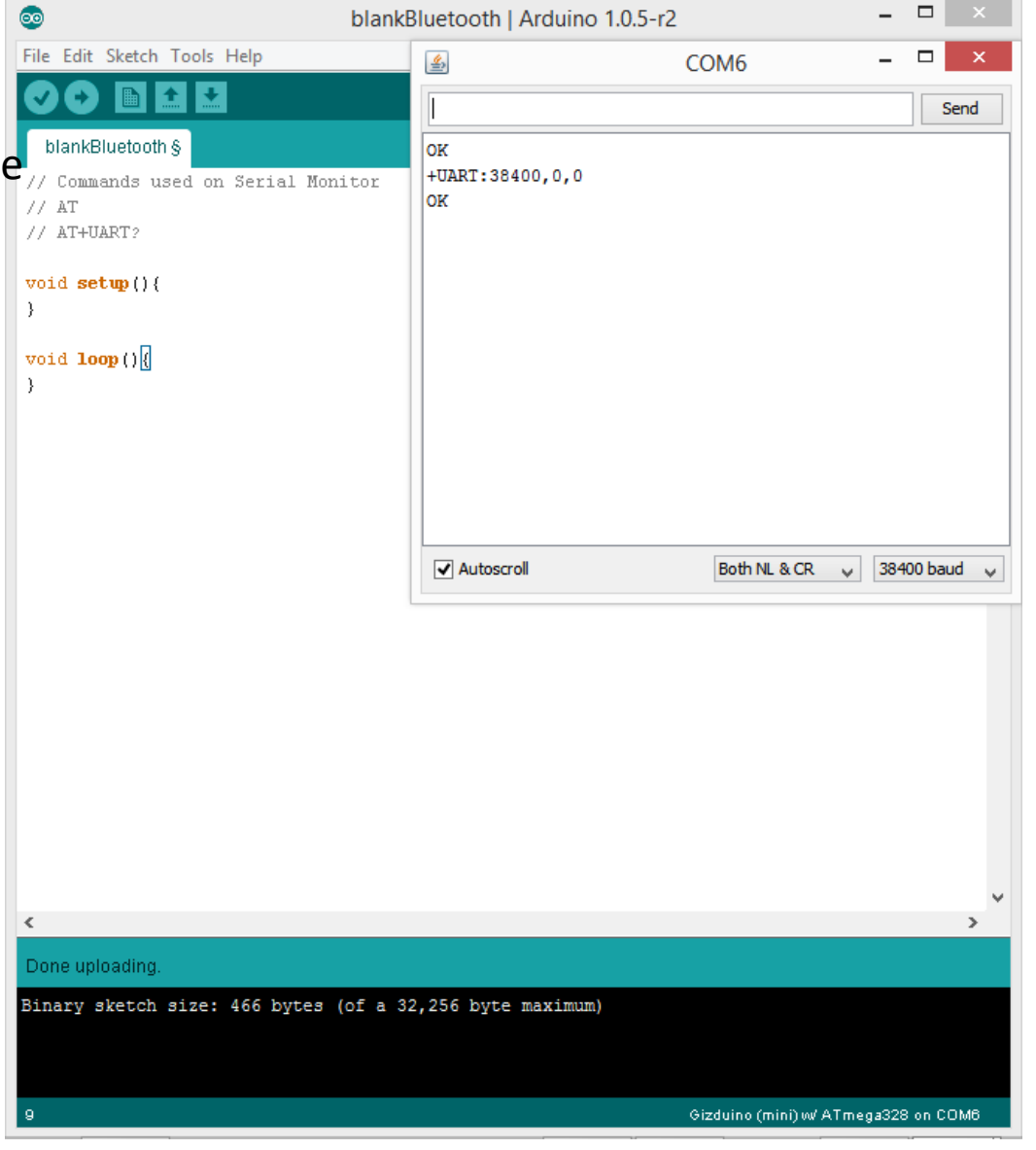

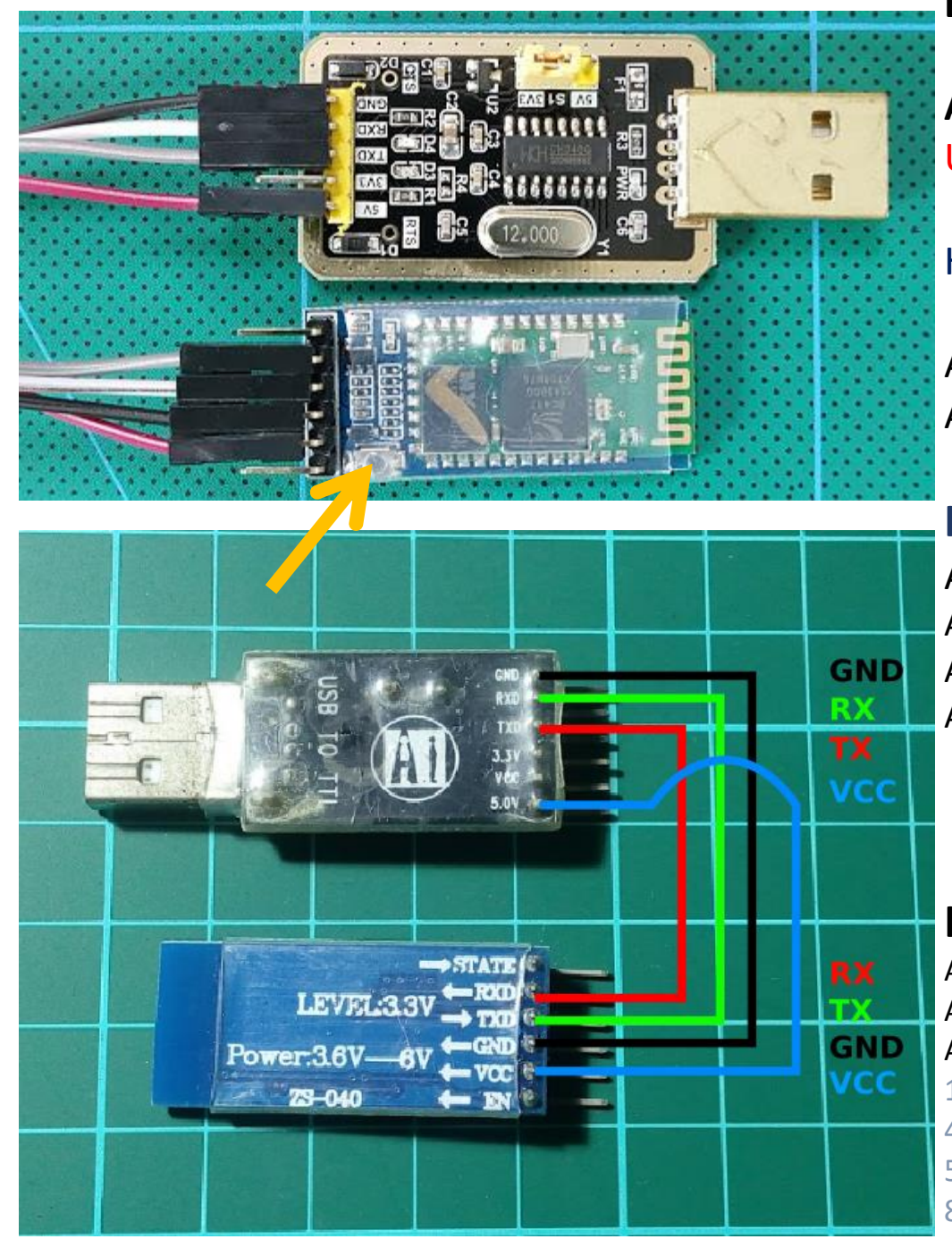

**Bluetooth setup with the USB TTL and Arduino IDE**

Arduino IDE>Tools>Serial Monitor (hold the Button while Plugging USB) to go programming mode Set (Baud 38400) (Both NL & CR)

Hold Press when sending AT command (Version 5)

AT : check the connection AT+VERSION : Check Version

### **HC-05 (Recommended)**

AT+NAME=Change name (Synerduino) AT+PSWD=1234 (Version 2) AT+PSWD="1234" (Version 3) (Possibly works on Version 5) AT+UART=115200,1,0

(115200 FOR BLUETOOTH )

### **HC-06**

AT+NAME: Change name AT+PIN: change pin, xxxx is the pin, again, no space. AT+BAUDX, where X=1 to 9 1 set to 1200bps, 2 set to 2400bps, 3 set to 4800bps 4 set to 9600bps (Default) 5 set to 19200bps,6 set to 38400bps, 7 set to 57600bps 8 set to 115200bps

AT+UART=115200,1,0

Param1: Baud rate: 4800 -> 4800 bits/s 9600 -> 9600 bits/s 19200 -> 19200 bits/s 38400 -> 38400 bits/s 57600 -> 57600 bits/s 115200 -> 115200 bits/s 230400 -> 230400 bits/s 460800 -> 460800 bits/s 921600 -> 921600 bits/s 1382400 -> 1382400 bits/s Param2: Stop bit:  $0 \rightarrow 1$  bit  $1 - 2 \text{ bits}$ Param3: Parity bit: 0 -> None 1 -> Odd parity 2 -> Even parity

### **AT+BAUD**

1 set to 1200bps, 2 set to 2400bps, 3 set to 4800bps 4 set to 9600bps (Default) 5 set to 19200bps, 6 set to 38400bps, 7 set to 57600bps 8 set to 115200bps

**AT+PARI Get/Set UART parity bit AT+STOP Get/Set UART stop bit** 0: One stop bit 1: Two stop bit Default: 0 (One stop bit) 0:None 1:EVEN 2:ODD Default: 0 (None)

### **HM-10 Bluetooth**

**Setup with FTDI + Arduino Serial Monitor + AT Command**

**AT+NAME? (Query name) AT+ADDR? ((Query Mac address)**

First you will need to Query the native MAC address using AT Command **AT+ADDR?** You will get something like this 20C38FF61DA1, each BLE has a unique MAC address.

Use **AT+CON[param1]** and **AT+ROLE[param1]** to pair to another device.

### **Example**

BLE A has Mac Address 11C11FF11DA1, I used **AT+ADDR?** to figure it out BLE B has Mac Address 22C22FF22DA2, I used **AT+ADDR?** to figure it out

Send **AT+CON**22C22FF22DA2 to BLE A Send **AT+CON**11C11FF11DA1 to BLE B (Send the B address to A, A address to B)

Send **AT+ROLE0** to BLE ASend **AT+ROLE1** to BLE B (Doesn't matter which one)

Now it's ready to use on you ATMEGA 328P, Arduino or Attiny. **The red light will stay solid after the connection has been made on both BLE. This should take less than a second.**

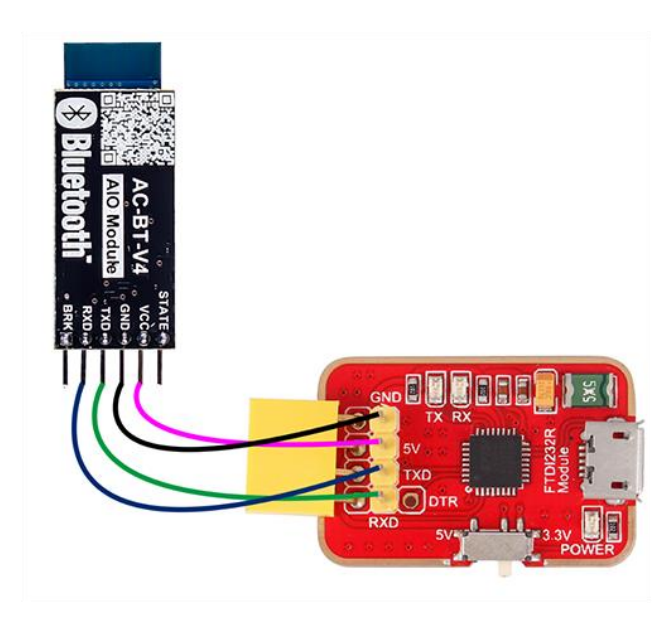

### HM-10 (Original)

AT (Check if new configuration is working) **AT+NAME (Query name) AT+ADDR (Query Mac address) AT+BAUD (Query Baud) AT+PASS (Query current Pincode)** AT+PIN **(Query current Pincode on some BL module) AT+TYPE (Query authentication mode) AT+ROLE (Query Peripheral (Slave) or Central (Master) mode)**

### **AT+NAMEArduinoDrone**

**AT+BAUD4 set baud to 115200 (we want this for high speed) AT+BAUD8 set baud to 115200 (on some BL module) AT+PASS123456 Set password to 123456 AT+PIN123456 Set password to 123456 (on some BL module)**

**AT+TYPE2 AT+TYPE1 (on Some BL modules) AT+ROLE0**

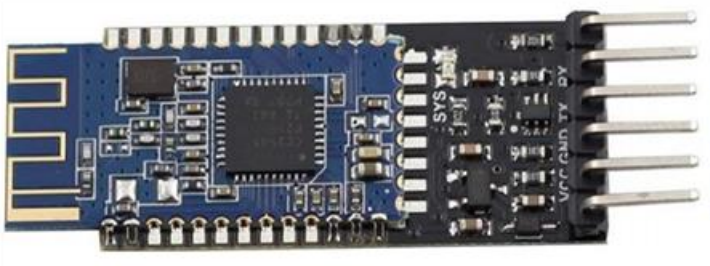

AT+TYPE

2:Auth with PIN

3:Auth and bond

AT+BAUD  $0 - 9600$ :  $1 - 19200$  $2 - 38400$ 3 – 57600 (Some BL its 4800)  $4 - 115200$  $5 - 4800$  $6 - 2400$  $7 - 1200$ 0:Not need PIN Code 1:Auth not need PIN

8 – 230400 (Some BL its 115200)

AT+ROLE 0 = Slave or Peripheral 1 = Master or Central.

**STATE** vcc AC-BT-V4 **GND<sup>®</sup> AIO Module TXD**<sup>2</sup> **RXDA Bluetooth BRK**<sup>2</sup>

**Front** 

**Back** 

Note : there are several clones of this type in the market that can be very difficult to setup

### BT05 V5.3

AT (Check if new configuration is working) **AT+NAME (Query name) AT+ADDR (Query Mac address) AT+BAUD (Query Baud) AT+PASS (Query current Pincode) AT+PIN (Query current Pincode on some BL module) AT+TYPE (Query authentication mode) AT+ROLE (Query Peripheral (0 Slave) or Central ( 1 Master) mode) AT+PARI Get/Set UART parity bit.**  0:None 1:EVEN 2:ODD Default: 0 (None)

**AT+STOP Get/Set UART stop bit. AT+NAMEArduinoDrone AT+BAUD8 set baud to 115200 (on some BL module) AT+PASS123456 Set password to 123456 AT+PIN123456 Set password to 123456 (on some BL module) AT+STOP0 AT+PARI0 AT+ROLE0** 0: One stop bit 1: Two stop bit

## SIK SERIAL RADIO

### 38400 OR 57600 FOR SIK RADIO DEPENDING IF USES 433MHZ OR 900MHZ

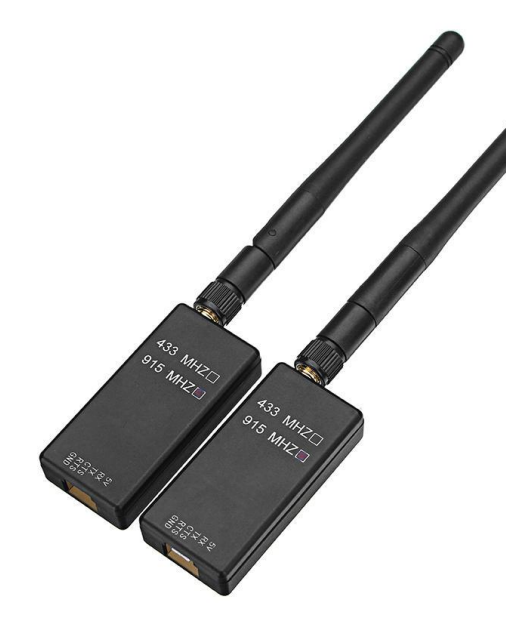

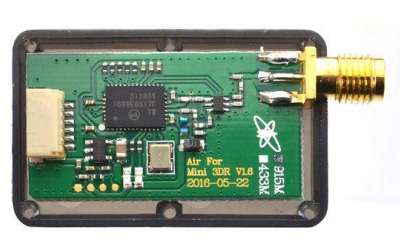

**RadioTelemetry Air Module** 

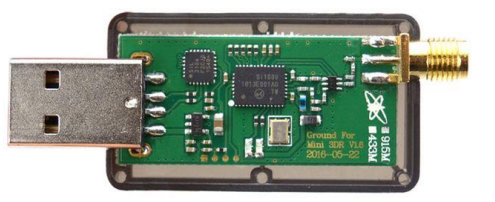

**D.IU.RIA.D** 

**RadioTelemetry Ground Module** 

**GND - SND +5V - VCC** TXD - RX RXD-TX

Again to setup you require an USB-TTL module to connect to the serial port to configure both the module how ever most likely you only need to do this for the vehicle unit as the ground unit has an USB build into

Manually configuring the telemetry kit for Synerduino uses the 3DR radio Config

<http://vps.oborne.me/3drradioconfig.zip>

Also available in the synerduino page

Both Vehicle and Ground station unit must have similar in the following

- Versions
- **Frequency**
- Baud (38400 or 57600 ensure)
- Airspeed
- Net ID (in cases you need to assign multiple drones each having their own ID)
- Tx power
- Mavlink (RAW –Synerduino STM uses Format)

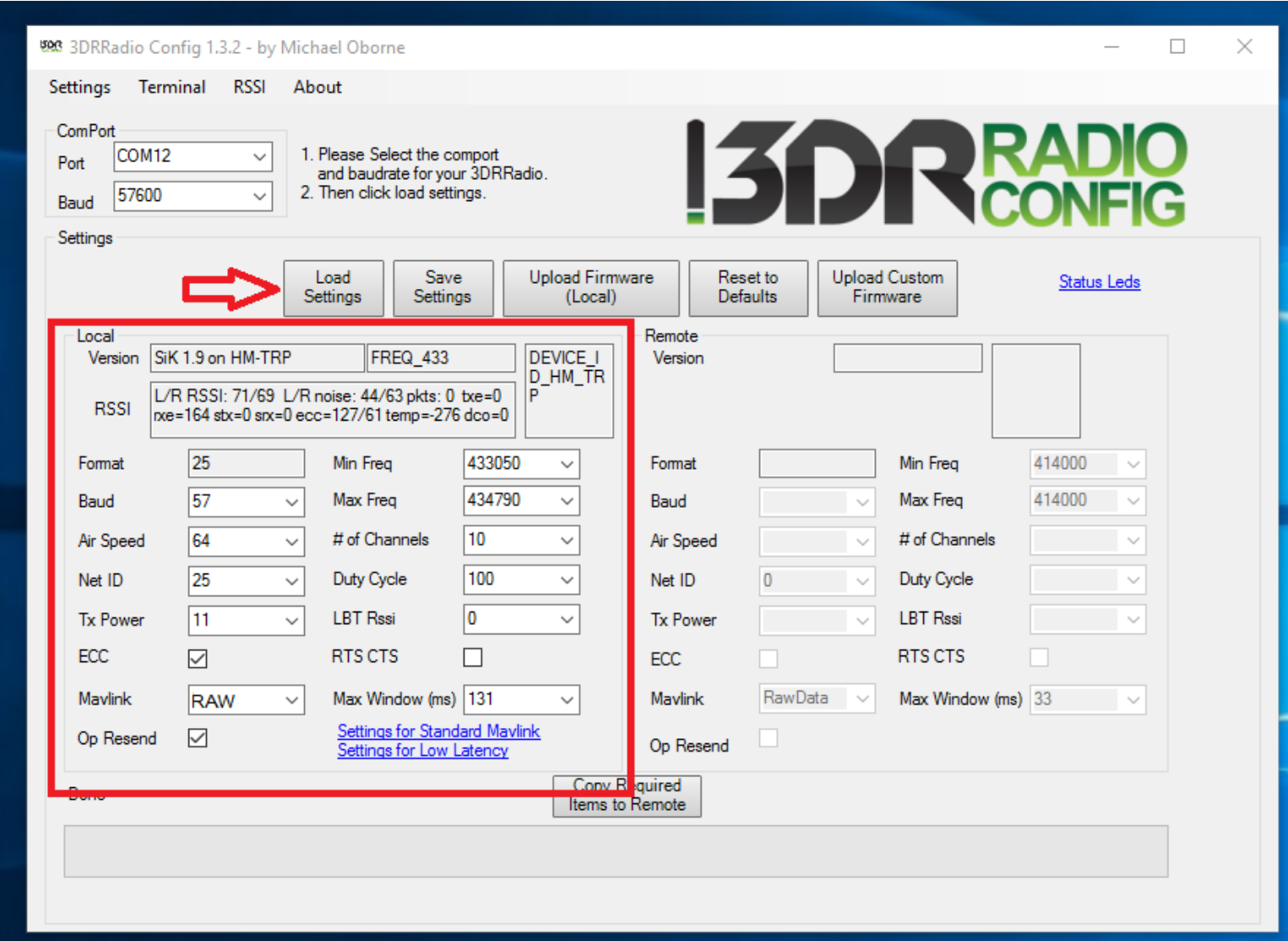

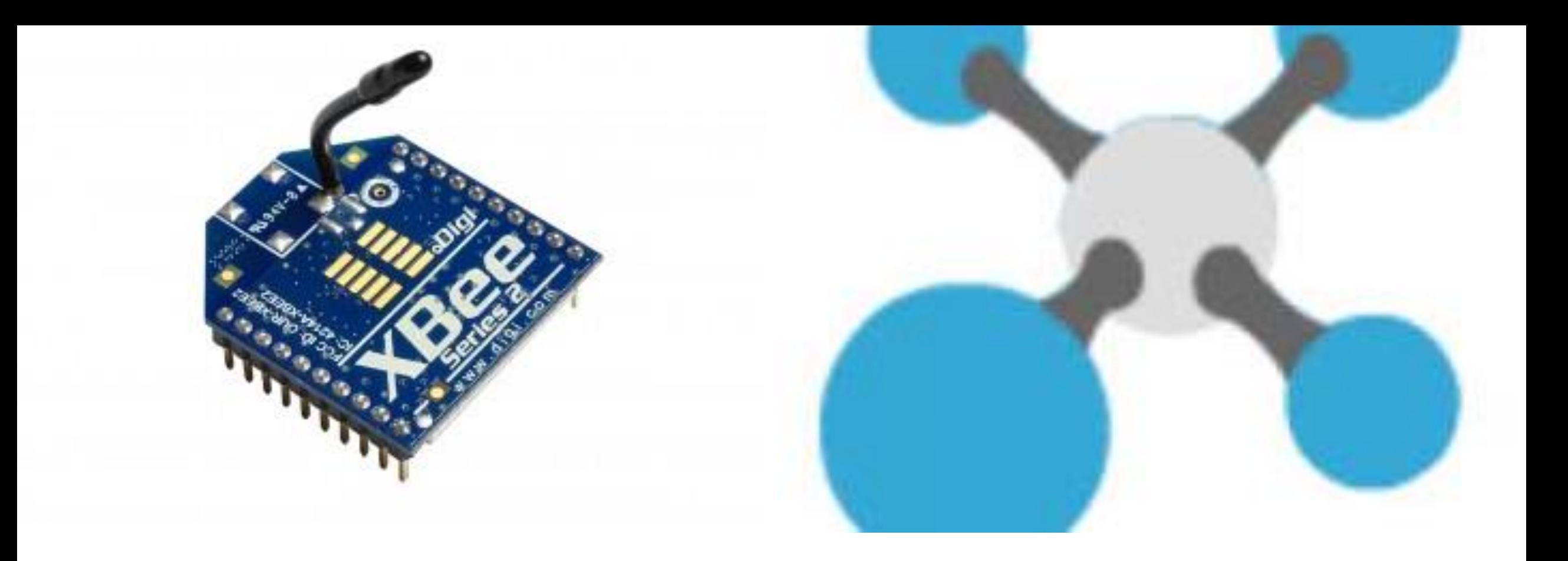

# XBEE RADIO
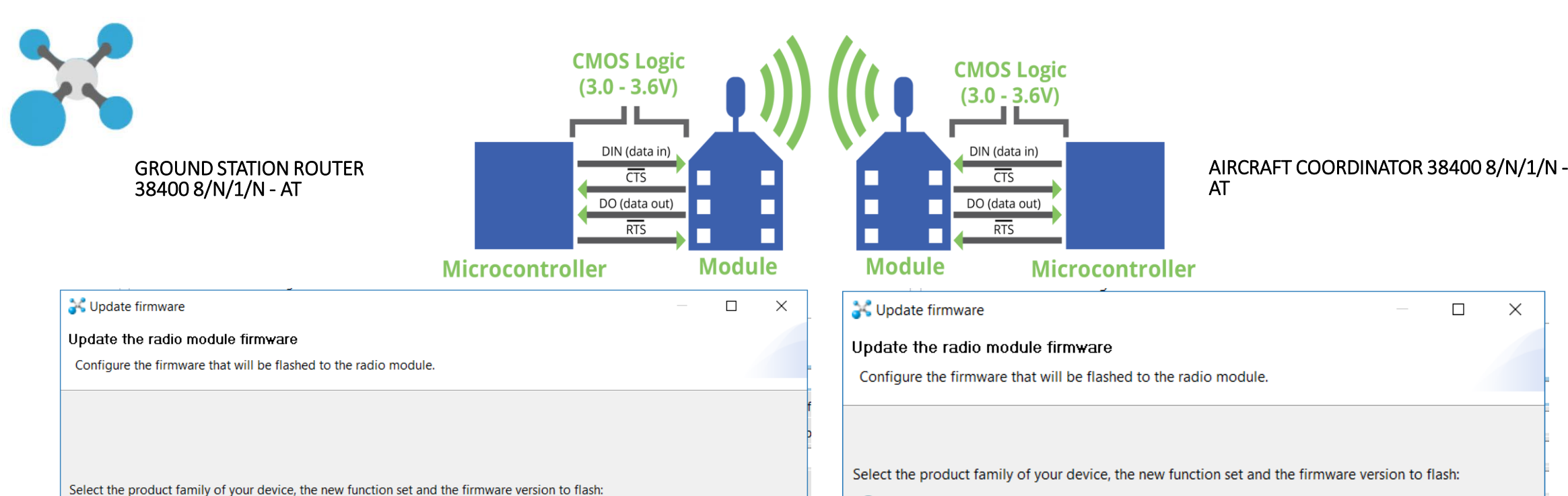

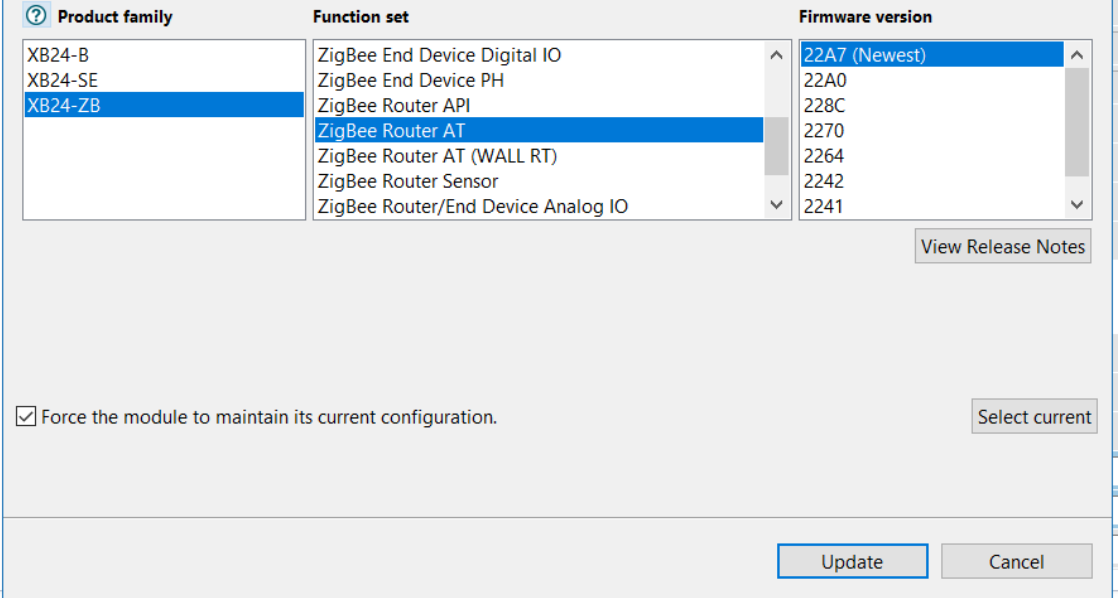

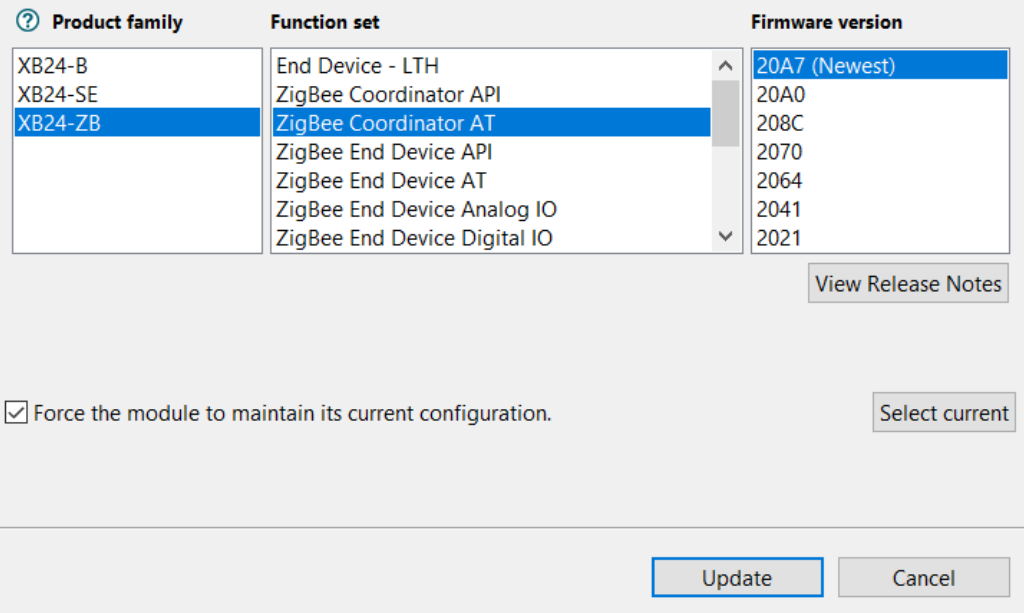

 $\Box$ 

 $\times$ 

#### GROUND STATION

**A** XCTU

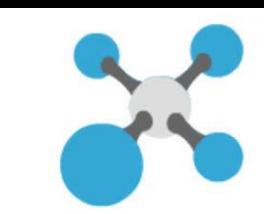

 $\Box$   $\quad$   $\times$  $\overline{\phantom{a}}$ 

 $\mathcal{L}$ 

 $\Box$ 

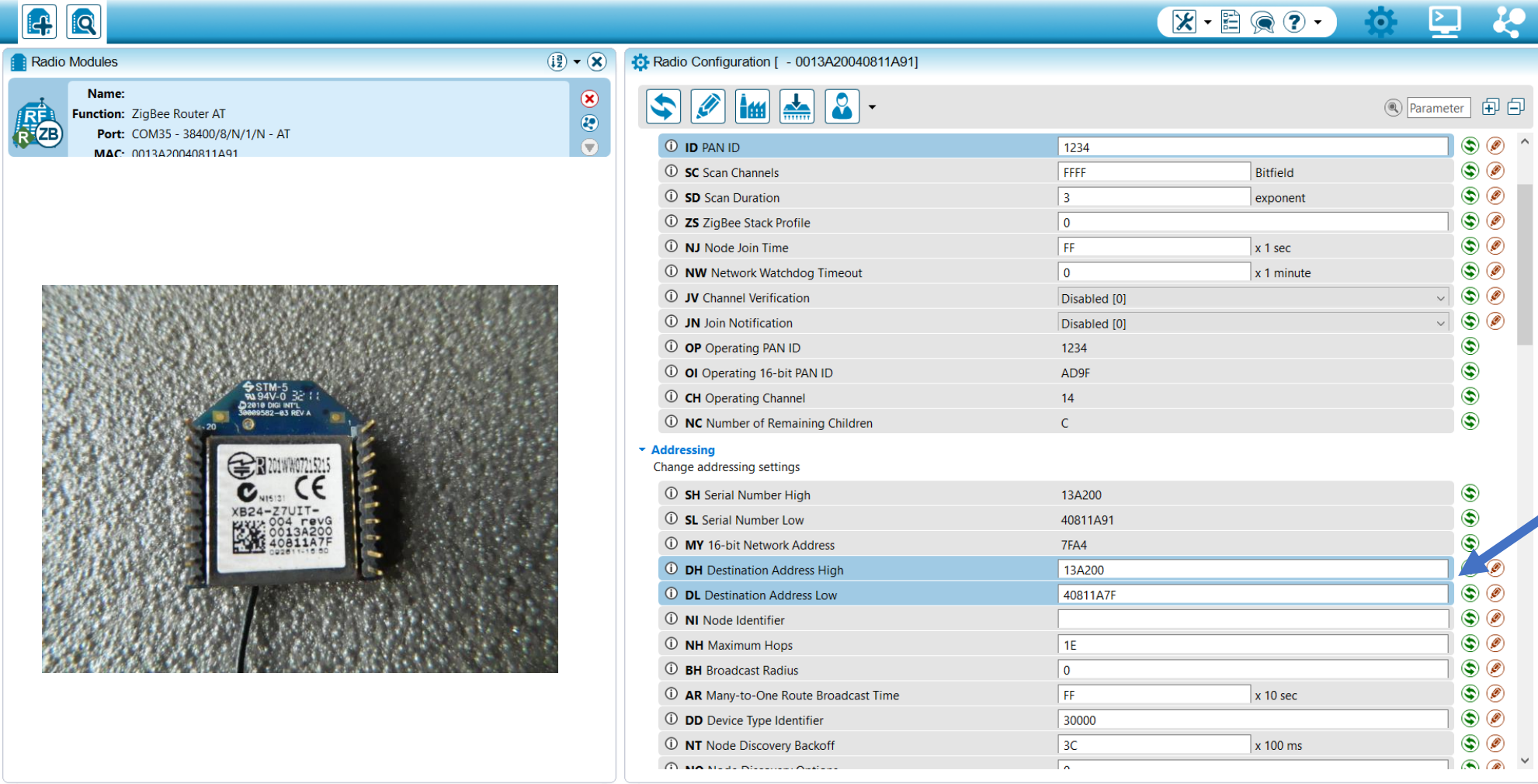

 $\bigcap$  MA Node Discover  $\bigcap$  discover

 $\sqrt{2}$ 

#### $\circ$ P W C X J  $\pm$

Checking for Radio Firmw... updates: (87%)  $R^2 \sim \frac{1}{2}$  (1)) ENG  $\frac{2:30 \text{ PM}}{07/04/2020}$ 

 $\Box$ 

#### GROUND STATION

#### ika k

 $\Box$   $\quad$   $\times$  $-$ 

口

**③** Parameter **印** 日

 $\begin{array}{|c|c|} \hline \circ & \circ & \circ \\ \hline \circ & \circ & \circ \\ \hline \circ & \circ & \circ \end{array}$ 

◢

 $\overline{\mathcal{L}^{\bullet}}$ 

 $\land$ 

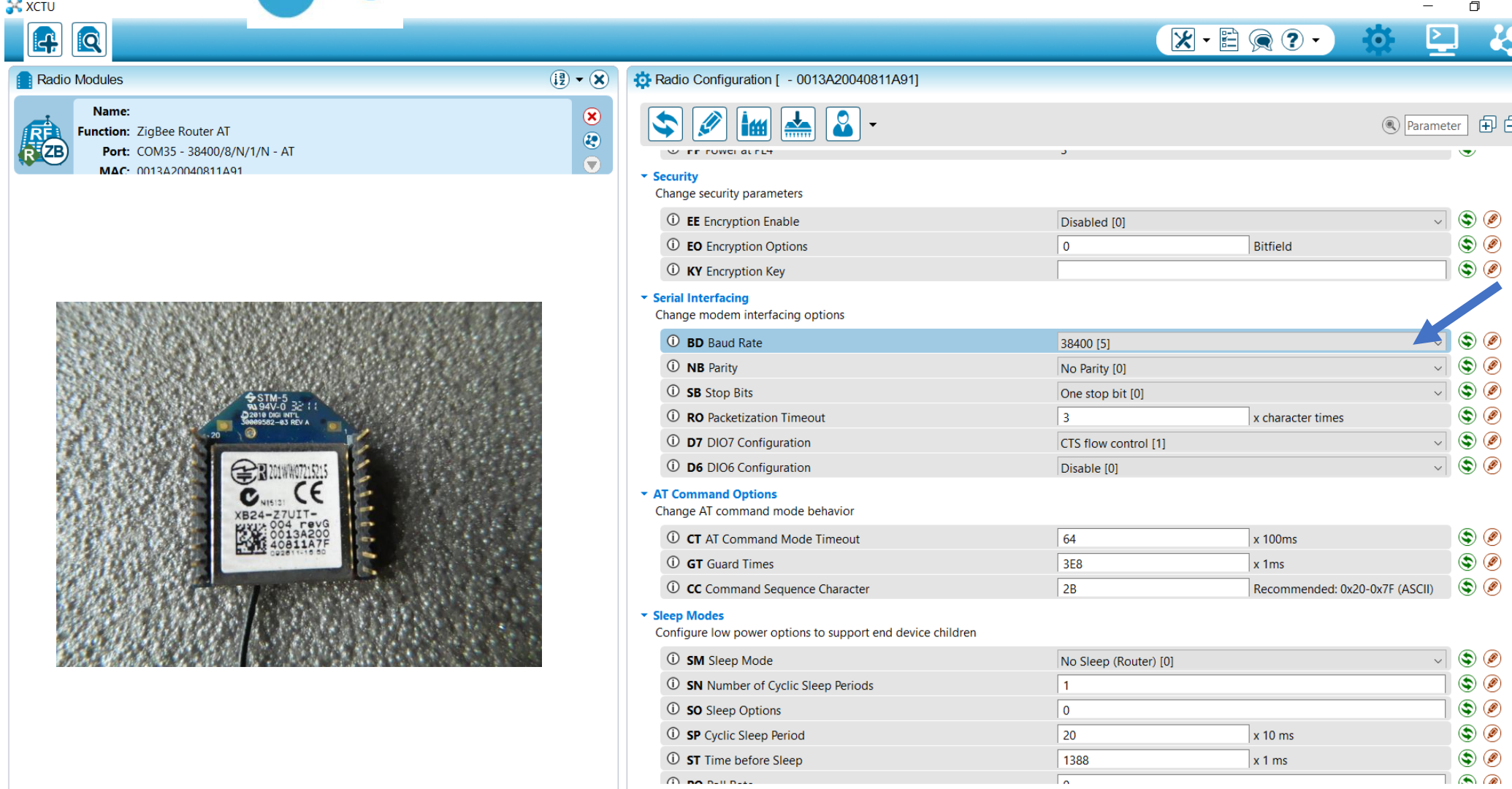

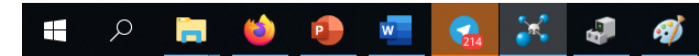

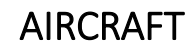

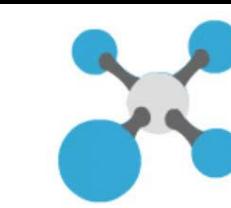

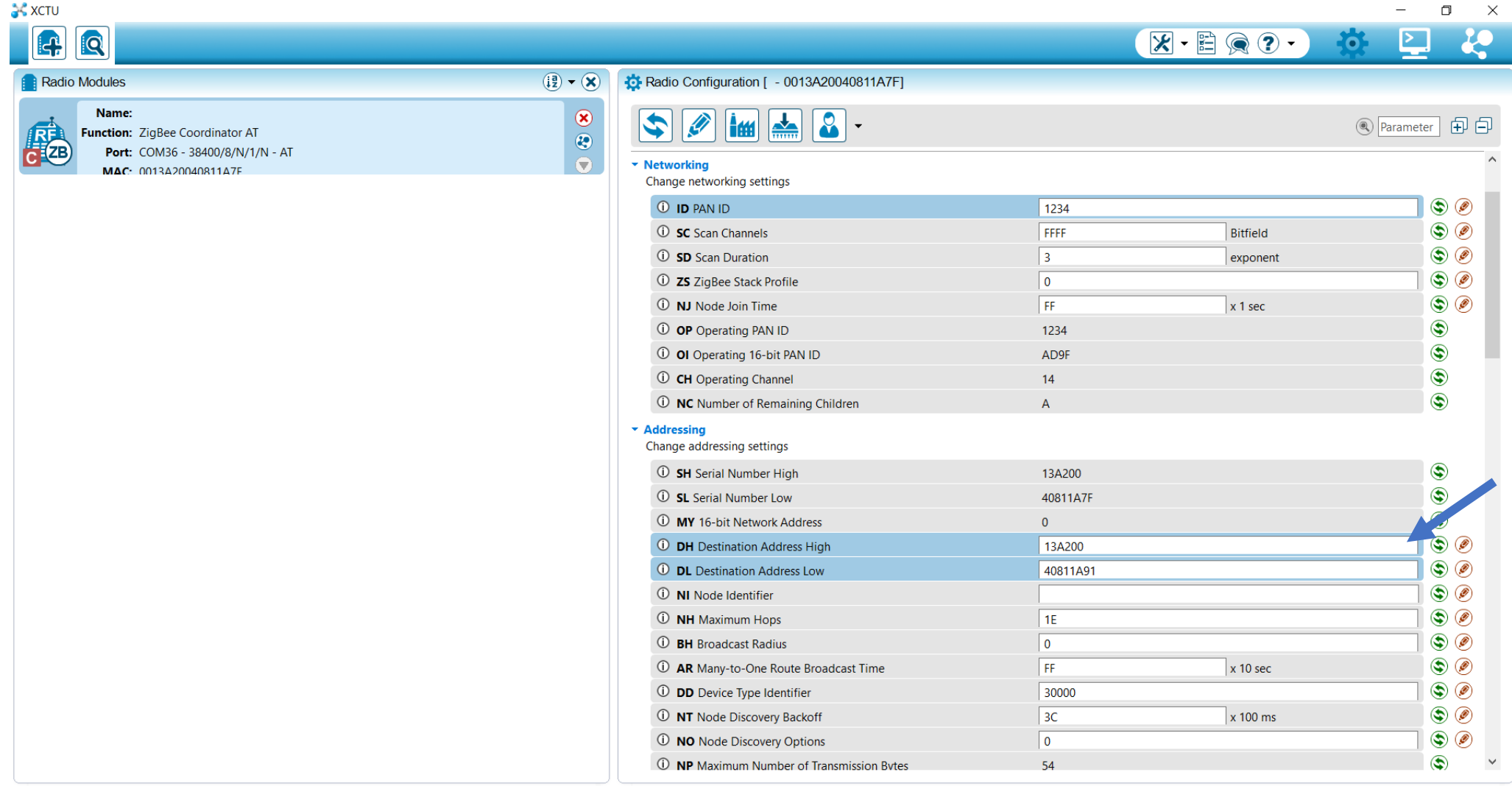

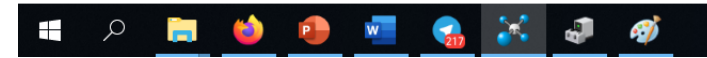

### Batter Monitoring or ADC Sensor Devices

ADC External Sensor

Here you can switch to ADC sensor input or VBAT for Battery monitoring

ADC V – Voltage 0-5V

ADC I – Current 0-5V

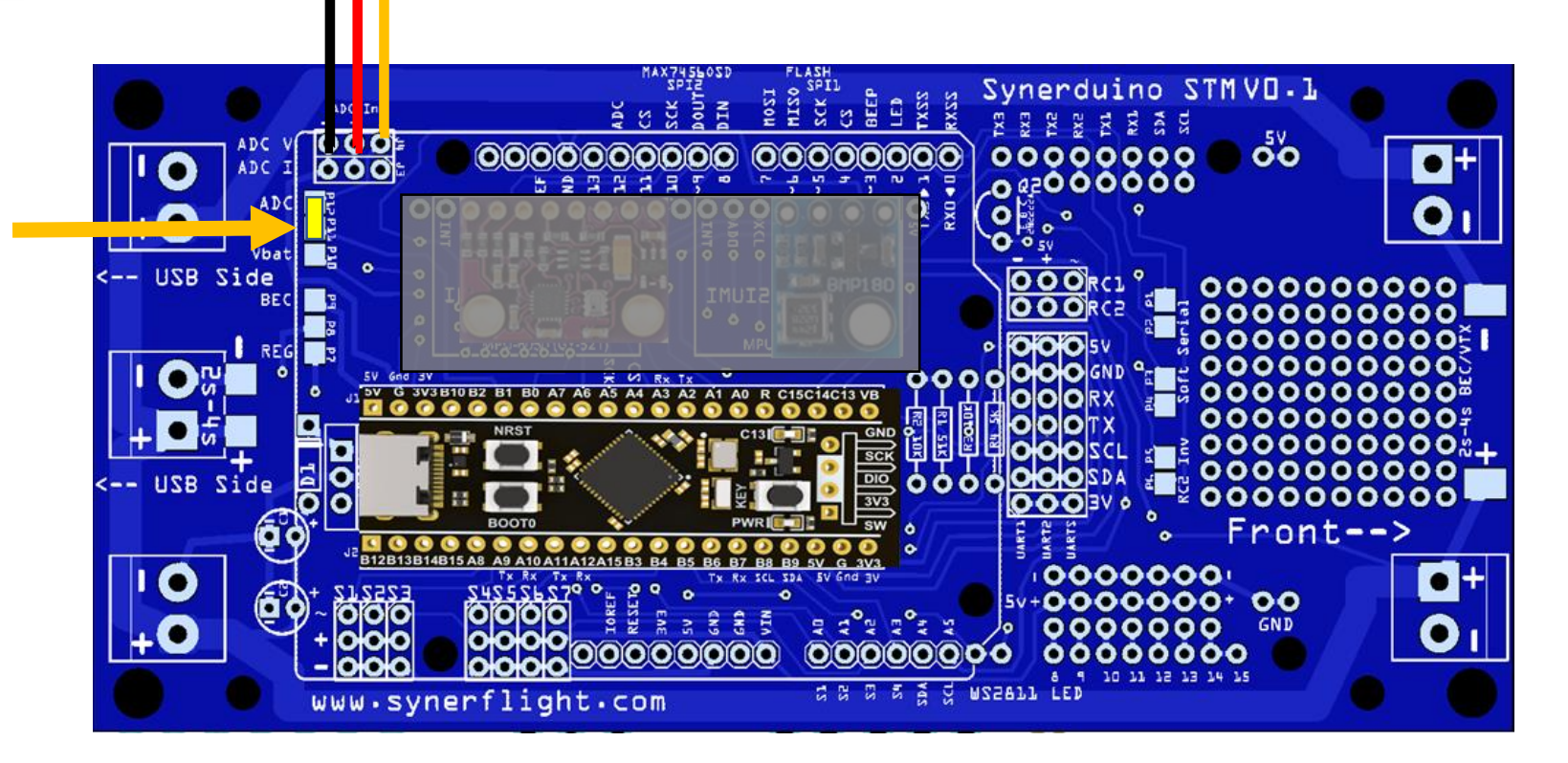

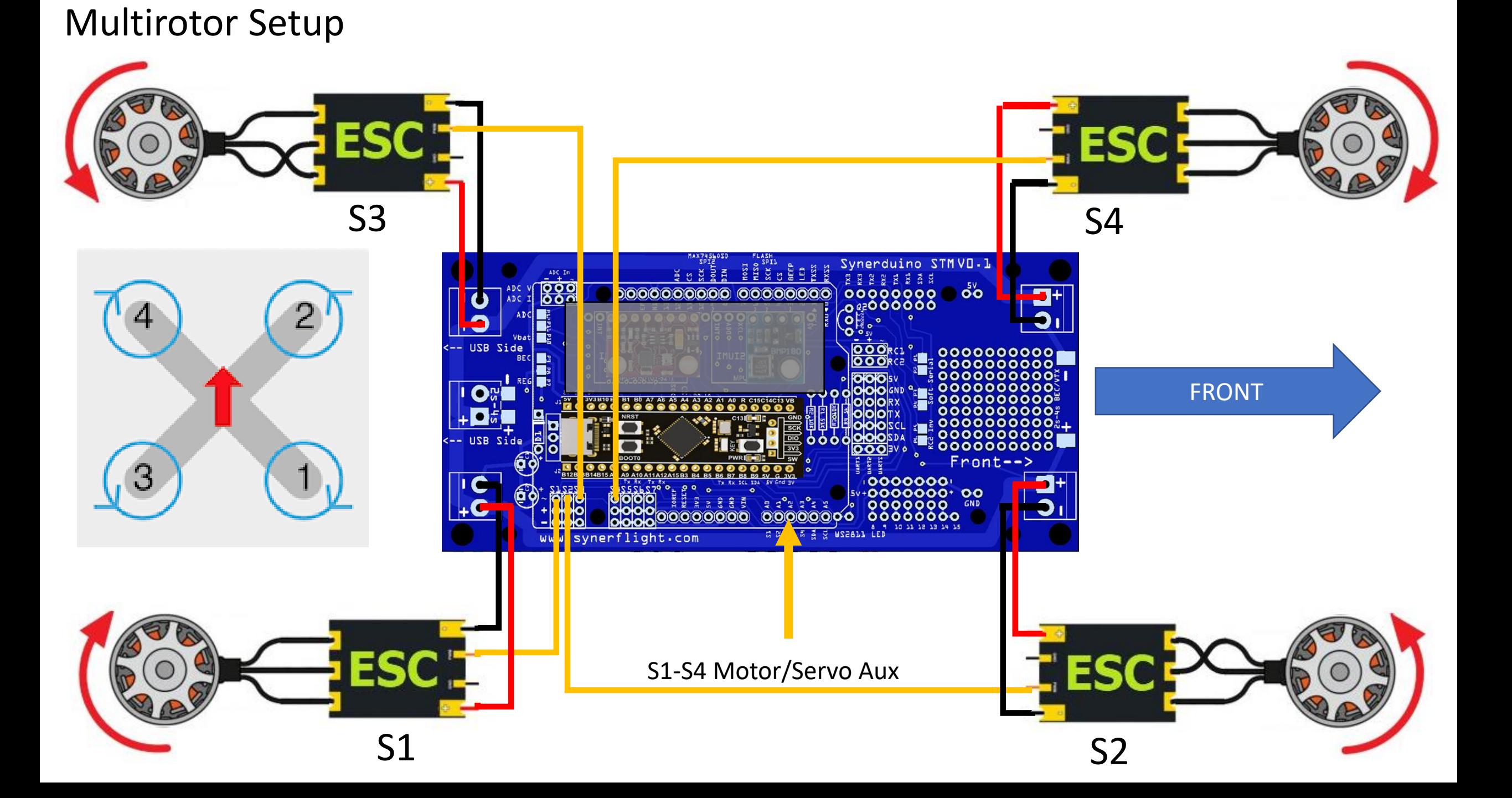

Fixwing Setup

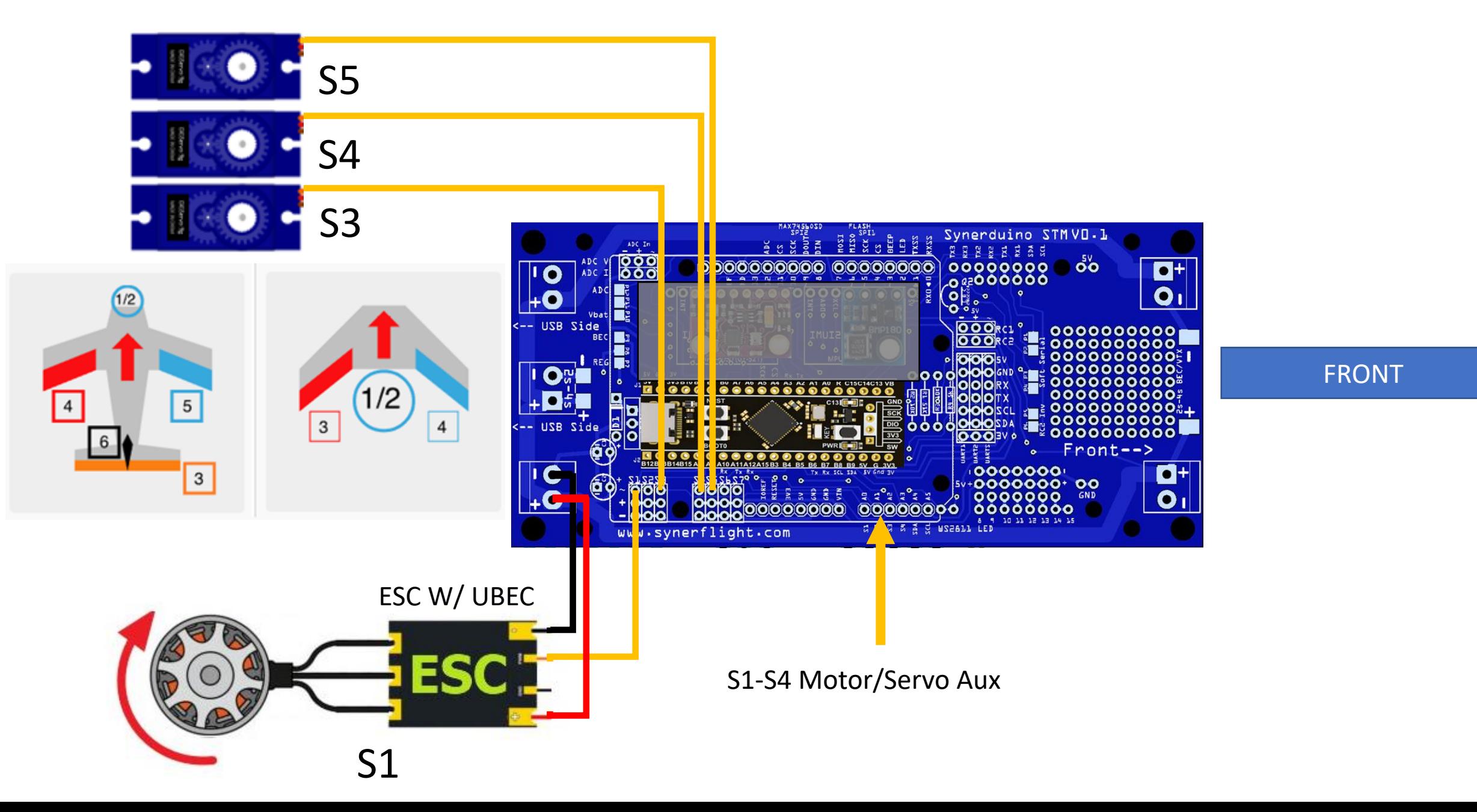

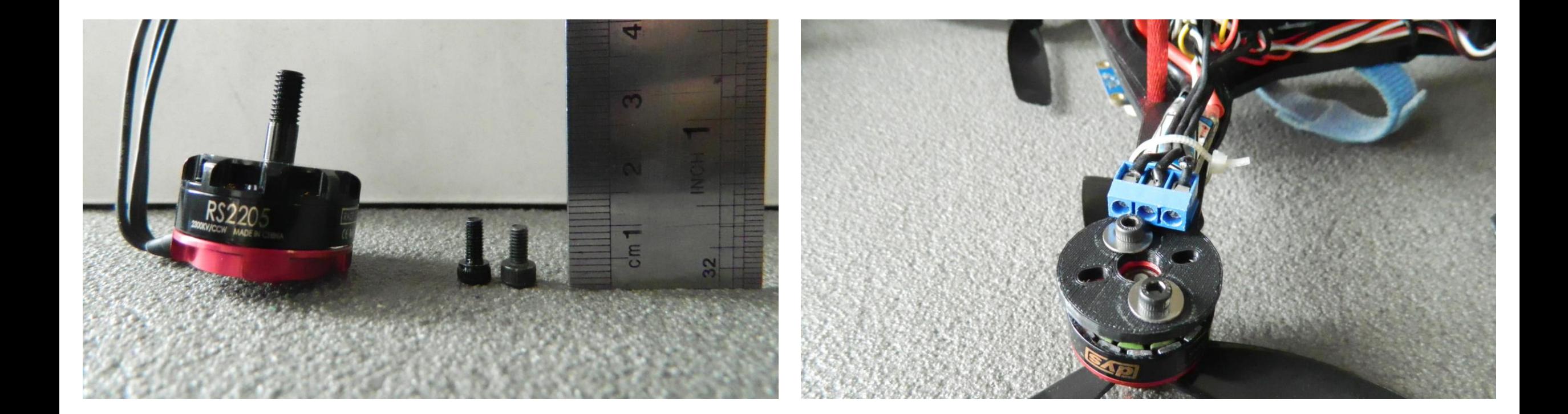

**Frames are design to use the 6mm M3 Bolt for motor and must be thread lock with PVA glue in place to prevent it from going loose**

# SYNERDUINO STM SHIELD

INAV Flash firmware installation and Synerduino Setup

(you may skip the firmware Flash if you wish to use the default preloaded on to the board 6.0.0 )

- Browse my Computer for Driver
- Let Me Pick from List

Update Drivers - STM32 BOOTLOADER (COM18)

#### How do you want to search for drivers?

- $\rightarrow$  Search automatically for updated driver software Windows will search your computer and the Internet for the latest driver software for your device, unless you've disabled this feature in your device installation settings.
- $\rightarrow$  Browse my computer for driver software Locate and install driver software manually.

Update Drivers - STM32 BOOTLOADER (COM18)  $\leftarrow$ 

#### Browse for drivers on your computer

Search for drivers in this location:

E:\ProgramFiles\STM

Browse...

Next

Cancel

**⊠** Include subfolders

 $\rightarrow$  Let me pick from a list of available drivers on my computer This list will show available drivers compatible with the device, and all drivers in the same category as the device.

 $\times$ 

 $\times$ 

#### Update Drivers - STM32 BOOTLOADER (COM18)  $\leftarrow$

#### Select the device driver you want to install for this hardware.

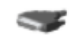

Select the manufacturer and model of your hardware device and then click Next. If you have a disk that contains the driver you want to install, click Have Disk.

Update Drivers - STM32 BOOTLOADER

Windows has successfully updated your drivers

Windows has finished installing the drivers for this device:

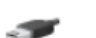

 $\times$ 

STM32 Bootloader

#### ⊠ Show compatible hardware

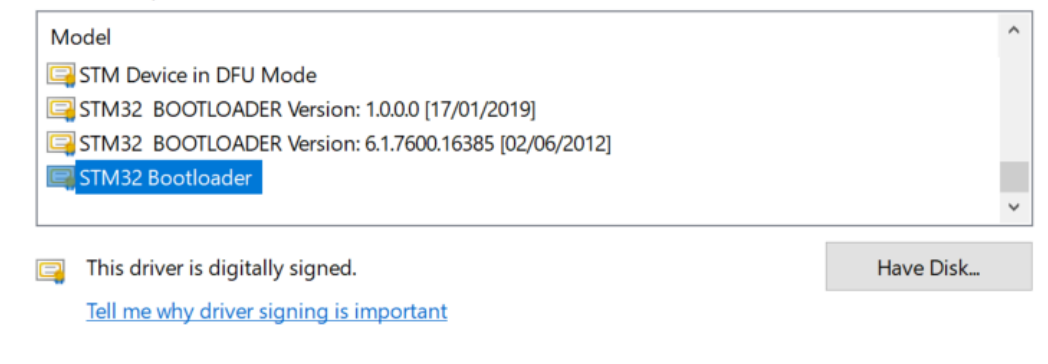

Cancel Next

#### Close

### Brand new Blackpill STM32F411 setup

- Plug in USB you see Blue Led fading in and out
- Hold the Key Button for 3seconds till the blue light flashes and goes out
- In device manager the STM32 Bootloader (Com should show up)
- Note : this is for Brand new boards that were not flash with firmware , skip this for Synerduino package kits as they are preflashed for your convenience

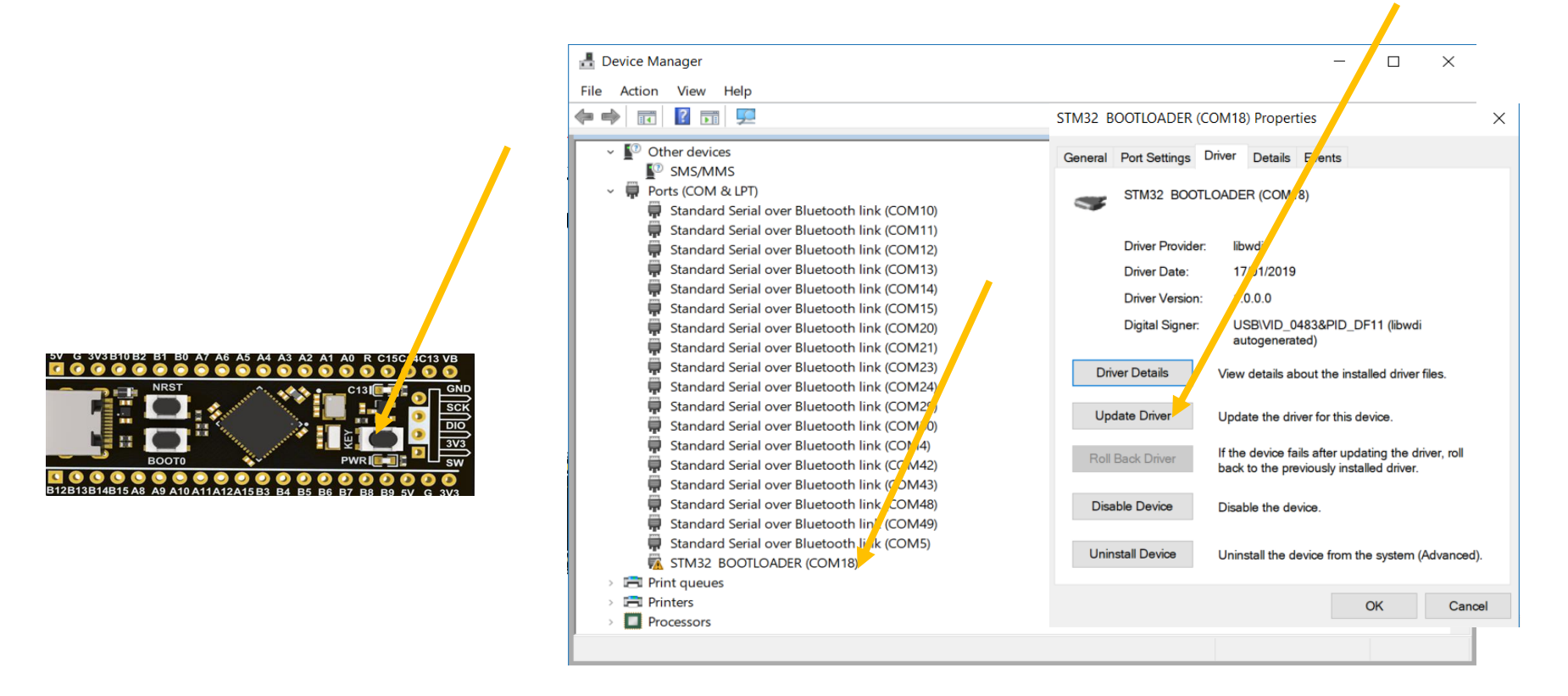

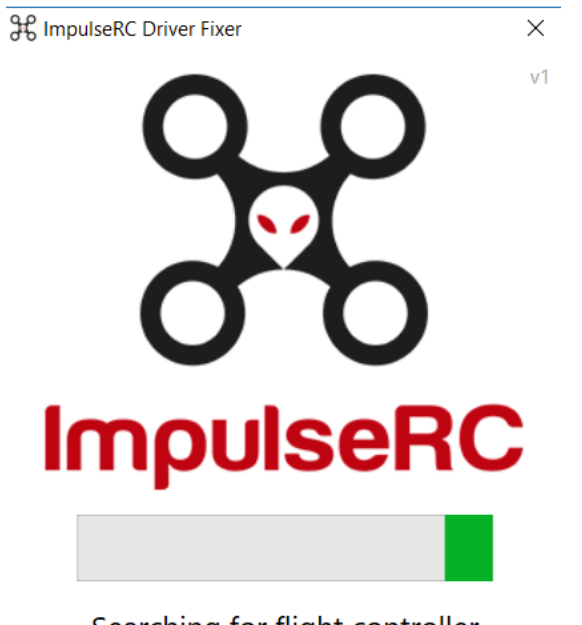

Searching for flight controller

#### **ImpulseRC Driver Fixer**

[https://impulserc.blob.core.windows.net/utilities/ImpulseRC\\_Driver\\_Fixer.exe](https://impulserc.blob.core.windows.net/utilities/ImpulseRC_Driver_Fixer.exe)

•Start ImpluseRC Driver Fixer

•Connect the FC USB to the PC While On DFU mode . (DO NOT power on FC via external 5V or Vbat)

•The ImpulseRC Driver Fixer should then see and load the proper driver

## After Flashed Blackpill STM32F411 setup

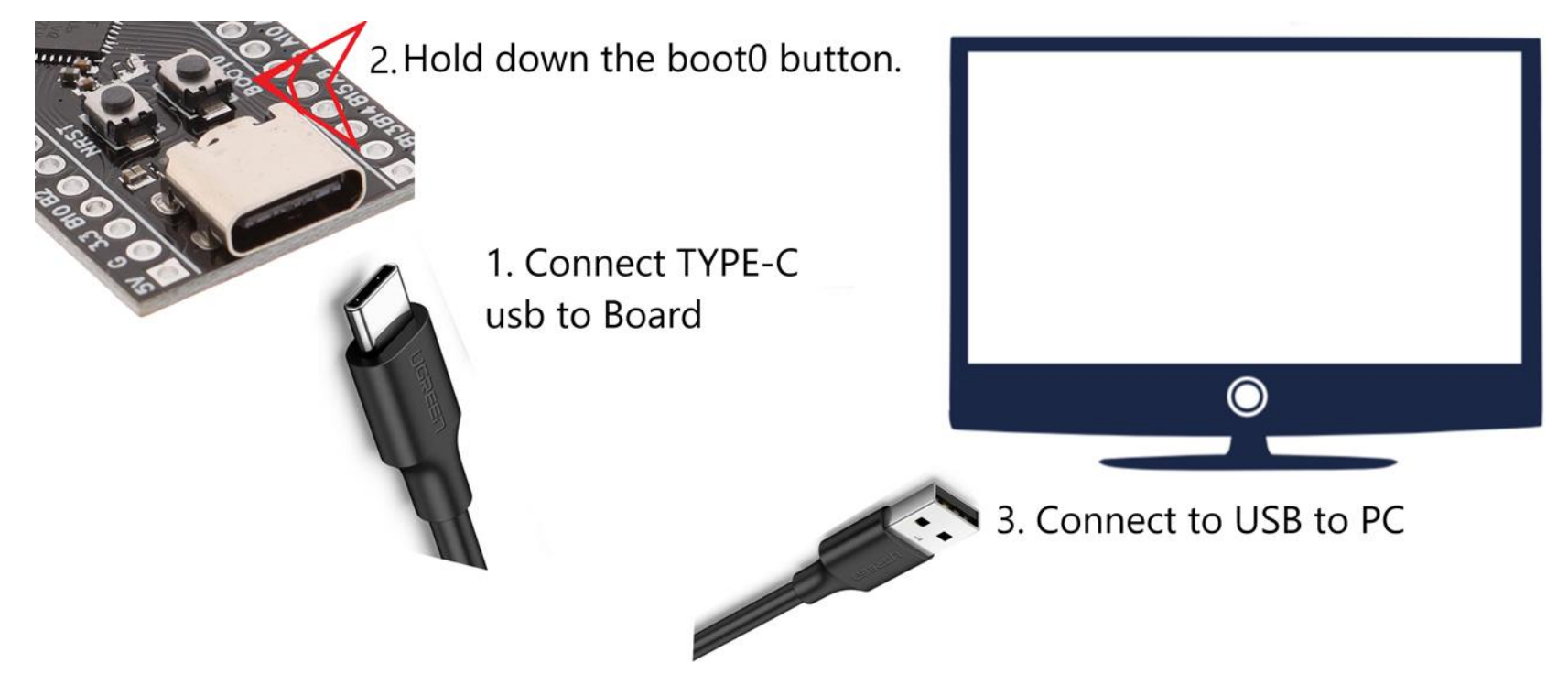

In the Black pill this can also be done by holding down the boot button while pressing the NRST button to reset the board . This is just like unplugging and plugging the USB (only to be use on a pre flashed blackpill)

DFU mode can sometimes take several attempts as Windows may not recognize the device mode Its require to preheat heat the chip to 25c with your finger for some Reason.

If the Blackpill is plug into the Synerduino board a preheat can be made by running the board with the battery for 1 min

# $22/2$  $\setminus \Box'$

- •Start INAV configurator
- •Connect the FC USB to the PC while holding the boot button in.
- •INAV configurator should show it's connected in DFU mode in the top right corner (DO NOT click the CONNECT button)
- •Choose the latest hex file for your FC and then "Load Firmware local". Once loaded, click "Flash Firmware".

Download Configurator for Windows platform (win32 or win64 is present) Extract ZIP archive Run INAV Configurator app from unpacked folder Configurator is not signed, so you have to allow Windows to run untrusted application. There might be a monit for it during first run

When you've successfully connected, the Configurator will recognize a device in DFU mode – which will be reflected in the port selection tab at the top. (Do Not Connect at this point)

Next, click on the Firmware Flasher tab

DFU (**Device Firmware Update**) mode is an incredibly useful feature on modern microcontrollers. It allows for quick and easy updates to a device's firmware without the need of extra piece of hardware.

Typical Boot Button or Jumper is required to turn on the microcontroller into DFU mode

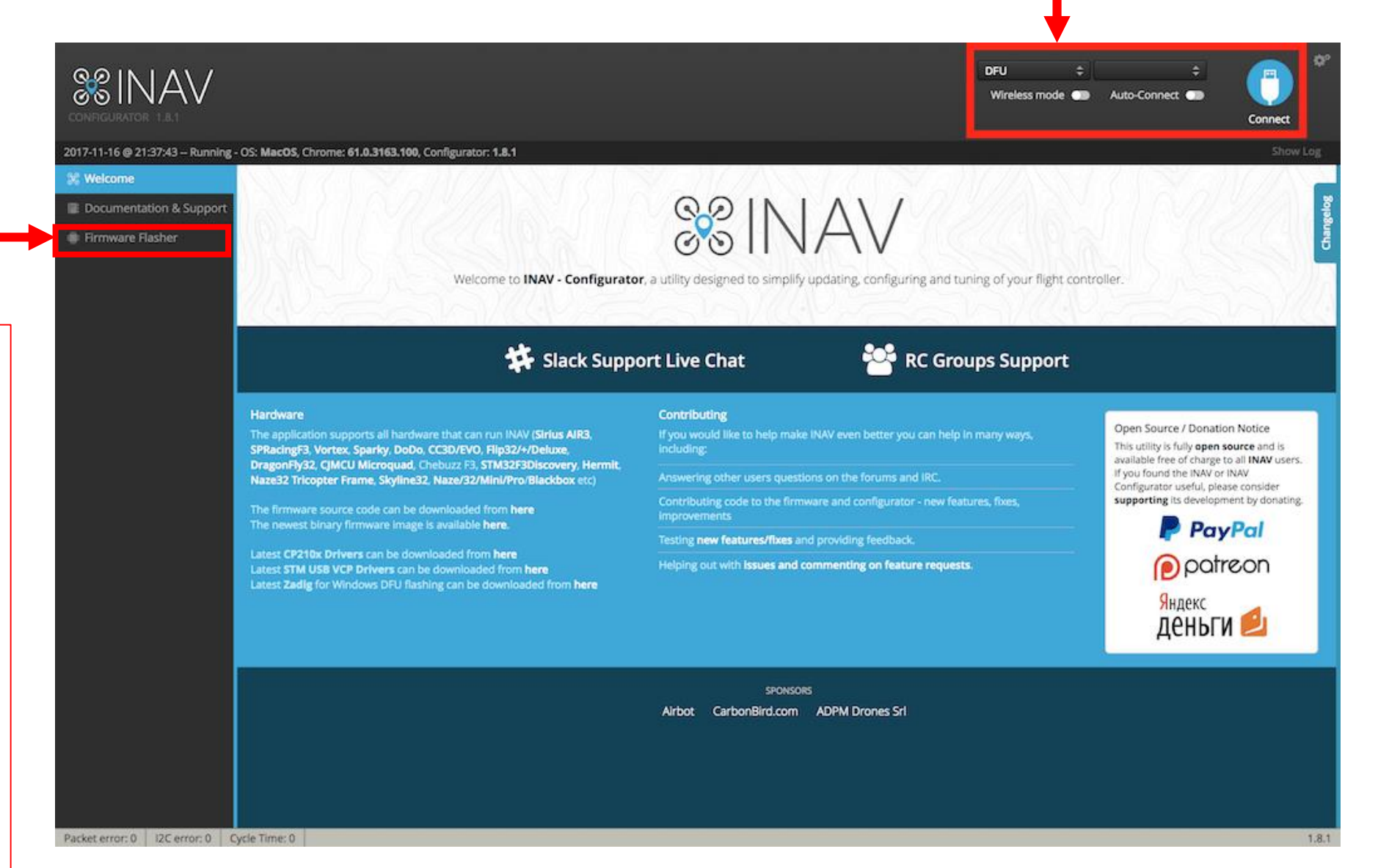

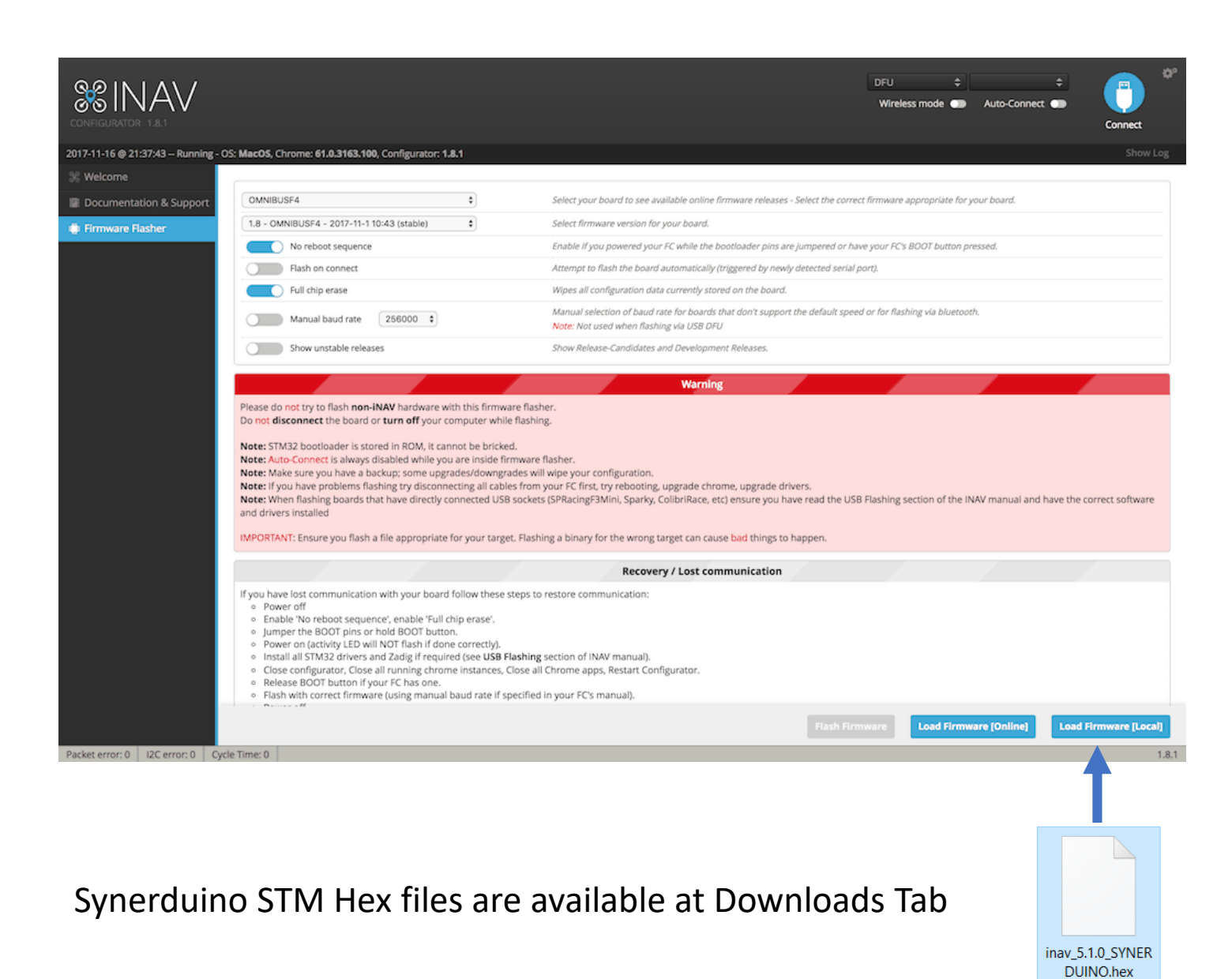

Next, click on the Firmware Flasher tab and select your correct board and the latest release of the firmware, make sure "Full Chip Erase" is selected and click Load Firmware Local and Select the STM32F411CE.hex that matches the version of your configurator

Once this process is Done and Rebooted you can now select your Serial Com port and Connect to the Synerduino STM Shield

Load Firmware [Local]

Look for the INAV 5.1.0 / INAV6.0.0 Synerduino.hex Synerduino2.hex

## SETUP

After the Firmware installation you may connect normally to the board using the Com and baud assign to it (115600) default baud

This is where you check the Status of your drone

Frame type ,orientation and other important information

Ensure all Pre-Arming checks are in the Green otherwise pls check the configuration or hardware of issue

The Tab on top indicates the Sensors and status

Red means it has issue Blue is Active Grey out is not available

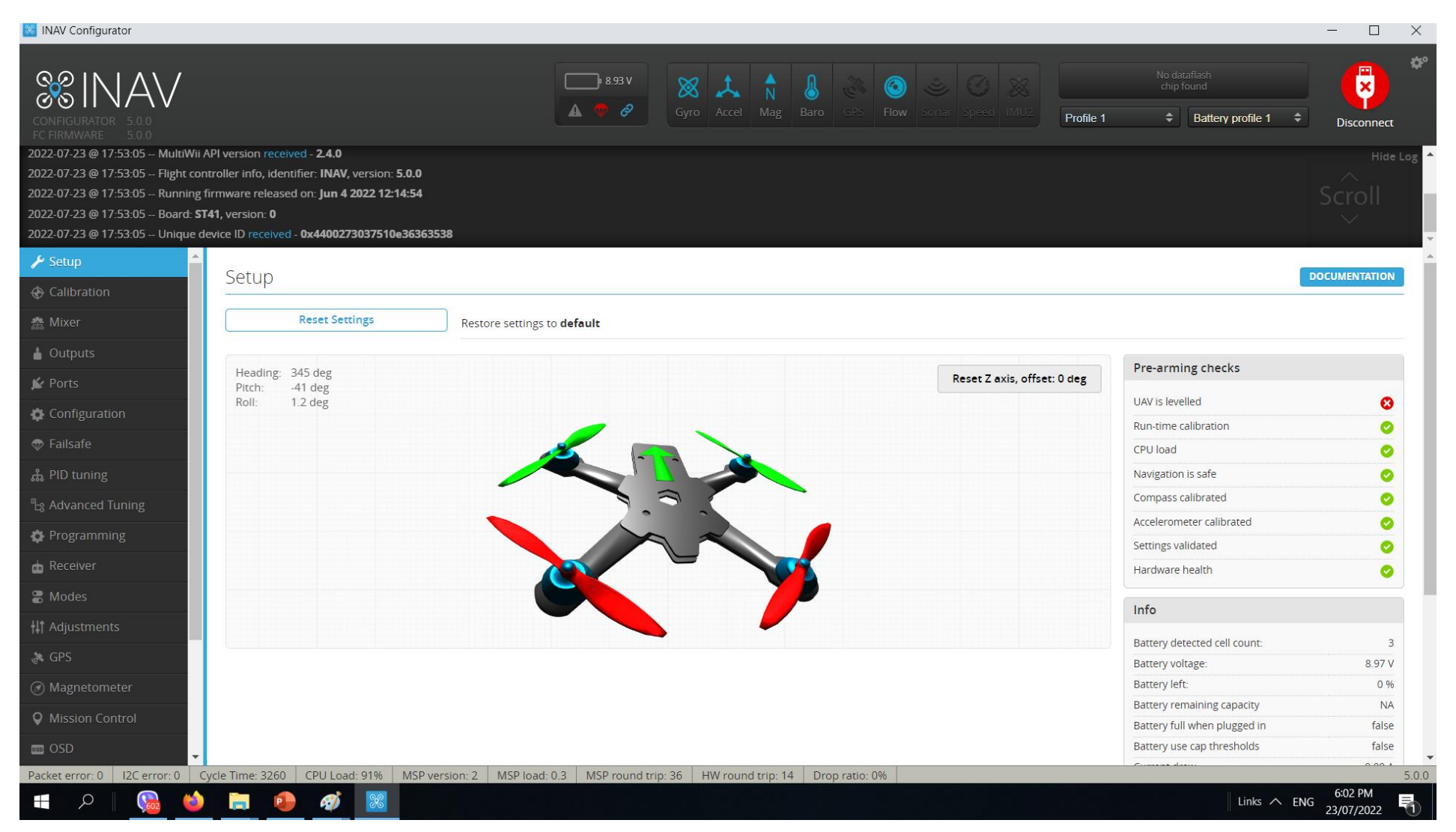

## CALIBRATION

Before the controllers goes into the airframe it has to be first calibrated

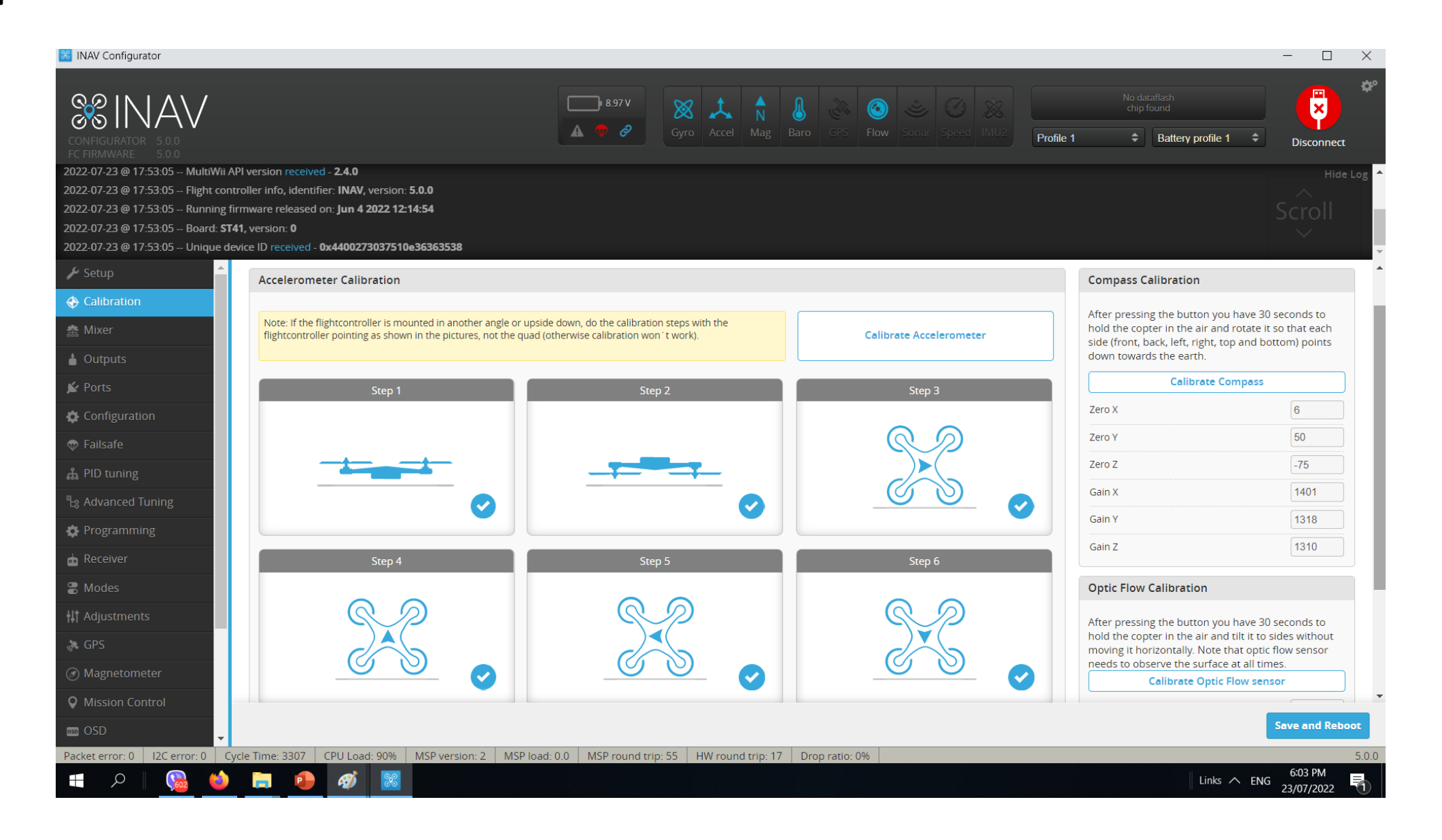

## MIXER

Airframe or Vehicle time Preset and mix selection

Load and apply when selected then Save Reboot

- Multirotor
- Airplane
- **Tricopter**
- **Rover**
- Boat
- **Others**

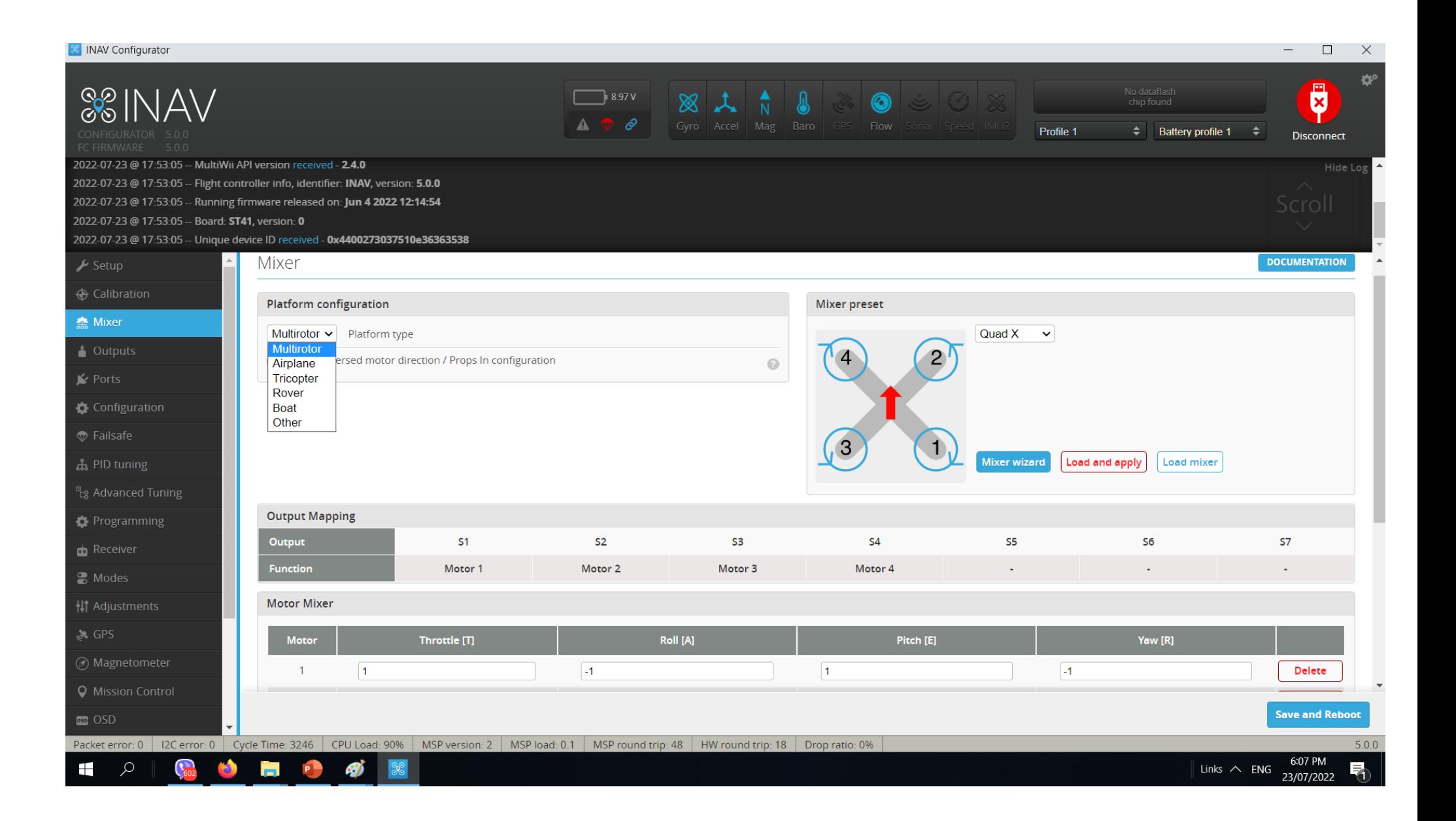

## MIXER

Note SynerduinoSTM has Two Firmware with different output arrangement for different vehicle types , (You can get creative in mixing for custom frame designs)

#### SYNERDUINOSTM.Hex (Default Loaded) SYNERDUINOSTMSV.Hex

```
(TIM_USE_MC_MOTOR | TIM_USE_FW_MOTOR), // S1 
(TIM_USE_MC_MOTOR | TIM_USE_FW_MOTOR), // S2 
(TIM_USE_MC_MOTOR | TIM_USE_FW_SERVO), // S3
(TIM_USE_MC_MOTOR | TIM_USE_FW_SERVO), // S4 
(TIM_USE_MC_MOTOR | TIM_USE_FW_SERVO), // S5
(TIM_USE_MC_MOTOR | TIM_USE_FW_SERVO), // S6
(TIM_USE_MC_SERVO | TIM_USE_FW_SERVO), // S7
```
#### Vehicle Preset Mix Vehicle Preset Mix

Hex H

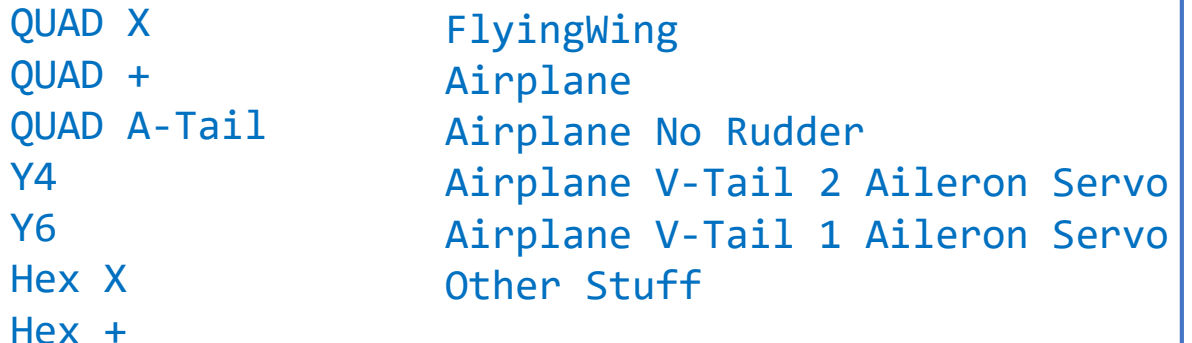

```
(TIM_USE_MC_MOTOR | TIM_USE_FW_MOTOR), // S1
(TIM_USE_MC_MOTOR | TIM_USE_FW_MOTOR), // S2
(TIM_USE_MC_MOTOR | TIM_USE_FW_MOTOR), // S3
(TIM_USE_MC_MOTOR | TIM_USE_FW_MOTOR), // S4
(TIM_USE_MC_SERVO | TIM_USE_FW_SERVO), // S5
(TIM_USE_MC_SERVO | TIM_USE_FW_SERVO), // S6
(TIM_USE_MC_SERVO | TIM_USE_FW_SERVO), // S7
```

```
Quad X W/ Gimbal  FlyingWing Differential thrust
                 Airplane Differential Thrust 
                  Airplane V-Tail Differential Thrust
                  Other Stuff 
Quad + W/ Gimbal
Single Copter
Bi-Copter
Tricopter
Rover
Boat
```

```
Camera Gimbal
```
# MOTOR MIX FOR QUAD X

THROTTLE – SPOOL UP AILERON - ROLL RIGHT ELEVATOR - PITCH FORWARD RUDDER - YAW RIGHT

# ( - ) REDUCE RPM ( + ) INCREASE RPM

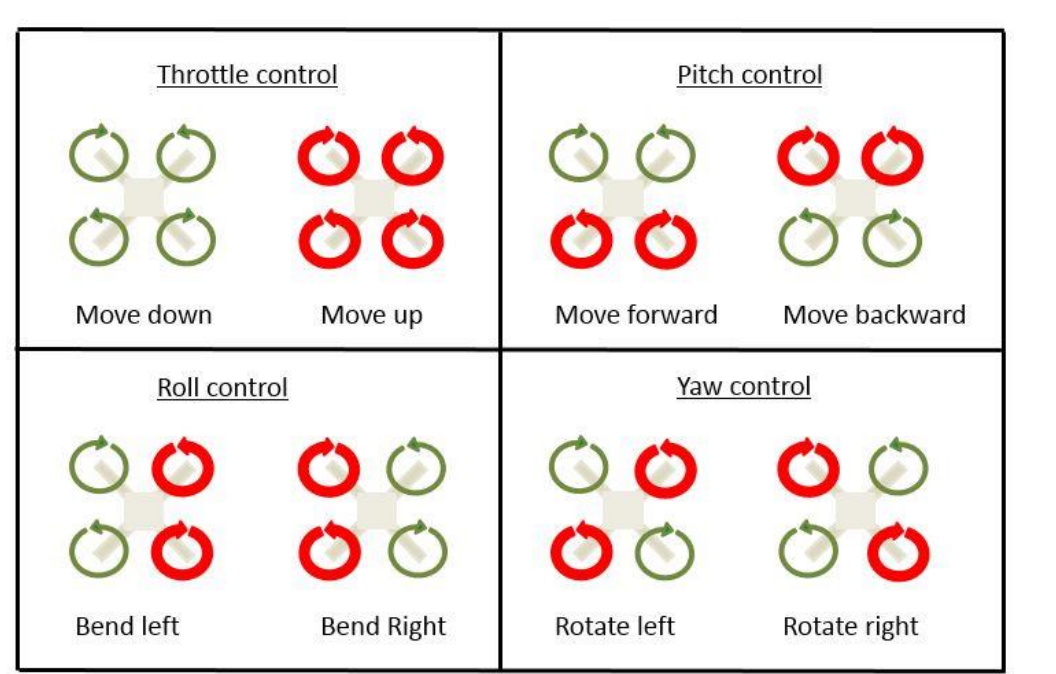

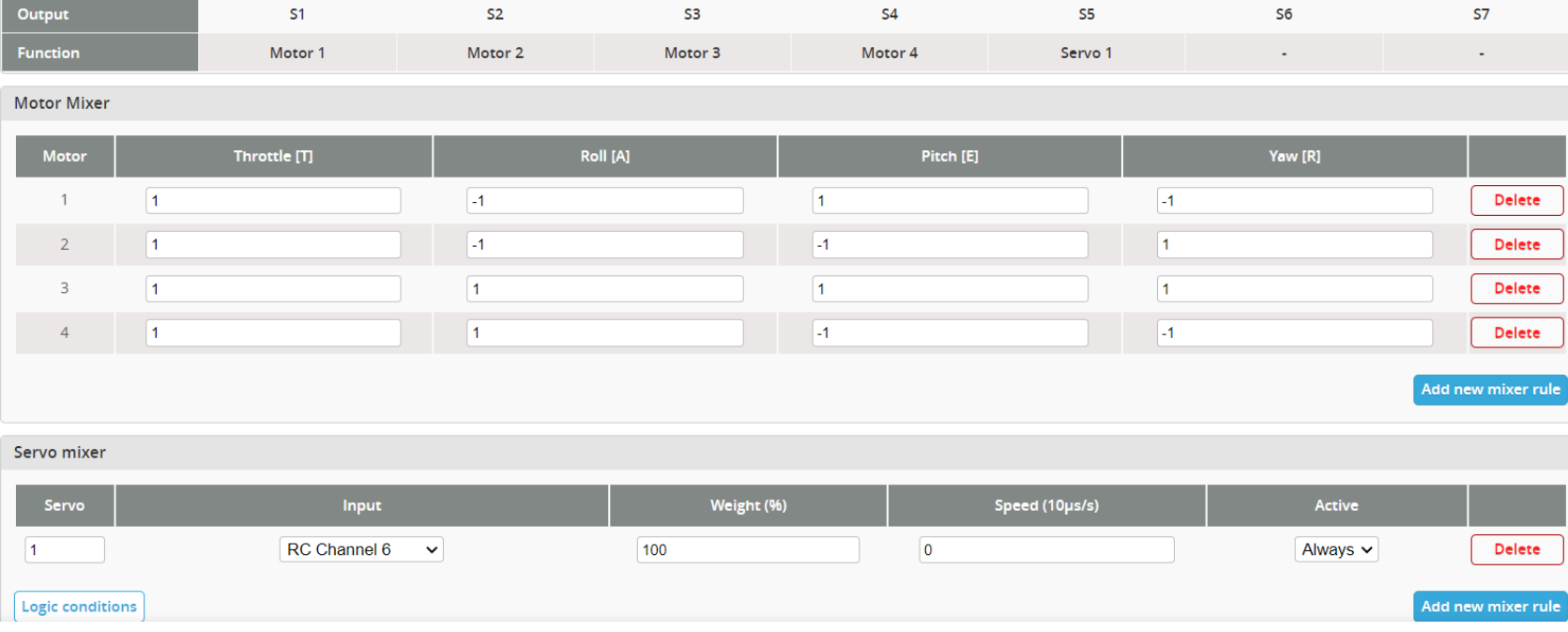

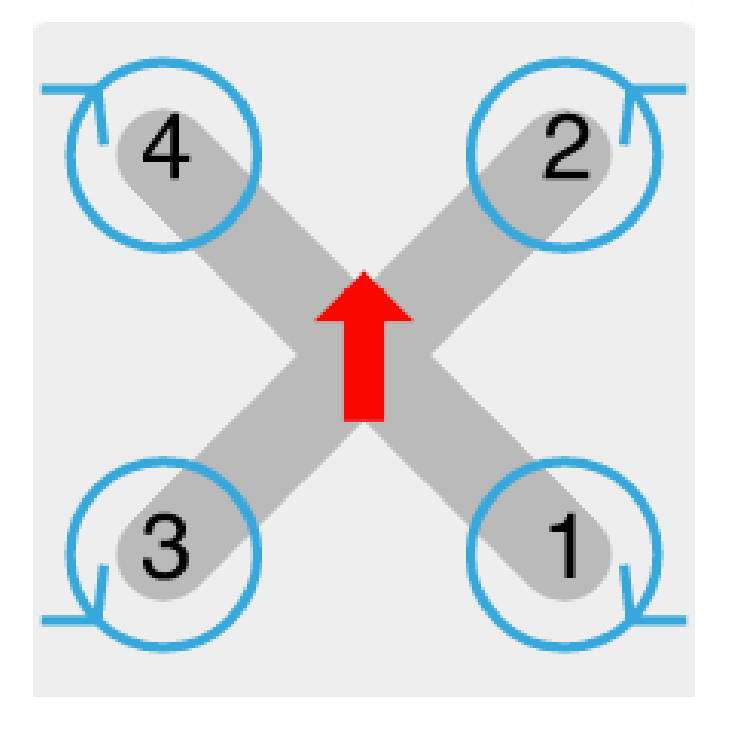

## **OUTPUT**

This Tab is use to calibrate and Test ESC, Motors and Servos assignment

#### **Enable Motor and Servo Output must be on**  $\sim$

ESC Protocol

STANDARD  $\checkmark$ **STANDARD** ONESHOT125 **MULTISHOT BRUSHED** DSHOT150 DSHOT300 DSHOT600

Servo Refresh rate

 $\checkmark$ 

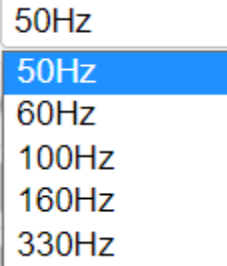

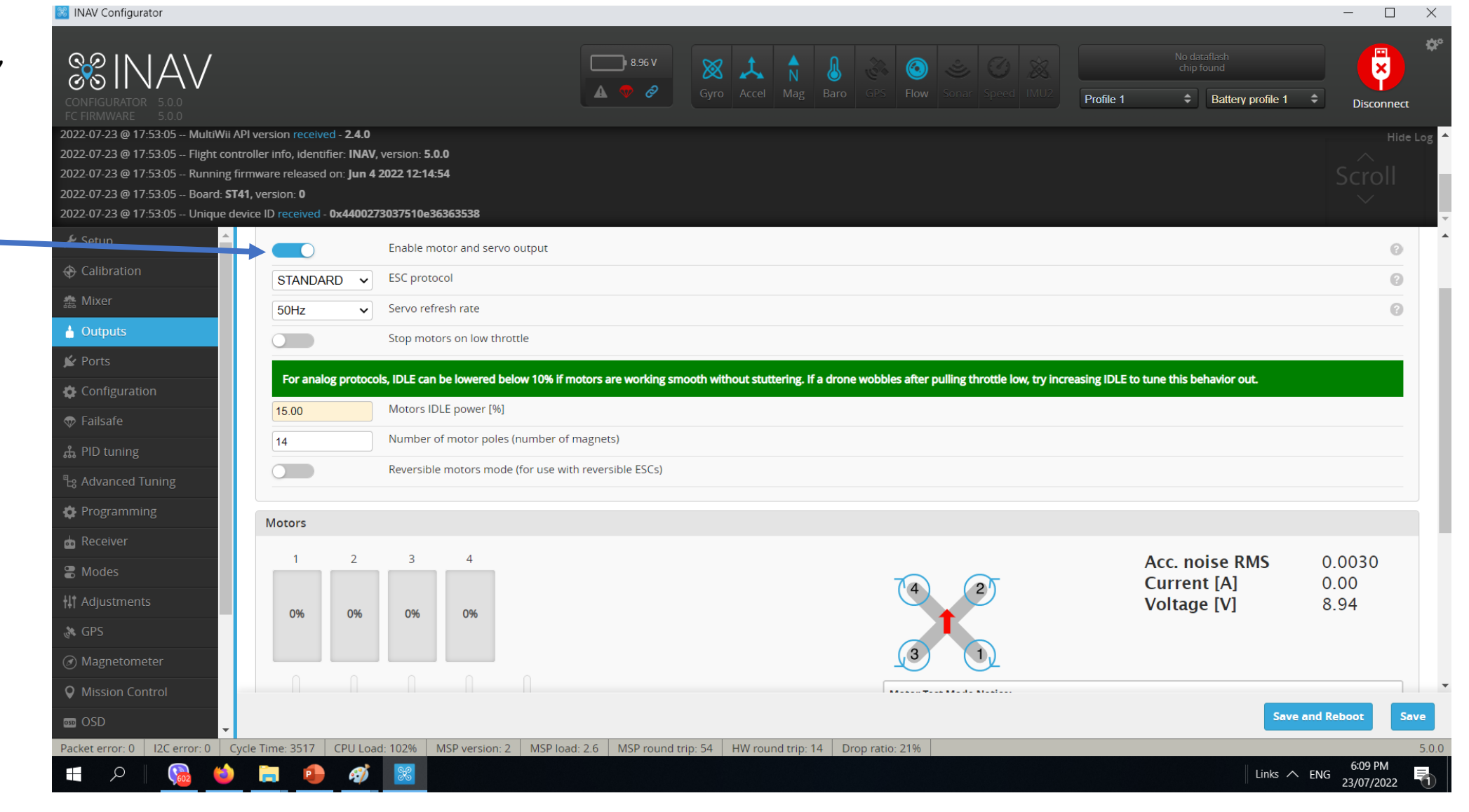

This Tab is use to calibrate and Test ESC, Motors and Servos assignment

#### Calibrate ESC: Remove all props

- 1. Activate motor Test mode
- 2. Master throttle up 100%
- 3. Plug in Battery and wait for the calibration Tune
- 4. Master throttle down 0%
- 5. Deactivate motor Test mode
- 6. Test the motor again by reactivating test motor test mode after the boot up tune start slowly throttling up

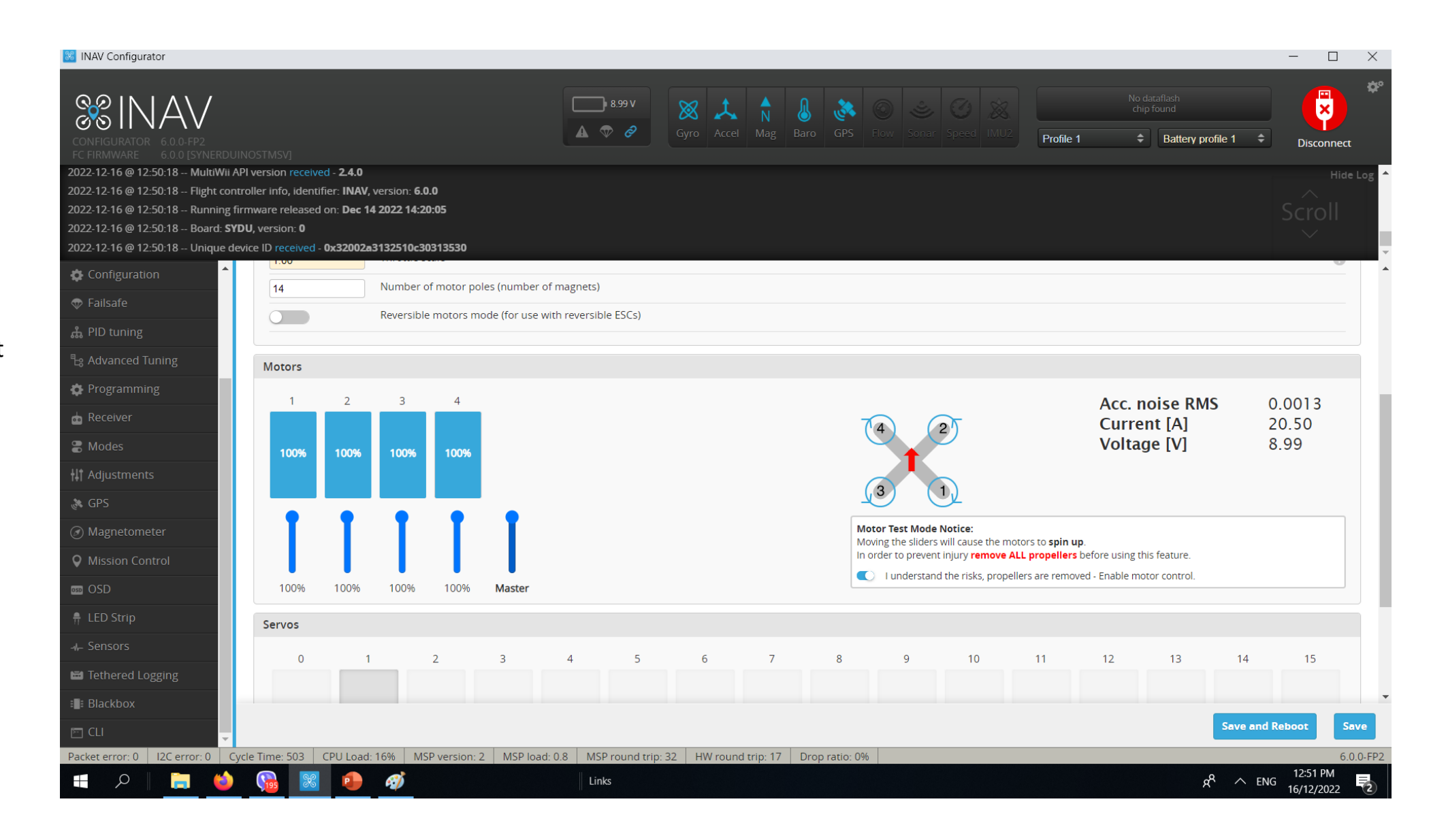

### Electronic Speed Controller CALIBRATION

Its required that all speed controllers must be calibrated in order the motors to spool up at the same RPM and improve stability of the vehicle and the ease of tuning.

- 1. Plug Synerduino in with USB and Connect INAV Configurator
- 2. Go to Output Tab
- 3. Activate motor Test mode (Remove Props)
- 4. move Master throttle up 100%
- 5. Plug in Battery and wait for the calibration Tune
- 6. After the Program tune completed move Master throttle down 0%
- 7. Allow ESC to exit Programming mode with a Bleep
- 8. Test the motor again to ensure all motors start running at the same time and speed
- 9. Then Deactivate Motor Test mode an Disconnect Battery
- 10. Calibration complete

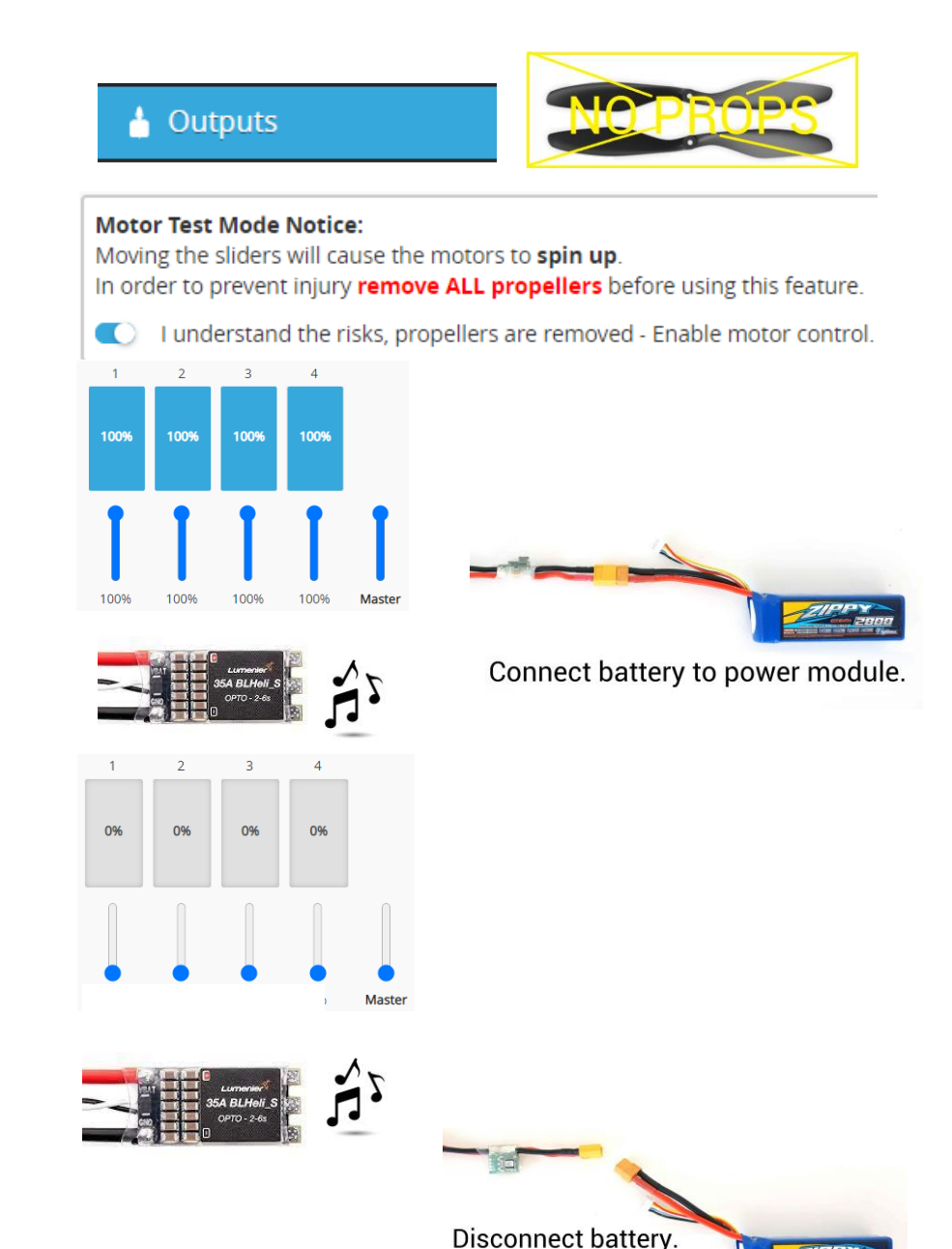

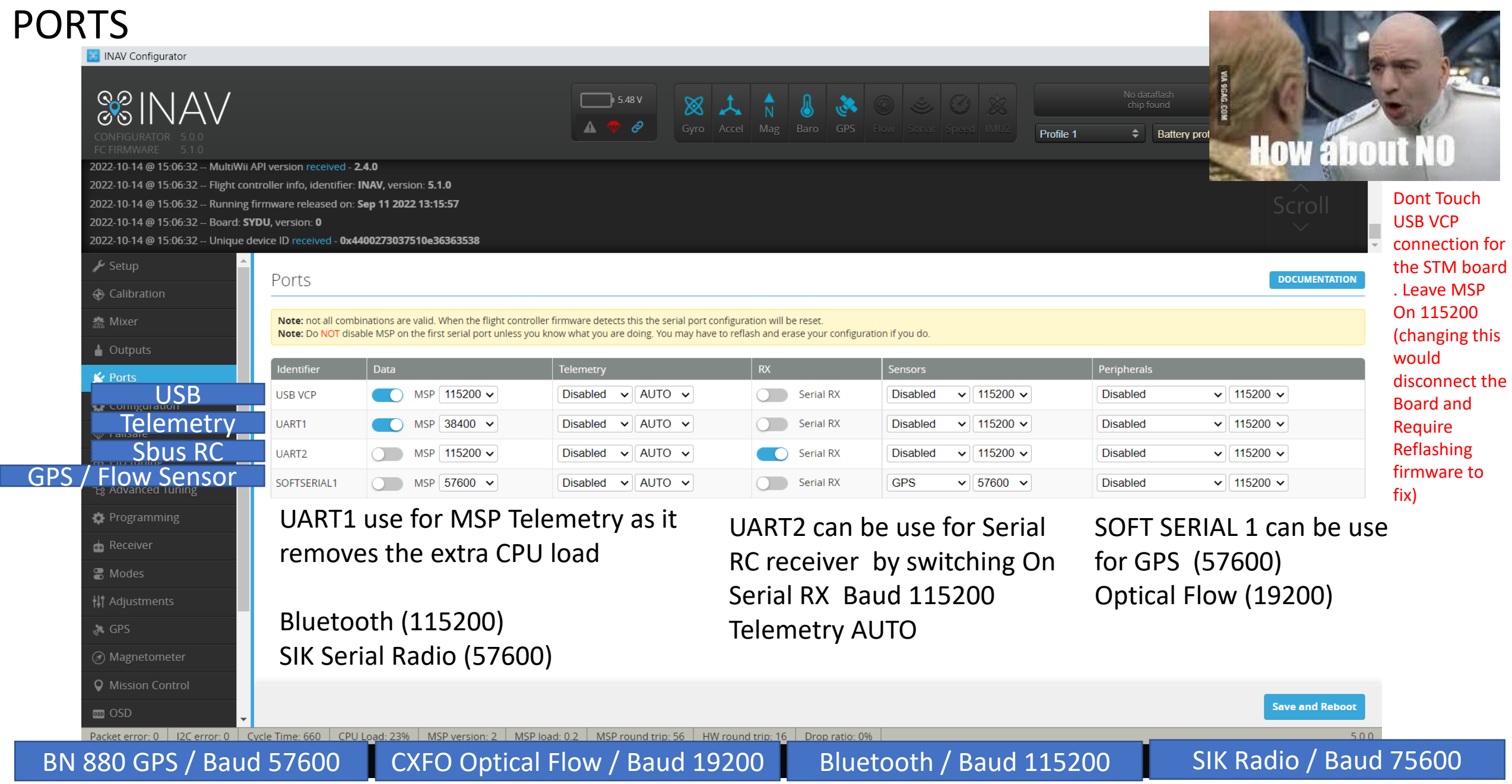

## **CONFIGURATION**

Sensors would depend on the board installation Synerduino support the following ACC – MPU9250 or BMI160 MAG – MPU9250 , HMC5883 or QMC5883 BARO – BMP180 or BMP280 Optional Optical Flow installation CXFO

I2C speed 400hz

Board and Sensor alignment 0.0 Yaw Degrees CW180 Mag Alignment

Features (Synerduino STM BlackPill) Enable CPU based serial ports GPS for navigation and telemetry Telemetry output Multi-color RGB LED strip support Enable motor and servo output Profile selection with TX stick command

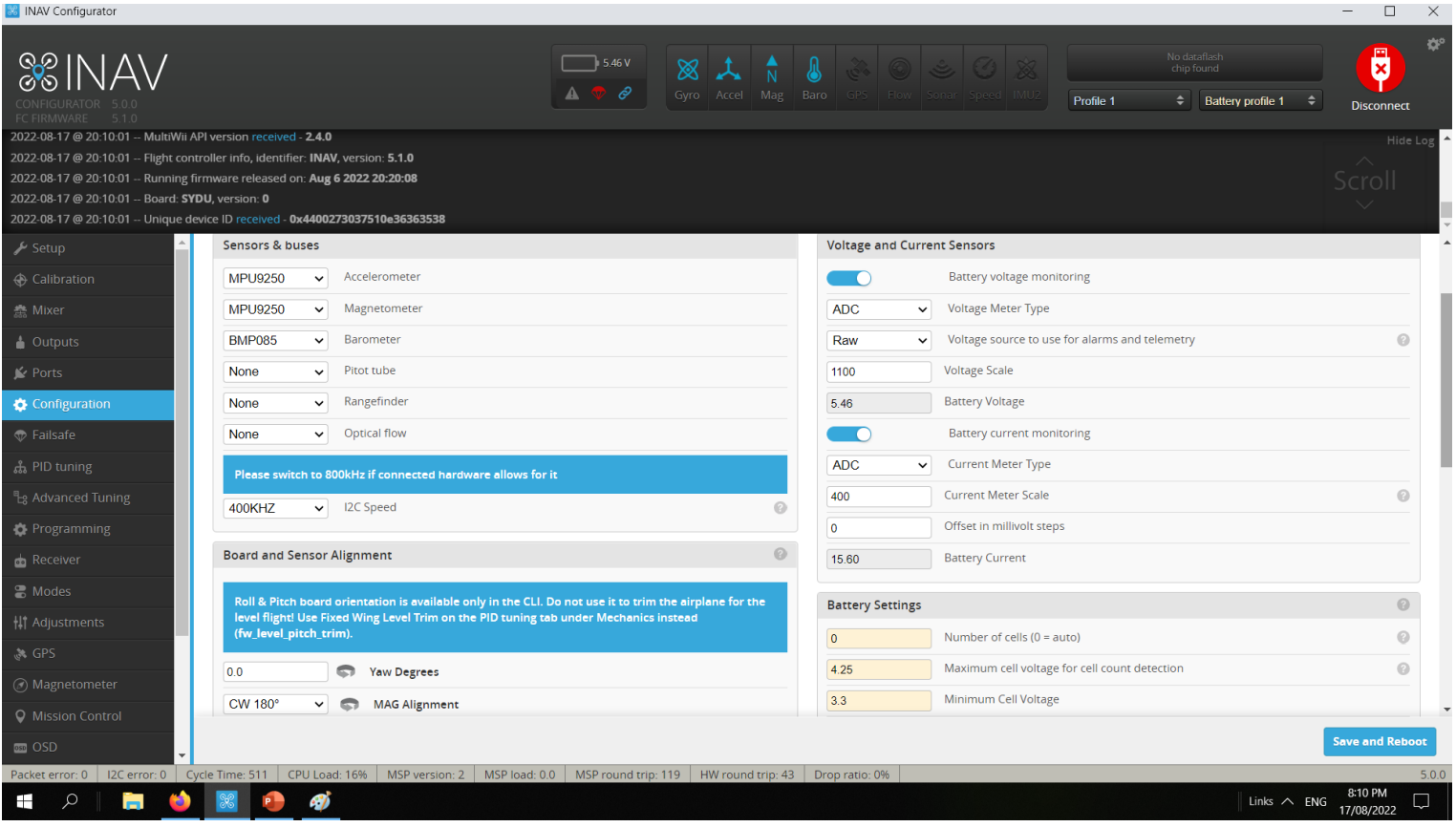

## CONFIGURATION

#### OTHER FEATURES

- **Stop motors on low throttle**  no Idle speed motor is shut off on throttle down
- **Enable CPU based serial ports –** Activate Serial 1 , 2 , Soft serial
- **GPS for navigation and telemetry**  Activate GPS navigation function
- **Telemetry output**  activate MSP protocol for Telemetry use
- **Reversible motors mode**  for use with reversible ESCs)
- **Analog RSSI input**  signal strength of your radio
- **Multi-color RGB LED strip support –** support for WS2811 LED Note : it would reduce useable PWM output to 5
- **OLED Screen Display –** small screen support
- **Blackbox flight data recorder**  use with Flash or SD Card SPI to save log flight and sensor data
- **Enable motor and servo output** activate all PWM pins (Required)
- **CPU based SPI –** to use the CPU to added extra processing to ISP
- **OSD –** Screen Display
- **Permanently enable AIRMODE - allows motor idle to control the aircraft (Multirotor)**
- **Permanently enable Launch Mode for Fixed Wing allows** to Autolaunch
- **Profile selection with TX stick command –** Stick command profile
- **Throttle voltage compensation –** throttle compensator to power fluctuation
- **Automatic battery profile selection –** Battery Profile setup
- **Continuously trim servos on Fixed Wing –** Automatic Trim to the aircraft Level flight

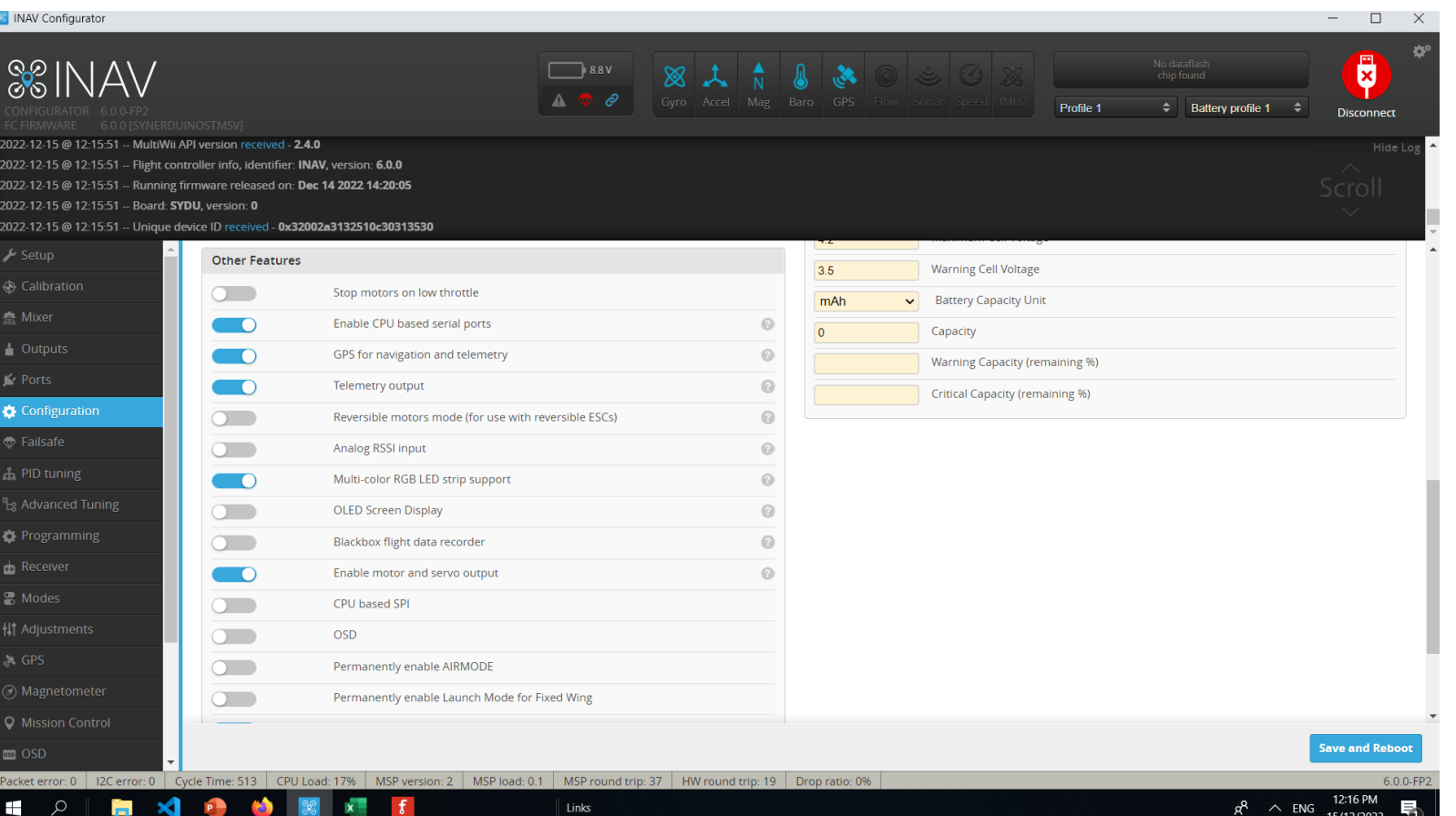

# **CONFIGURATION**

#### **Voltage and Current sensors**

Battery Voltage monitoring (Vbat)

 $RAW = ADC V - Voltage 0-5V$ 

Voltage scale= this is adjusted to calibate your actual battery voltage to the GUI as identify by the Battery voltage indicator

 $\sim 10$ 

**Contract** 

#### Battery Current Monitoring (Current)

 $RAW = ADC I - Current 0-5V$ 

Current meter scale this is adjusted to calibate your actual battery Current to the GUI as identify by the Battery Current indicator

#### **Battery Settings**

This is the base battery parameters it should match the specs of your battery

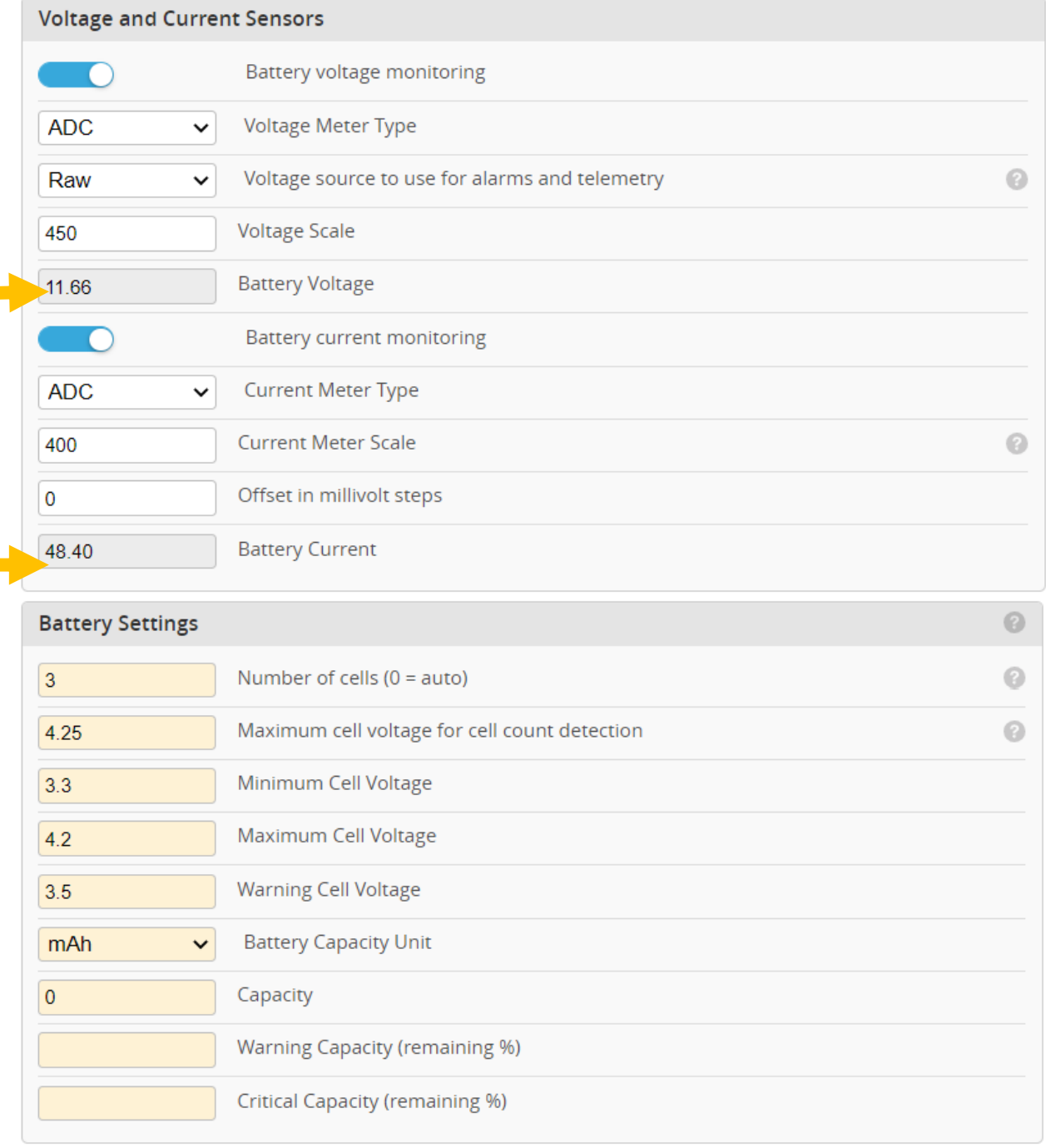

# INERTIAL MEASURING UNIT MEASURING UNIT

# Pls see the Board Specs Data sheets for the installed IMUs onboard

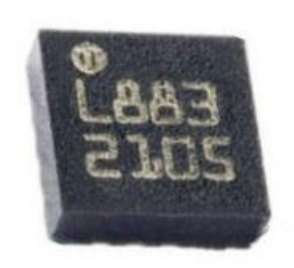

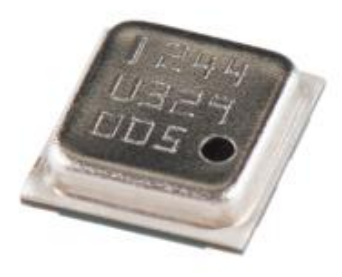

Magnetometer | allem Barometer

This is the heart of every flight controller AKA the Main 4 ,

Gyro – stabilization on Roll Pitch Yaw Axis Acc - Horizontal and Vertical stabilization XYZ Baro – Altitude hold control Mag – Heading and Compass

Each sensor has a corresponding address registry set by manufacturer

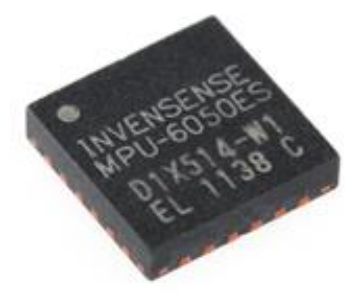

Accelerometer | Gyroscope

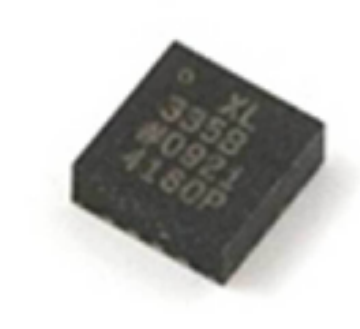

You can find it on sensors.ccp tab

### PID Tuning Synerduino Mini KWAD PID

PITCH Proportion 15 Integral 30 Derivative 15 Feedforward 87

ROLL Proportion 15 Integral 30 Derivative 15 Feedforward 60

YAW Proportion 35 Integral 80 Derivative 0

ANGLE/HORIZON Strength 40 LPF Cutoff (Hz) 10 Transition (Horizon) 75

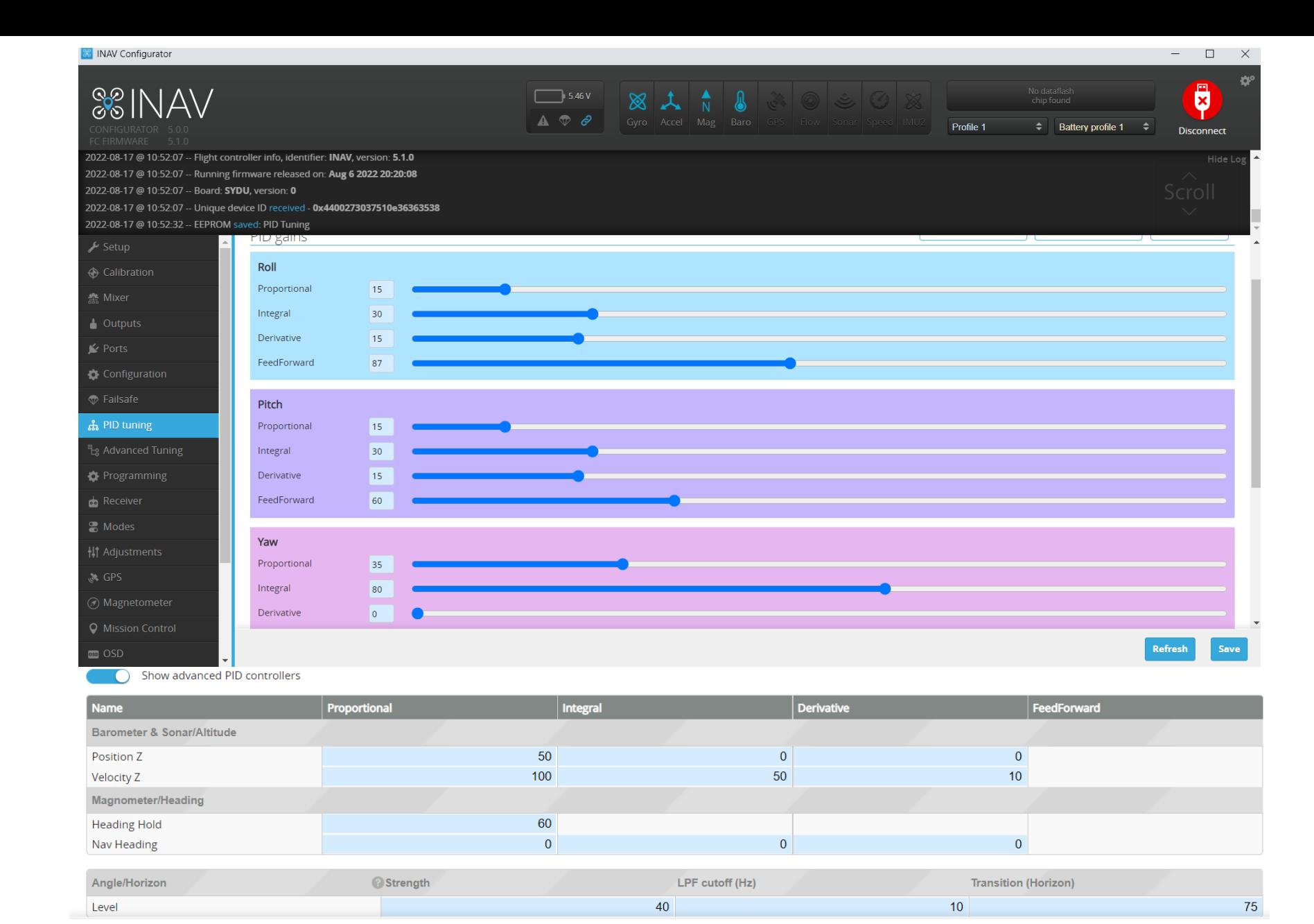

Proportion Integral Derivative tuning section to tune your drone stability in different flight mode and sensor feedback loop

## ADVANCE PID CONTROLLERS

#### Synerduino Mini KWAD PID

Show advanced PID controllers

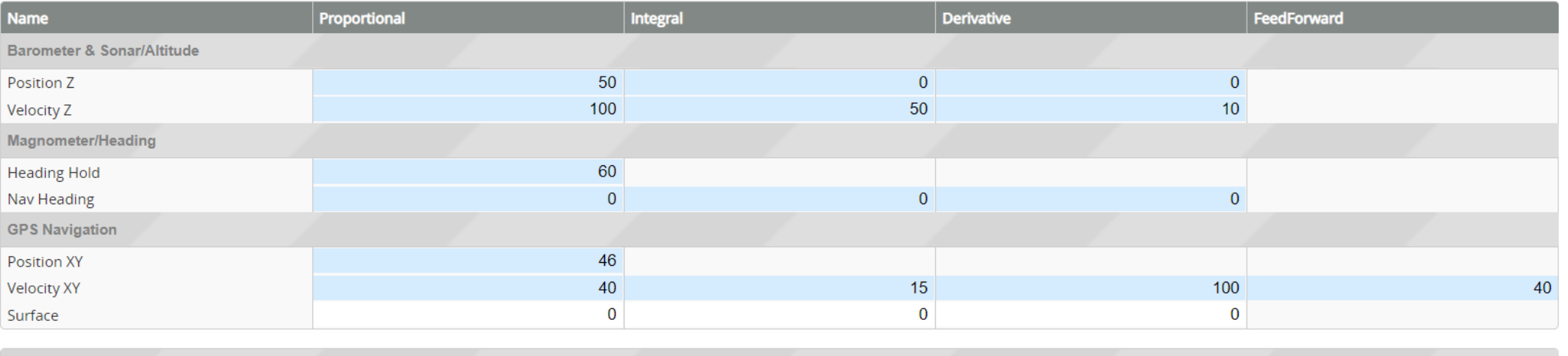

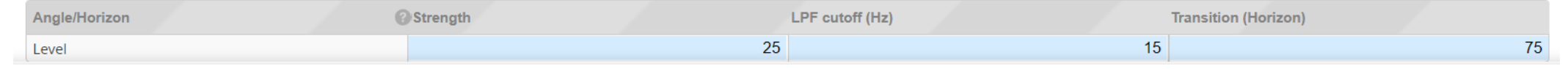

This is the Main Flight mode tuning

Barometer & Sonar / Altitude

- Position -Vertical tuning strength
- Velocity how much responds and the duration of that respond to hold an altitude

Magnetometer / Heading

- Heading hold
- Nav Heading

GPS Navigation

- Position XY this is the streght of the responds to hold position (too thigh it would over correct , too low it would under responds )
- Velocity XY how fast it would respond to the deviation
- Surface XY works with optical sensor

#### Angle / horizon

• Level – how quick the drone returns to level flight

## PID TUNING

Filters adjustment for Sensor respond rate

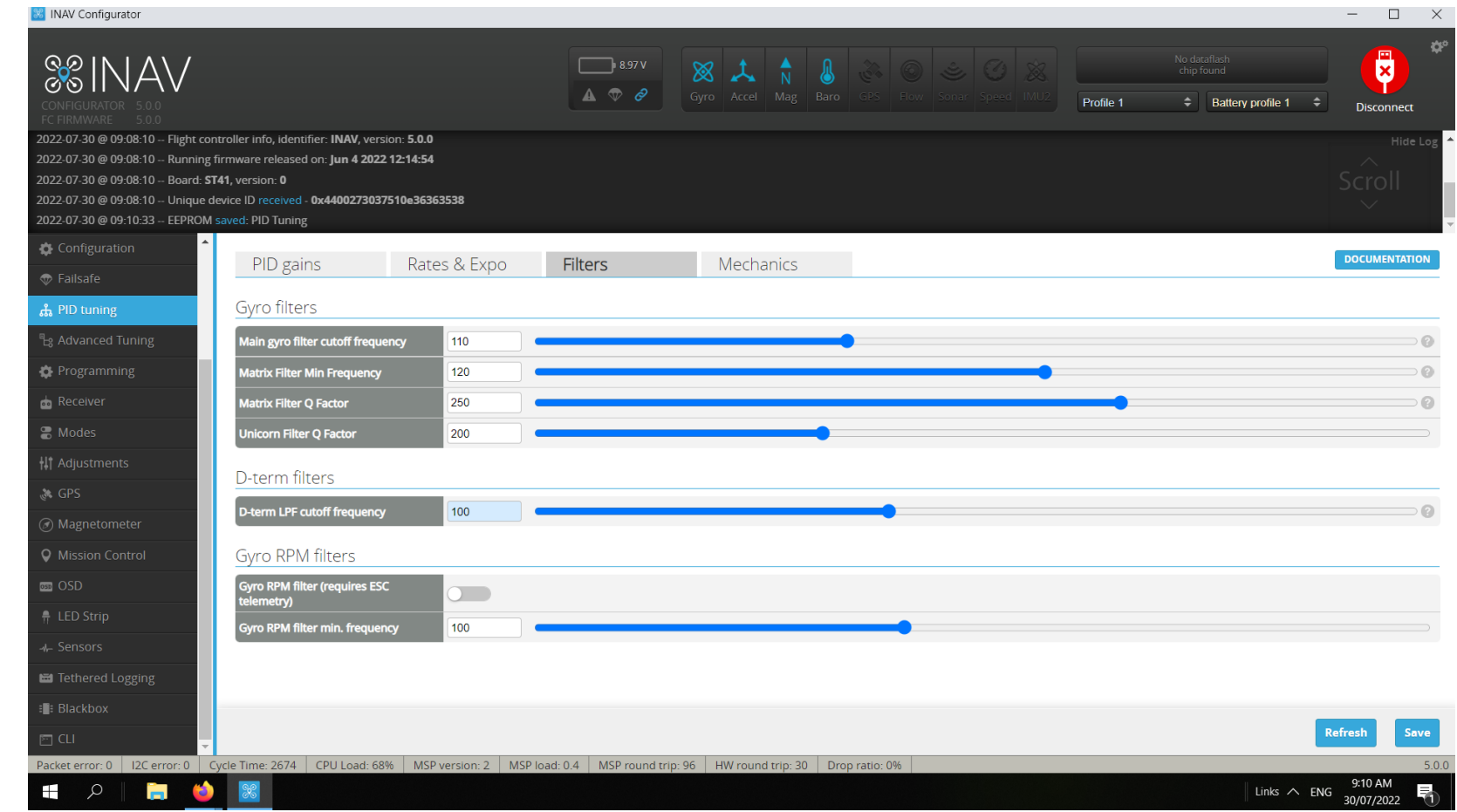

## PID TUNING

Rate and Expo pertain to the sensitivity on each behavior and limits set on each flight modes

This can set for Aggressive for sport flying

Or

Relax for beginner training to mission-oriented flight

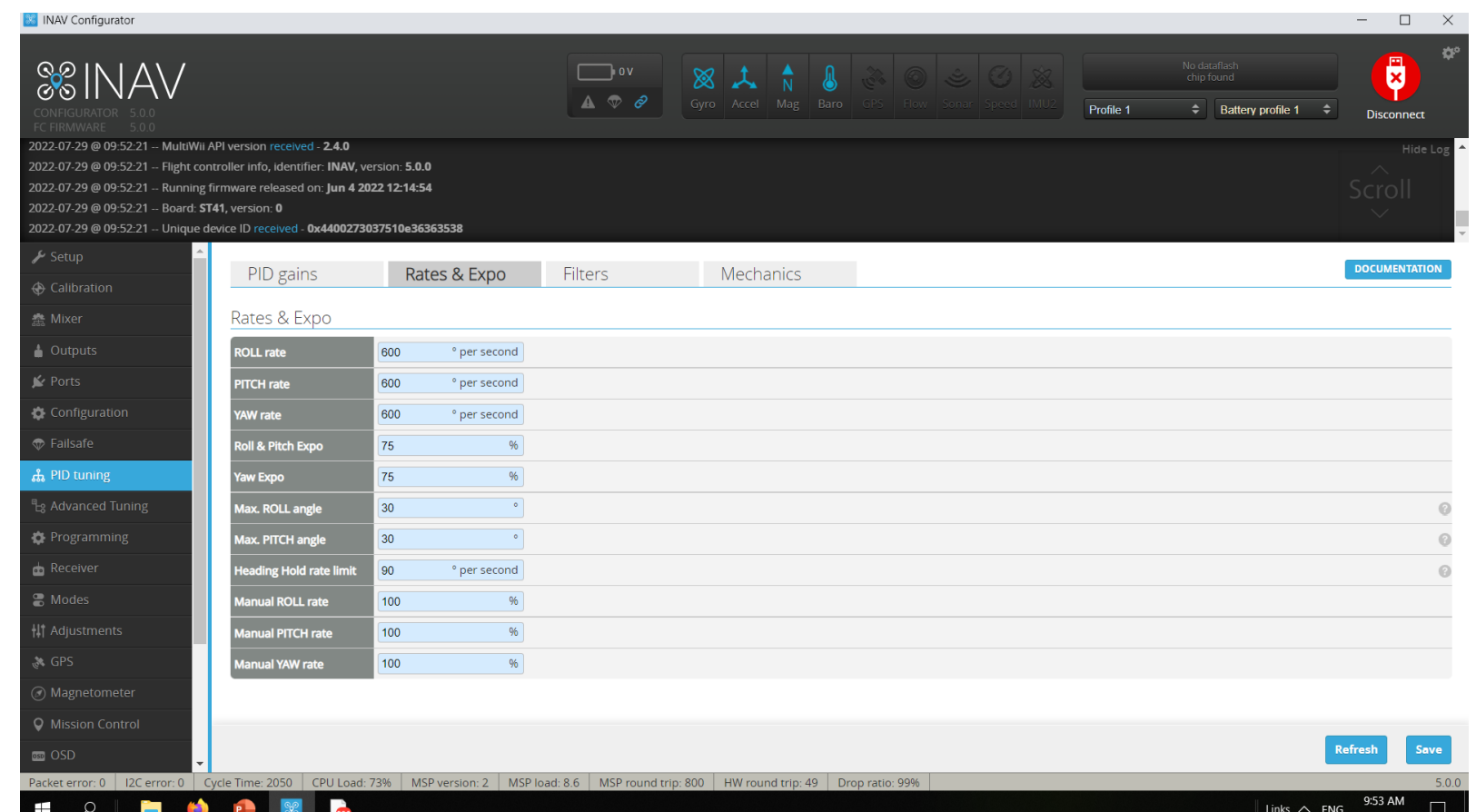

Roll, Pitch, Yaw Rate = Horizon mode on how fast the drone rotate on its axis (can cause drone to flip mid flight if set too high) Roll,Pitch,Yaw Manual = this is much basic stabilize mode (none self leveling) Roll,Pitch,Yaw Angle = in Angle mode sets the max limit on the drone Tilt from level axis (self leveling )

## ADVANCE TUNING

Advance tuning for all navigational settings

Recommended changes for Synerduino 250mm Quad

300cm/s Nav speed 1000cm/s Max Nav speed 500cm/s Max Cruise Speed 30 Degree Max bank Angle MC

Mid throttle Alt hold only use if you intend to use a mid stick throttle radio , pls set Null point on your radio.

1400us Hover Throttle (Althold mode)

**NAV** Configurator  $\Box$ Ū **&**INAV  $\overline{5.43 \text{ V}}$  $\div$  Battery profile 1 Profile 1 -≑ Disconnect MultiWii API version received - 2.4.0 ght controller info, identifier: **INAV**, version: **5.1.0** 20:10:01 -- Running firmware released on: Aug 6 2022 20:20:08 022-08-17 @ 20:10:01 -- Unique device ID received - 0x4400273037510e36363538 Setup **Multirotor Navigation Settings** Multirotor braking mode configuration **← Calibration** V User Control Mode **ATTI**  $\odot$ 100  $cm/s$ Min. speed threshold 疊 Mixer 300 Default navigation speed  $\begin{array}{ccc} \odot \end{array}$ 75  $\odot$  $cm/s$ cm/s Braking disengage speed <sup>4</sup> Outputs 1000 Max. navigation speed 2000 Max. braking duration  $\odot$  $cm/s$  $ms$  $\mathbf{K}$  Ports 500 Max. CRUISE speed  $_{\odot}$ 100 **Boost factor**  $\odot$ cm/s Configuration 30 • Multirotor max. banking angle  $\odot$ 750 ms Max. braking boost duration 0 **Eailsafe**  $\circ$ Use mid. throttle for ALTHOLD  $\mathcal{O}$ 150 cm/s Boost min. speed threshold ፌ PID tuning 1400  $\mathsf{u}\mathsf{s}$ Hover throttle Braking boost disengage speed 100 cm/s 0 <sup>e</sup>g Advanced Tuning  $\overline{\phantom{0}}$ Slow down when approaching waypoint  $_{\odot}$ 40 · Max. bank angle 0 Programming Generic settings **Receiver RTH** settings **General Navigation Settings C** Modes | || Adjustments AT\_LEAST  $\checkmark$ RTH altitude mode 200 cm/s Max. Alt-hold climb rate  $\odot$ 1000  $cm$ **RTH** altitude 500 cm/s | Max. navigation climb rate ⋒ **RTH Home altitude**  $\begin{array}{c} \odot \\ \odot \end{array}$ C Magnetometer  $\overline{\phantom{0}}$ cm **Waypoint Navigation Settings** ON  $\vee$  Climb before RTH **Q** Mission Control **Save and Rebo DED** OSD CPU Load: 16% | MSP version: 2 | MSP load: 1.0 | MSP round trip: 115 | HW round trip: 42 | Drop ratio: 0% Packet error: 0 Cycle Time: 517  $\circ$ a m Links  $\wedge$  ENG

Slow down when approaching Waypoint

## RECEIVER

Serial Receiver as SBUS

Be aware of your radio format AETR = Futaba format TAER = JR format EATR = Walkera Format

This is to check if there is signal coming from the receiver

Also to adjust the Expo rate of your RC controls

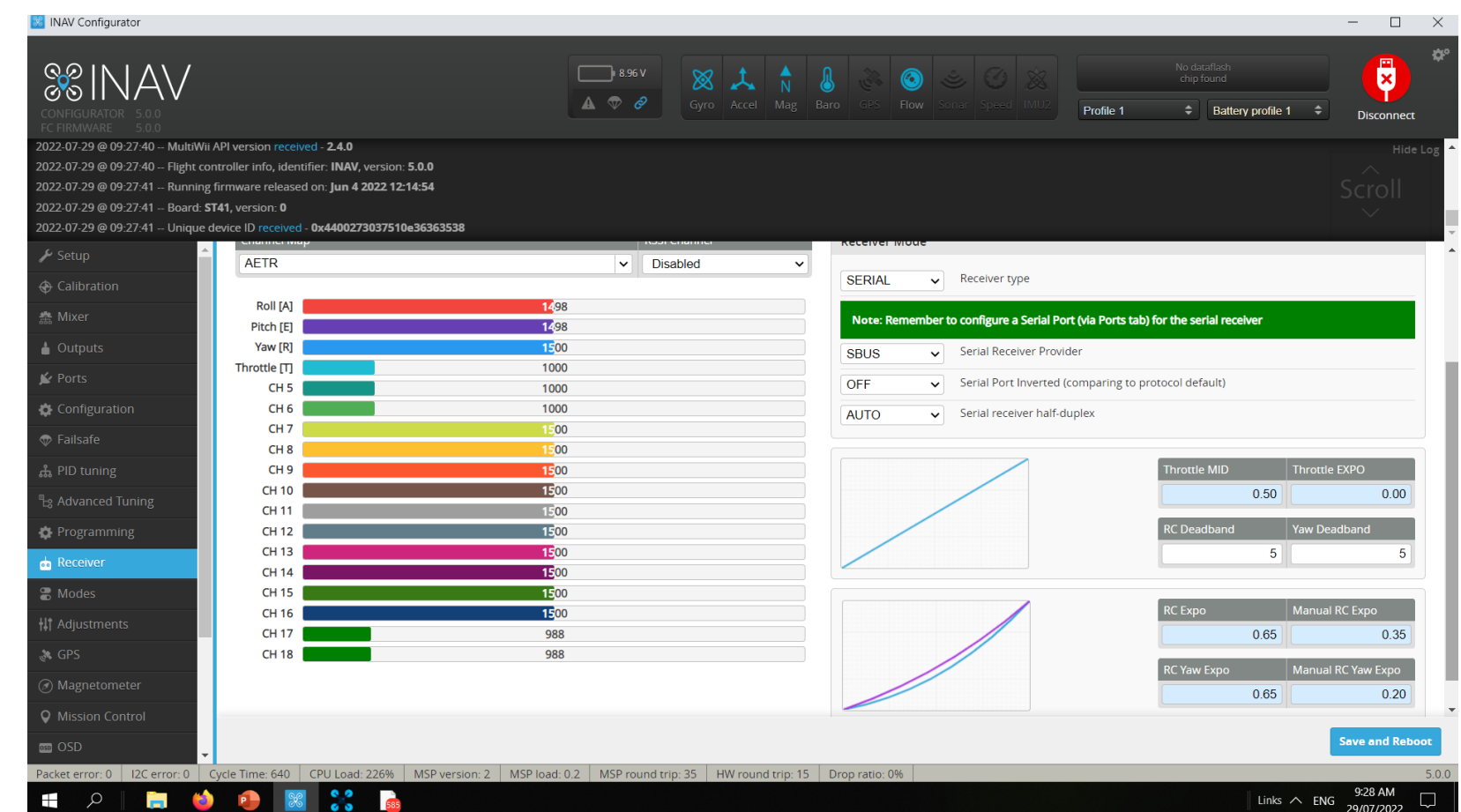
## MODES

#### **Flight modes**

This is where you set the Aux switch on your transmitter commands

#### For Beginners we advice to have Turn ANGLE Flight Mode on

- [NAV ALTHOLD -](https://github.com/iNavFlight/inav/wiki/Navigation-modes#althold---altitude-hold) Altitude hold
- NAV POSHOLD [Horizontal position hold](https://github.com/iNavFlight/inav/wiki/Navigation-modes#nav-poshold---Position-hold)
- NAV COURSE HOLD [Fixed Wing Heading Hold](https://github.com/iNavFlight/inav/wiki/Navigation-modes#nav-course-hold---fixed-wing-heading-hold)
- NAV CRUISE [Fixed Wing Heading + Altitude](https://github.com/iNavFlight/inav/wiki/Navigation-modes#nav-cruise---fixed-wing-heading--altitude-hold)  **Hold**
- NAV RTH [Return to home](https://github.com/iNavFlight/inav/wiki/Navigation-modes#rth---return-to-home)
- NAV WP [Autonomous waypoint mission](https://github.com/iNavFlight/inav/wiki/Navigation-modes#wp---autonomous-waypoint-mission)
- WP PLANNER [On the fly waypoint mission](https://github.com/iNavFlight/inav/wiki/Navigation-modes#wp-planner---on-the-fly-waypoint-mission-planner) planner
- GCS NAV [Ground control station](https://github.com/iNavFlight/inav/wiki/Navigation-modes#gcs_nav---ground-control-station)

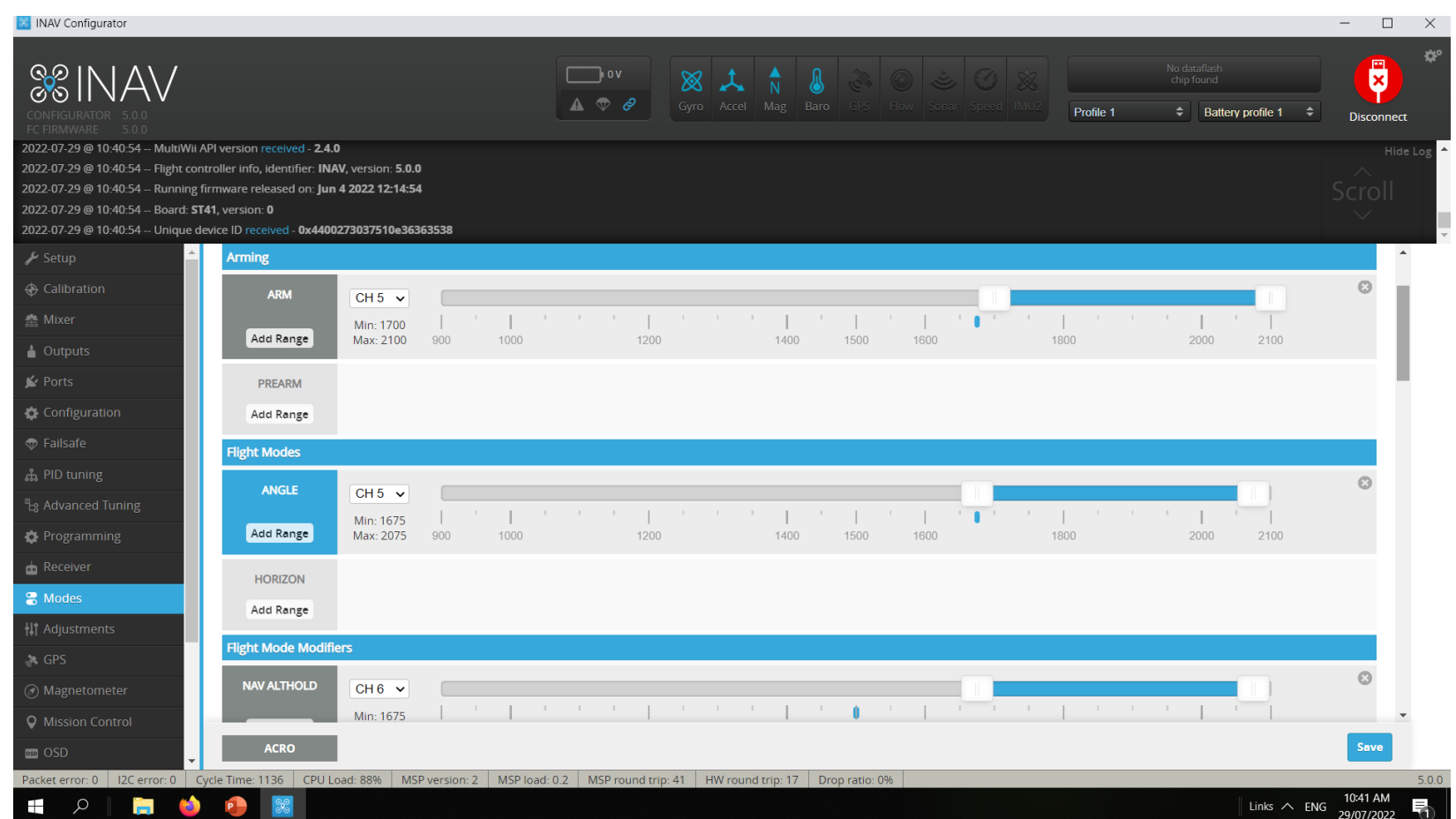

## MAGNETOMETER

This is where you set the orientation of your Mag sensor , should you use the GPS with a build in MAG

Also the Mag orientation Can vari from Flight controller to Flight controller. Pls be aware of this

This can be verified From the setup Tab look at heading it should follow when the Drone is pointing toward a heading

0 Degrees = North 90 Degrees = East 180 Degrees = South

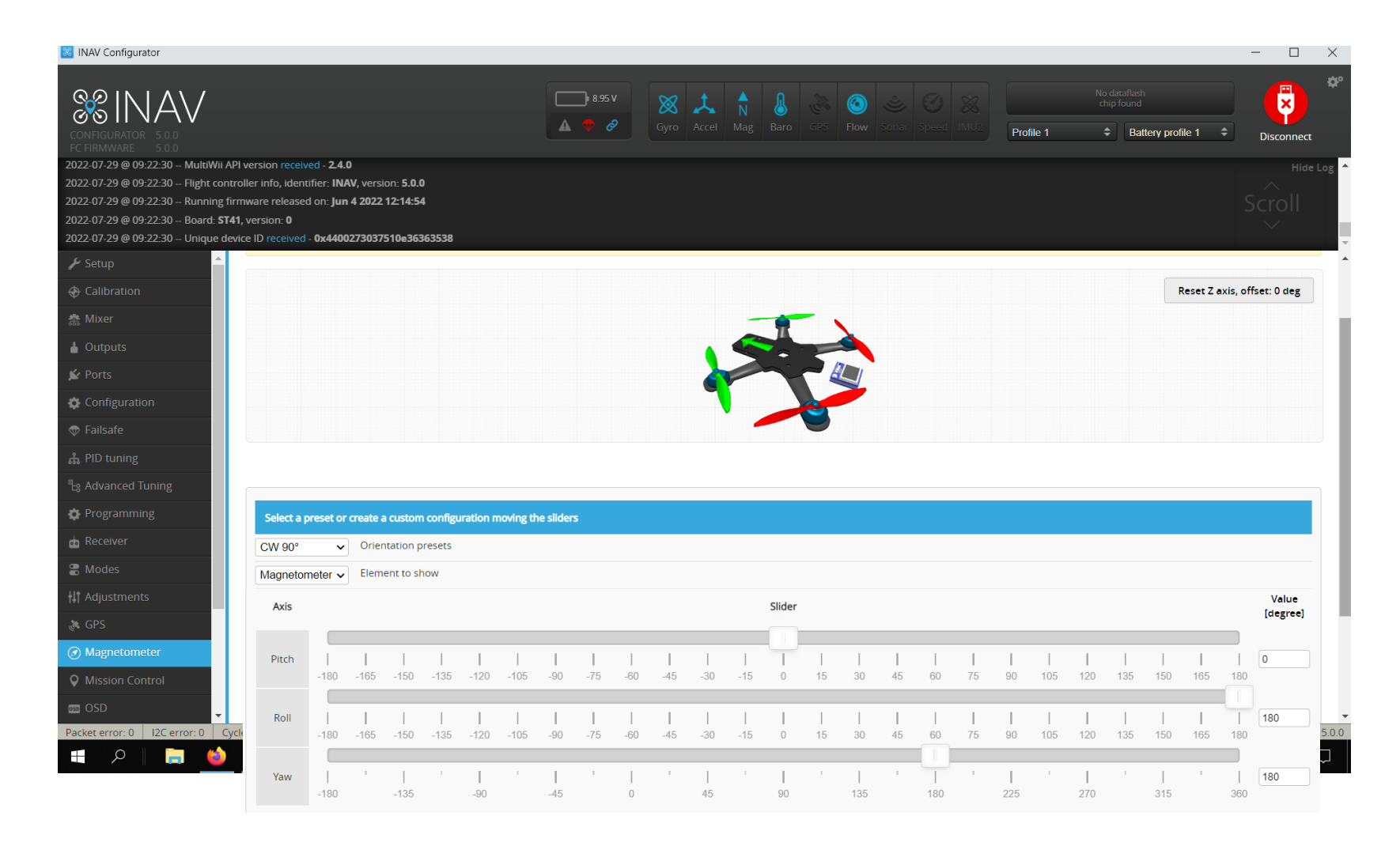

270 Degrees = West Synerduino STM V0.1 uses the HMC5883 orientation is Pitch 0, Roll 180, Yaw 180<br>270 Degrees = West

#### LED STRIP

WS2811/WS2812 – Led strip programming upto 32 LEDS

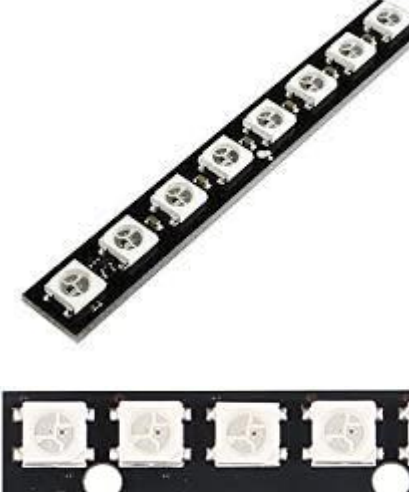

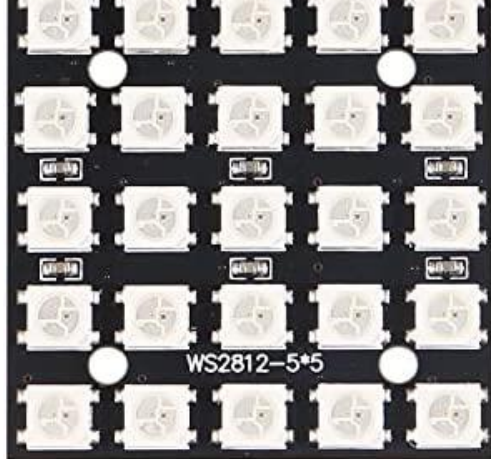

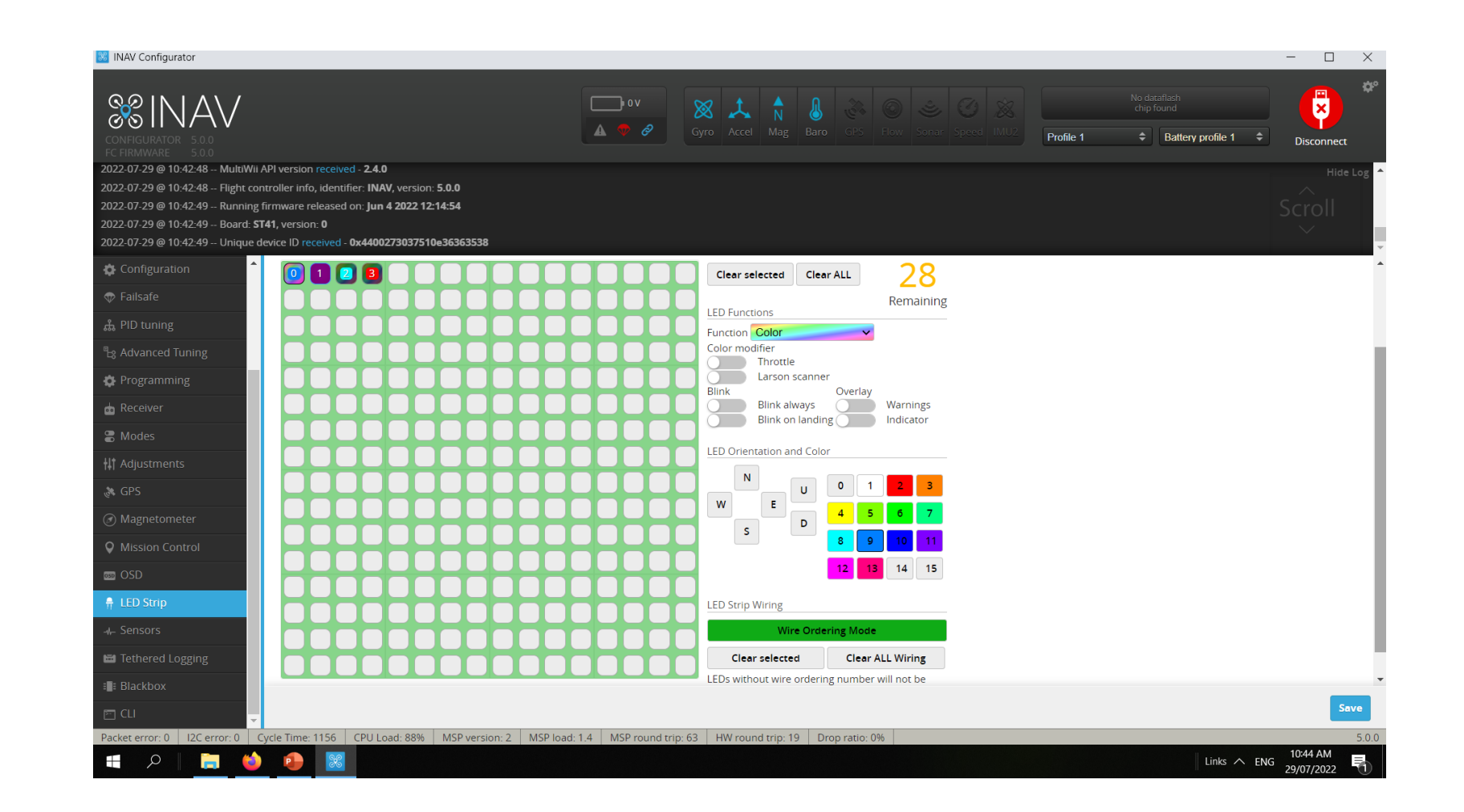

WS2811 – Led strip this needs to be activated on the Configure Tab before you can use this function Note: this will reduce the PWM availability to just 5 Pins removes S6 and S7 (this is because it requires 2 Timers to run the WS2811)

### MISSION CONTROL

NAV Configurator allows to choose between OpenStreetMap, Bing Maps, and MapProxy map providers. INAV Configurator is shipped **WITHOUT** API key for Bing Maps. That means: every user who wants to use Bing Maps has to create own account, agree to all *Terms and Conditions* required by Bing Maps and configure INAV Configuerator by himself.

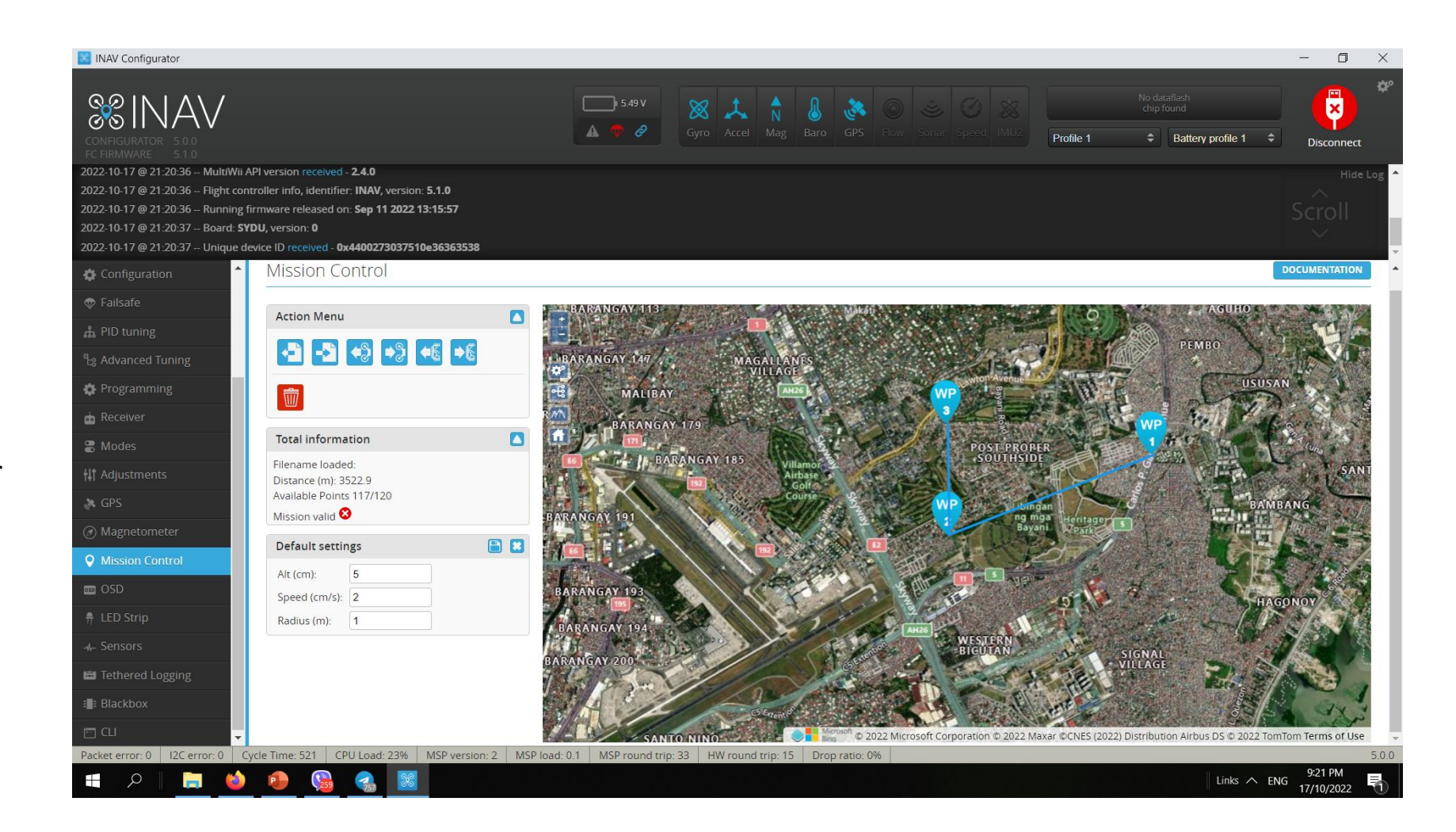

#### **How to choose Map provider**

1.Click **Settings** icon in the top-right corner of INAV Configurator

2.Choose provider: OpenStreetMap, Bing, or MapProxy

3.In the case of Bing Maps, you have to provide your own, personal, generated by you, Bing Maps API key 4.For MapProxy, you need to provide a server URL and layer name to be used

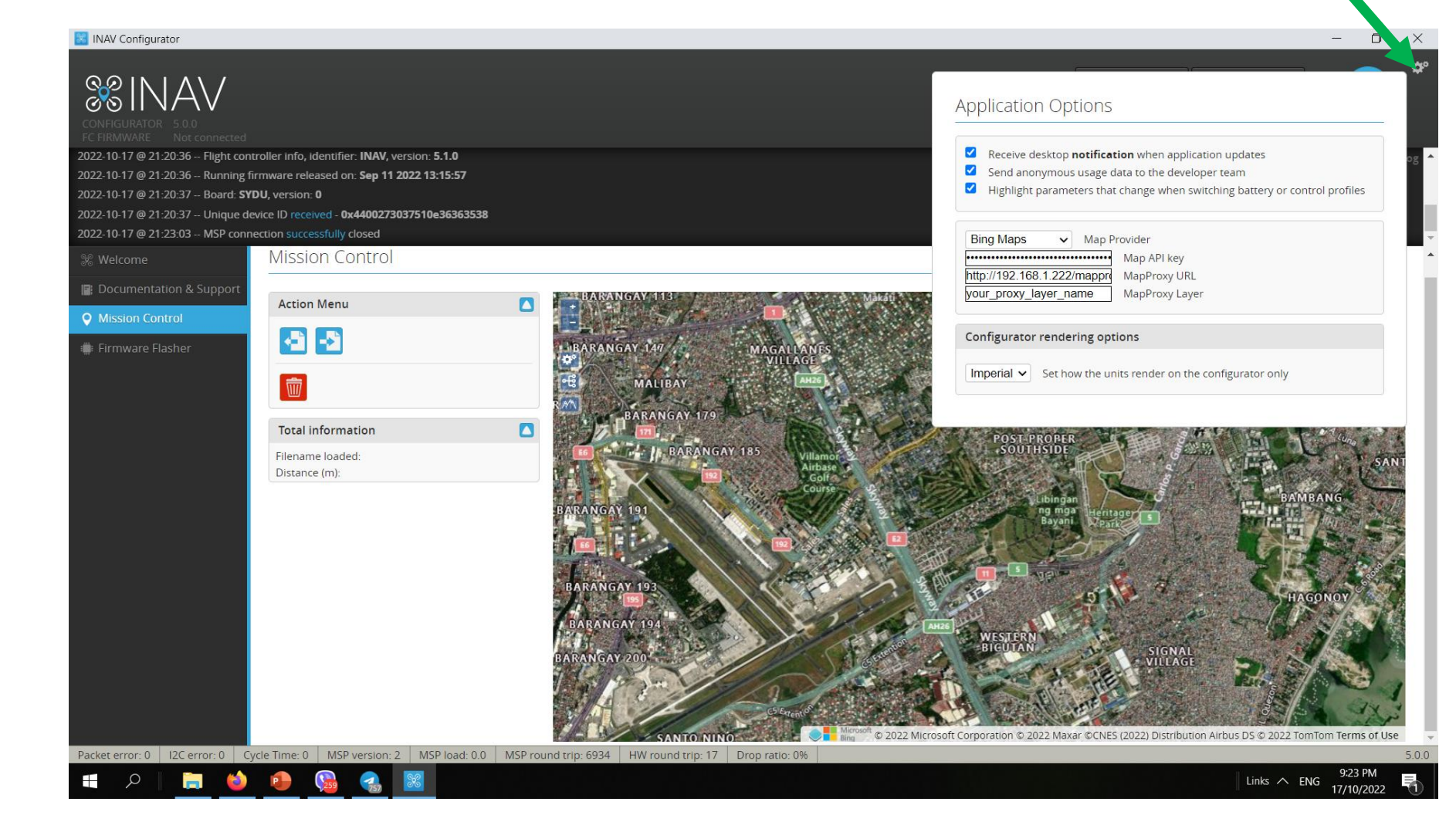

#### **How to get Bing Maps API key**

1.Go to the Bing Maps Dev Center at

<https://www.bingmapsportal.com/>.

- 1. If you have a Bing Maps account, sign in with the Microsoft account that you used to create the account or create a new one. For new accounts, [follow the instructions in Creating a Bing Maps](https://msdn.microsoft.com/library/gg650598.aspx) Account.
- 2.Select **My keys** under **My Account**.
- 3.Select the option to create a new key.
- 4.Provide the following information to create a key:
	- 1. Application name: Required. The name of the application.
	- 2. Application URL: The URL of the application. This is an optional field which is useful in helping you remember the purpose of that key in the future.
	- 3. Key type: Required. Select the key type that you want to create. You can find descriptions of key and application types here.
	- 4. Application type: Required. Select the application type that best represents the application that will use this key. You can find descriptions of key and application types [here](https://www.microsoft.com/maps/create-a-bing-maps-key.aspx).

5.Click the **Create** button. The new key displays in the list of available keys. Use this key to authenticate your Bing Maps application as described in the documentation for the Bing Maps API you are using.

#### **Application Options**

- ☑ Receive desktop notification when application updates
- Send anonymous usage data to the developer team ⊻
- Highlight parameters that change when switching battery or control profiles

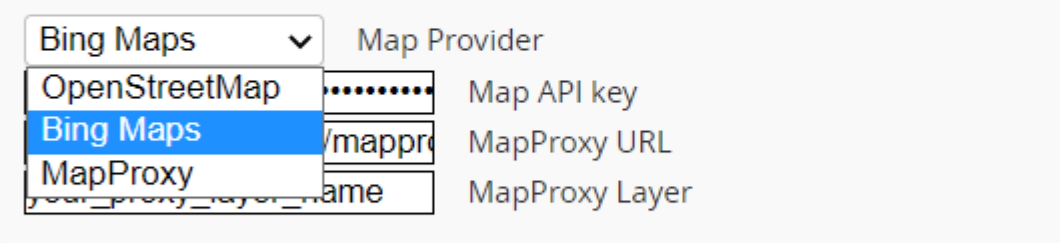

#### **Configurator rendering options** Imperial  $\sim$ Set how the units render on the configurator only

### Programming

This is the definitive feature of INAV combine with the Synerduino Shield .

This PLC function allows you to program upto 8 GVAR and instructions from timer to sensor conditions to trigger a Flight mode action or control action of your Drone

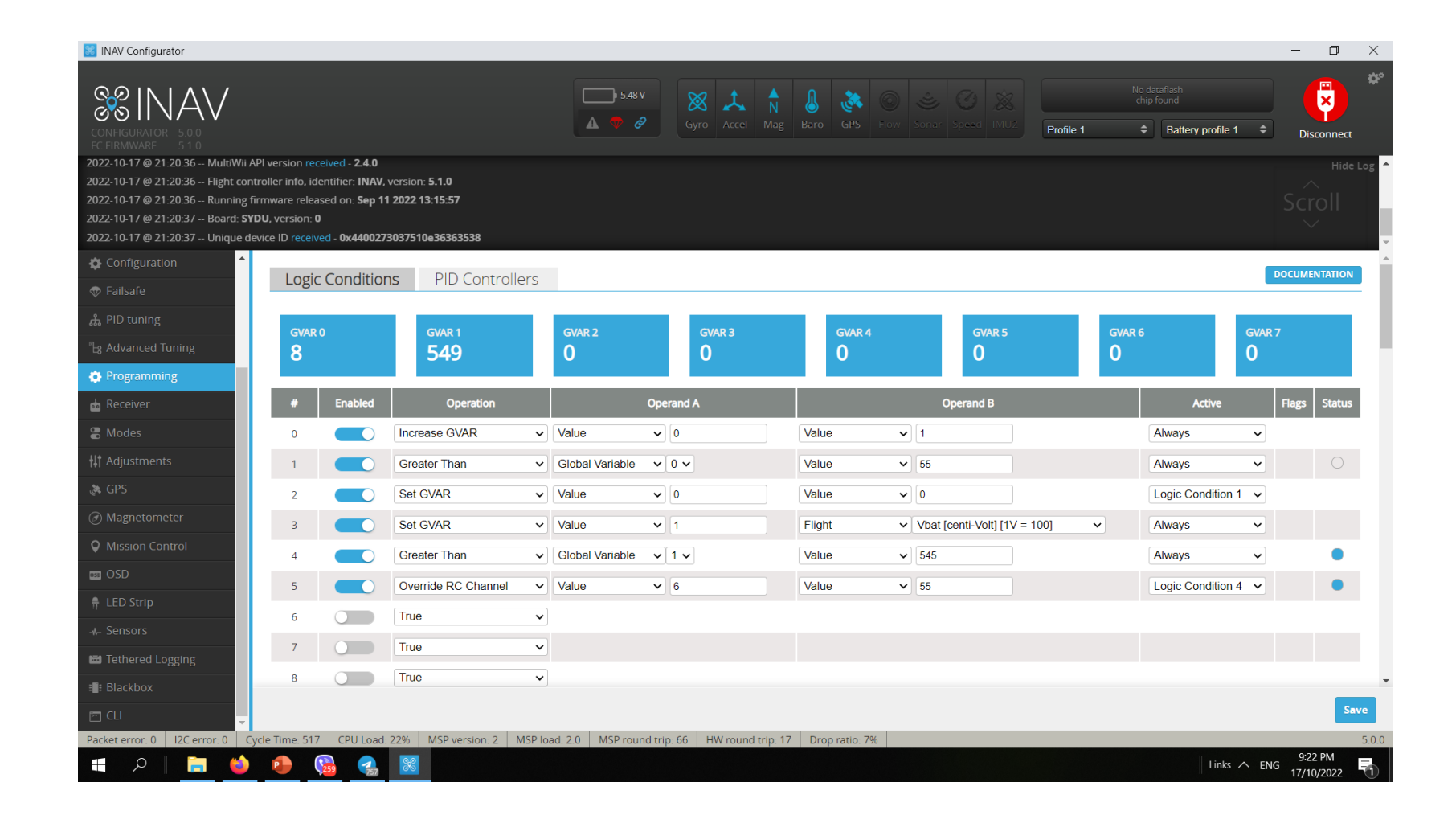

## CLI Command Line – Aircraft Status

This is where you can import PID setting , check status or Adjust parameters

Open the CLI command line. Enter the command below.

Tasks – check if everything is with in CPU load should be with in 70%

Status – Check if all systems are active , Gyro/ACC/MAG/BARO/GP S or Flow

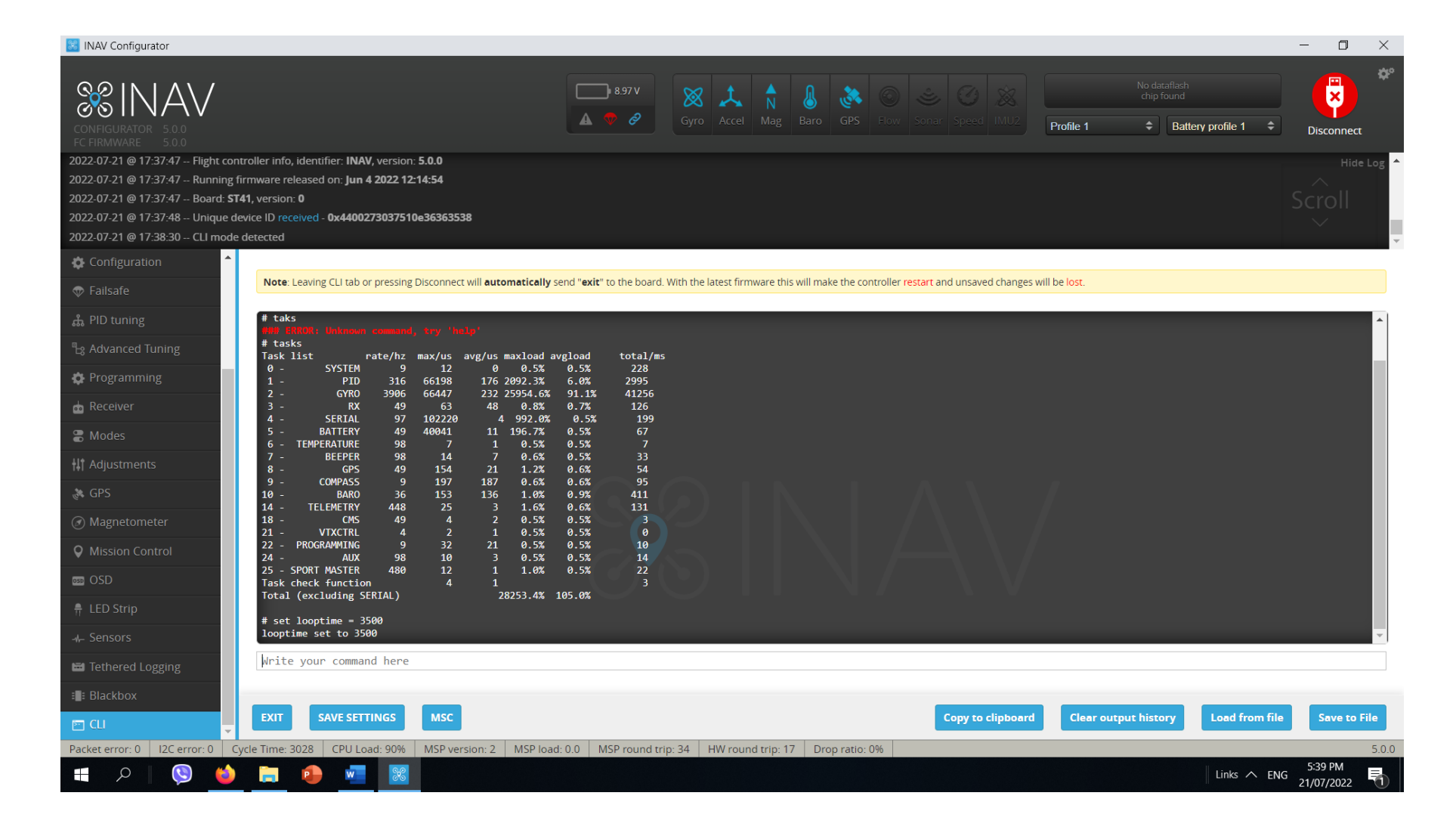

And to identify errors

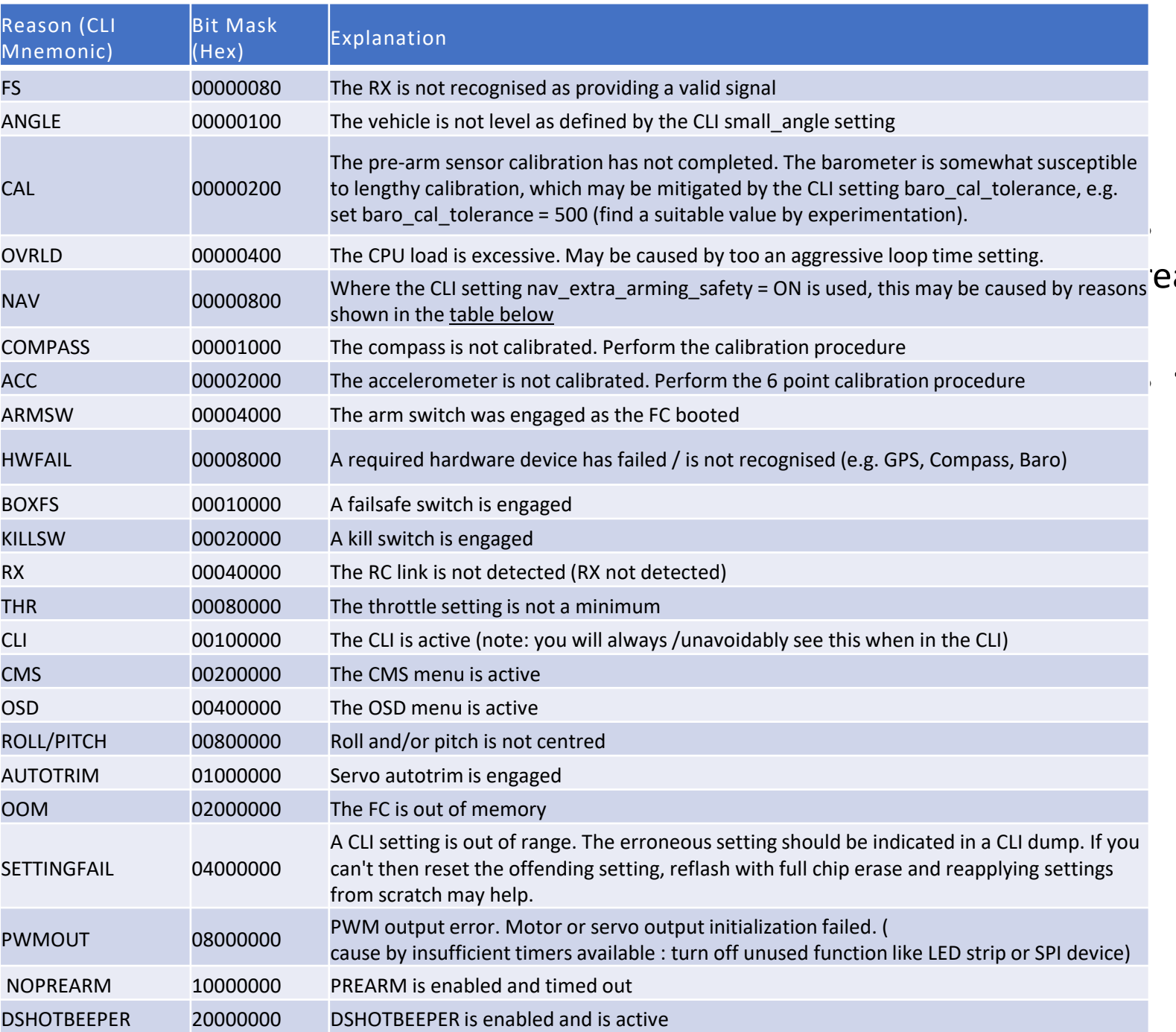

INAV will refuse to arm for the following easons (e.g. from cli status):

#### • **Type Status on the CLI to find the cause**

### CLI Command Line Saving and Loading Parameters

You can download the Preset DIFF for the [Synerduino](http://synerflight.com/wp-content/uploads/2022/11/INAV-Configurator_win64_6.0.0-FP2.zip) STM Synerduino STM page Synerduino DIFF 6.0.0 Synerduino [diff all-5.1.0](http://synerflight.com/wp-content/uploads/2022/10/Synerduino-INAV-PID-250mm-4045-diff-all.txt)

- DIFF command to dump only those settings that differ from their default values (those that have been changed).
- DUMP CLI Dump configuration

Then save the output on a notepad

The same output can be paste on the CLI and press ENTER to upload the Configuration , Save Settings then Reboot

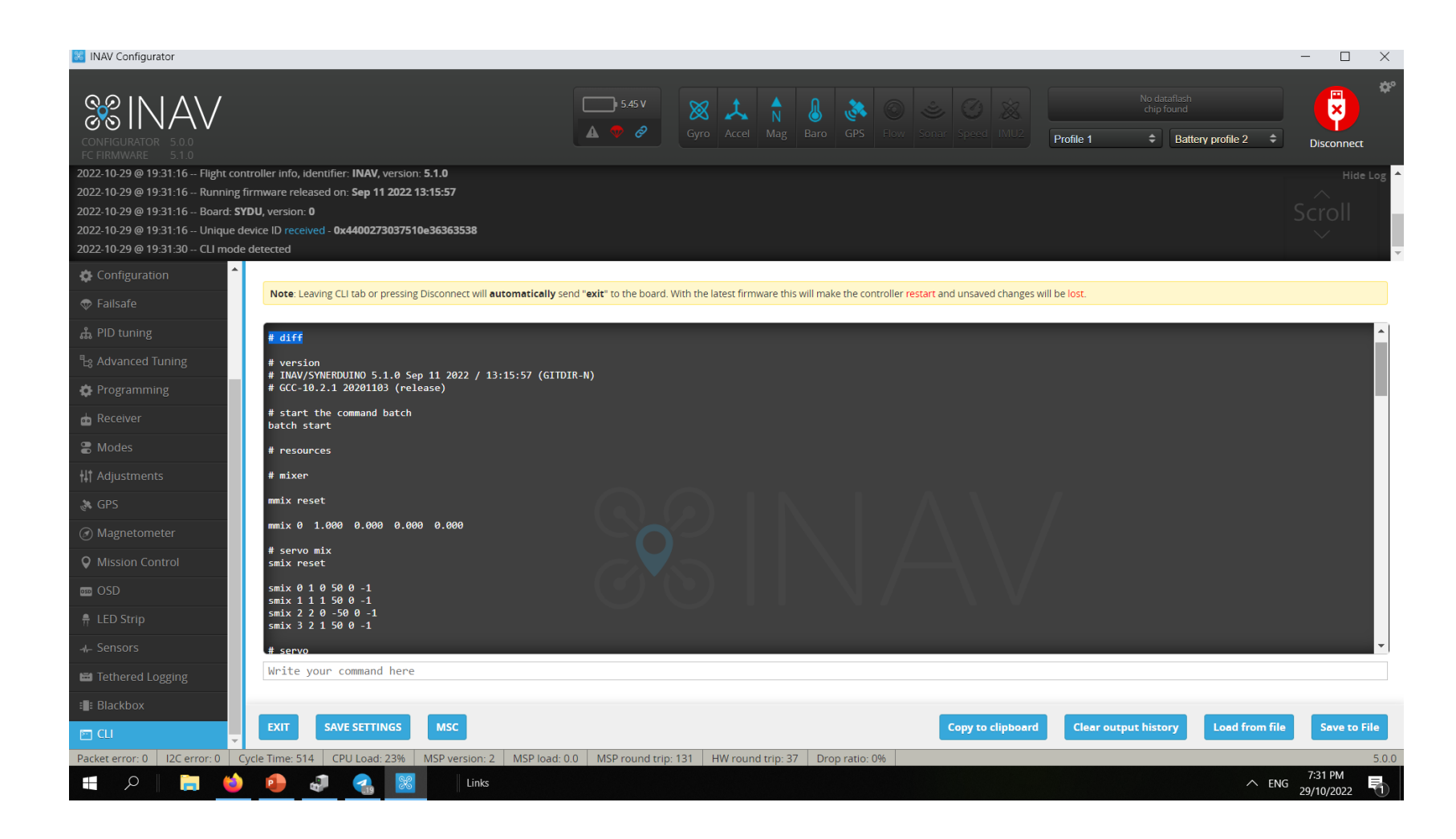

Note: that we offer the Synerduino STM Diff .txt file available for those who wanted to use the pre-set for the 250mm synerduino drone

# CLI Command Line Trimming the Roll and Pitch Alignment

Sometimes no matter how well you calibrate

Your aircraft may drift when your on neutral sticks

your ACC its not always perfect . You may need to trim your board for a good stability in flight

# set align board pitch set align board pitch  $=$  # Allowed range: -1800 – 3600

# set align board roll set align board  $roll = #$ Allowed range: -1800 – 3600

Pitch  $+$  # is Trim to the Back Pitch – # is Trim to the Forward Roll  $+$  # is Trim Left Roll - # is Trim Right

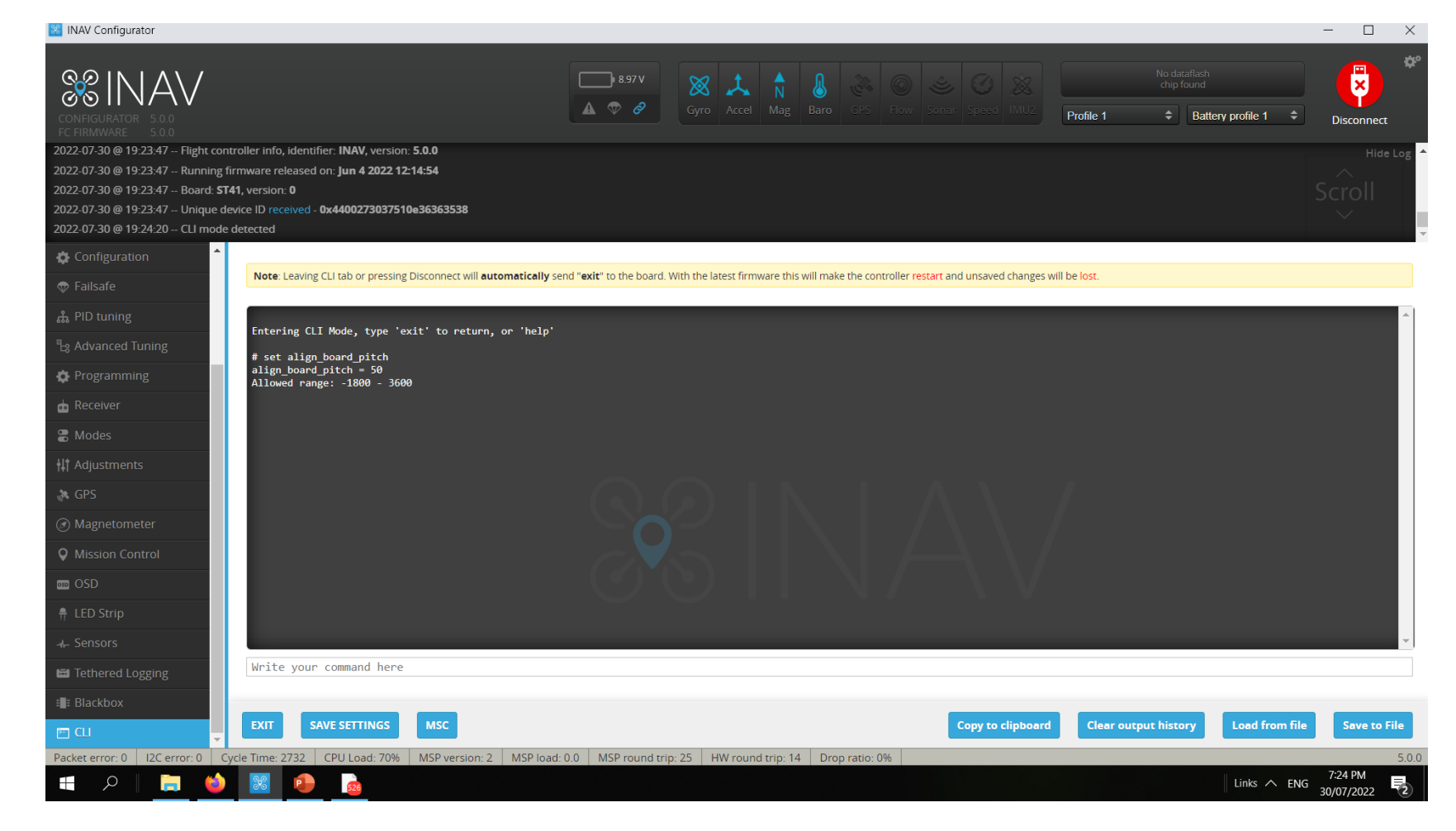

## CLI Command Line Landing setting

What your drone would do when Landing or RTH command is present

#### nav\_disarm\_landing

This shuts off the motor after touch down or contact solid . Means drone has no movment for 3 seconds or what ever you set it to

nav\_ emerg\_landing\_speed The speed it descends on emergency

nav rth allow landing Should the drone land after reaching RTH

Note: Leaving CLI tab or pressing Disconnect will automatically send "exit" to t

Entering CLI Mode, type 'exit' to return, or 'help'

```
# get landing
nav_disarm_on_landing = OFF
Allowed values: OFF, ON
```

```
nav emerg landing speed = 500Allowed range: 100 - 2000
```

```
nav_rth_allow_landing = ALWAYS
Allowed values: NEVER, ALWAYS, FS ONLY
```
For users who wish to control this drone using the Synerduino APP

88 INAV Configurator

**&INAV** 

2023-03-17 @ 12:11:03 -- Flight controller info, identifier: **INAV**, version: **6.0.0** 

set rx\_min\_usec = 790

Because the Synerduino App sets RX min as 800 to accommodate Multiwii Serial RC switching

The INAV equivalent is to reduce the RC min to 790 to accommodate this buttons

This allows the use of the AUX buttons on the Left

AUXZ

**AUX3** 

 $\overline{a}$ 

Connect

 $7 - 1000$ 

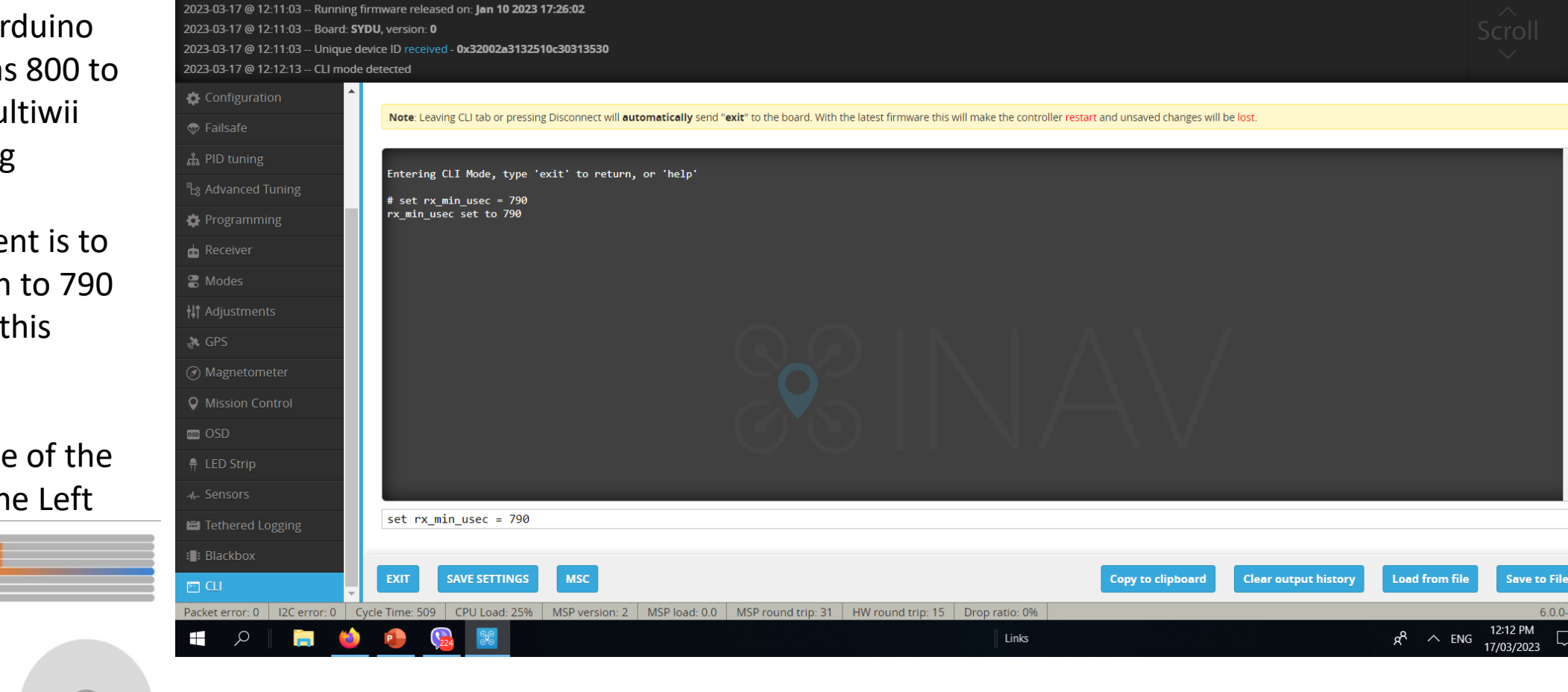

 $\overline{\phantom{1}}$  2.4 V  $\blacktriangle \emptyset$   $\varnothing$   $\Box$ 

 $\overline{\mathbf{z}}$ 

Disconnect

 $\div$  Battery profile 1  $\div$ 

Profile 1

 $\times$ 

 $6.0.0-FP$ 

## CLI Command Line GPS setting

Its important to set this correctly to ensure proper GPS flights

Set ahrs\_gps\_yaw\_windcomp = ON

Set gps\_provider = UBLOX7 Allowed values: NMEA, UBLOX, UBLOX7, MSP

Set gps\_sbas\_mode = AUTO Allowed values: AUTO, EGNOS, WAAS, MSAS, GAGAN, NONE

Set gps\_dyn\_model = PEDESTRIAN PEDESTRIAN – multirotor hover or Slow Flg AIR 1G – airplane slow to mid speed AIR\_4G – airplane fast speed

gps\_auto\_config = ON Config GPS on bootup

gps\_auto\_baud = ON

gps\_ublox\_use\_galileo = OFF turn on only if GPS supports Galileo in your area

gps min sats  $= 6$ Minimum sats to arm gps flight mode

inav use gps velned = ON

#### inav use gps no baro = OFF

turning this on would make your drone rely on GPS altitude instead of Baro – meaure above sea level instead relative to bootup

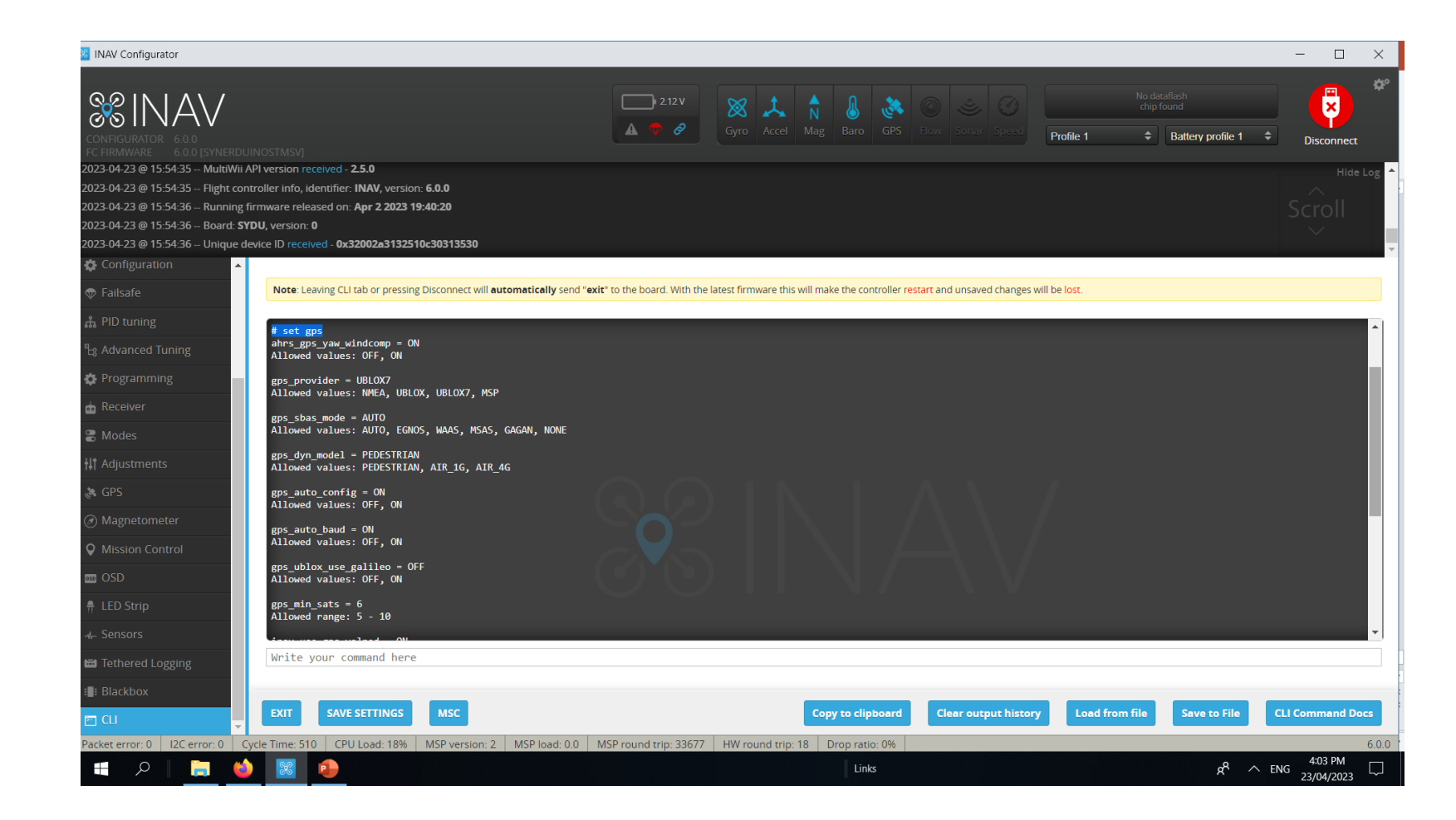

### CLI Command Line – Looptime and CPU Speed

LoopTime is the speed of processing allocation, this is adjusted depending on the sensors used or the number of peripherals

Looptime – Default 500 but you can get as slow as 2000 in worst case scenario

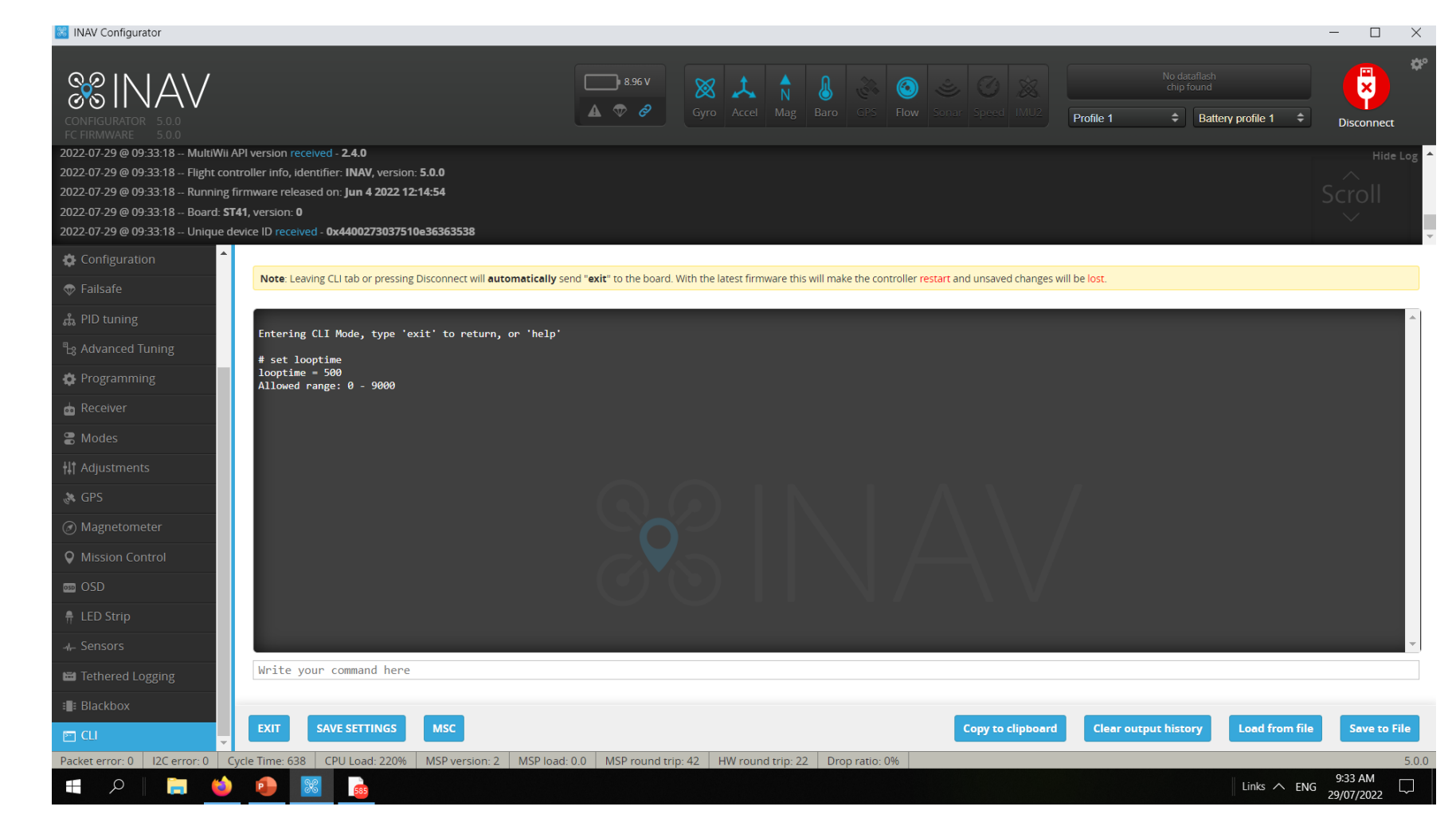

## CLI Command Line – Looptime and CPU speed

Open the CLI command line. Enter the command below. Default: set looptime = 500 or Synerduino: set looptime = 2800 - 3500 this would slow down the refresh rate of the gyro to give it enough time for the cpu to load aswell as reduce the sensitivity of Gyros to Noise (Vibrations) that can cause the drone to flip Then save it by typing the following command. save

This Adjust the sensor Refresh rate to better regulate the CPU Load Speed , If CPU is above 100% its overloaded and the failsafe would kick in . The drone will not Arm

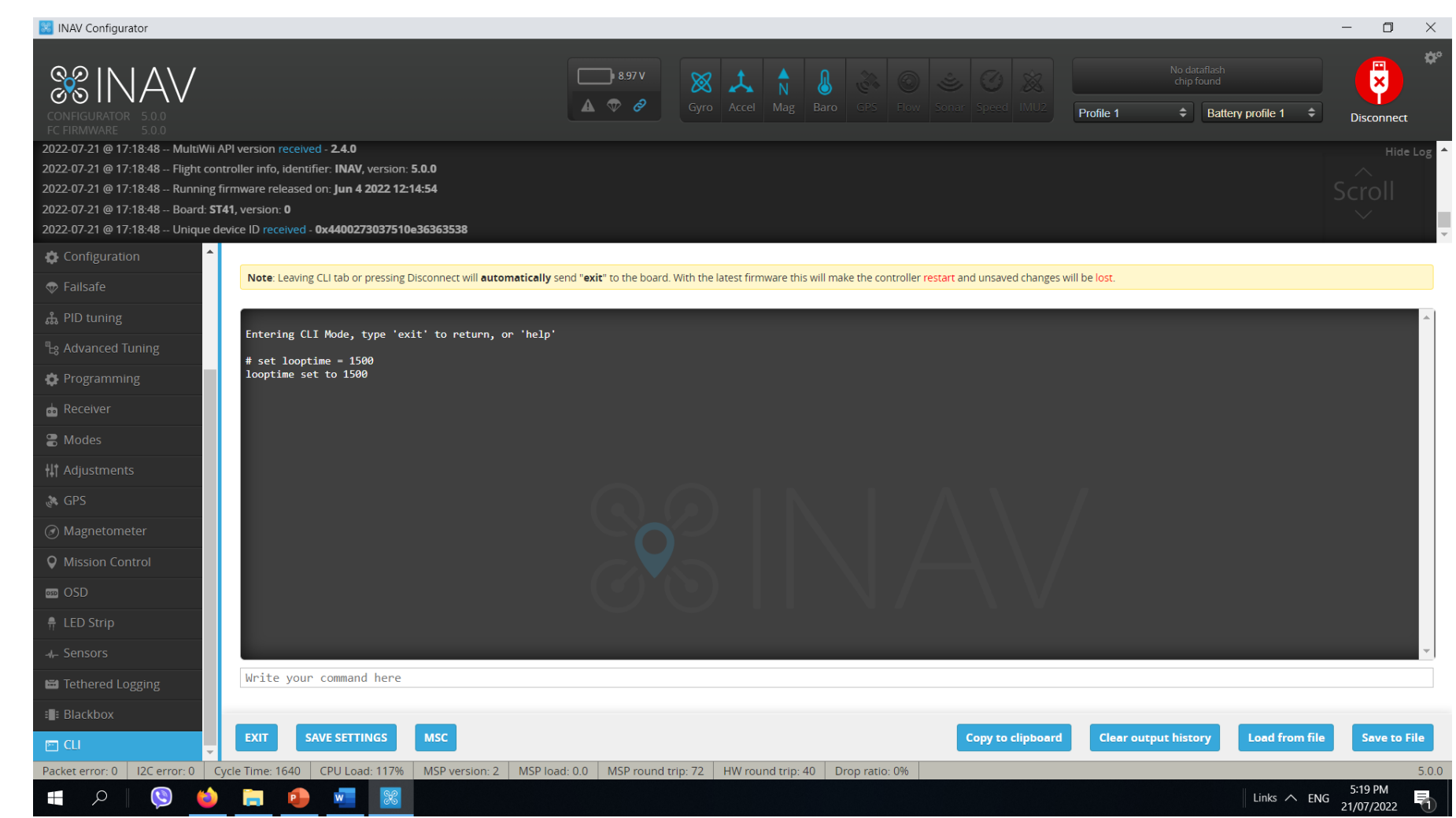

#### CLI Command Line – Low Pass Filter

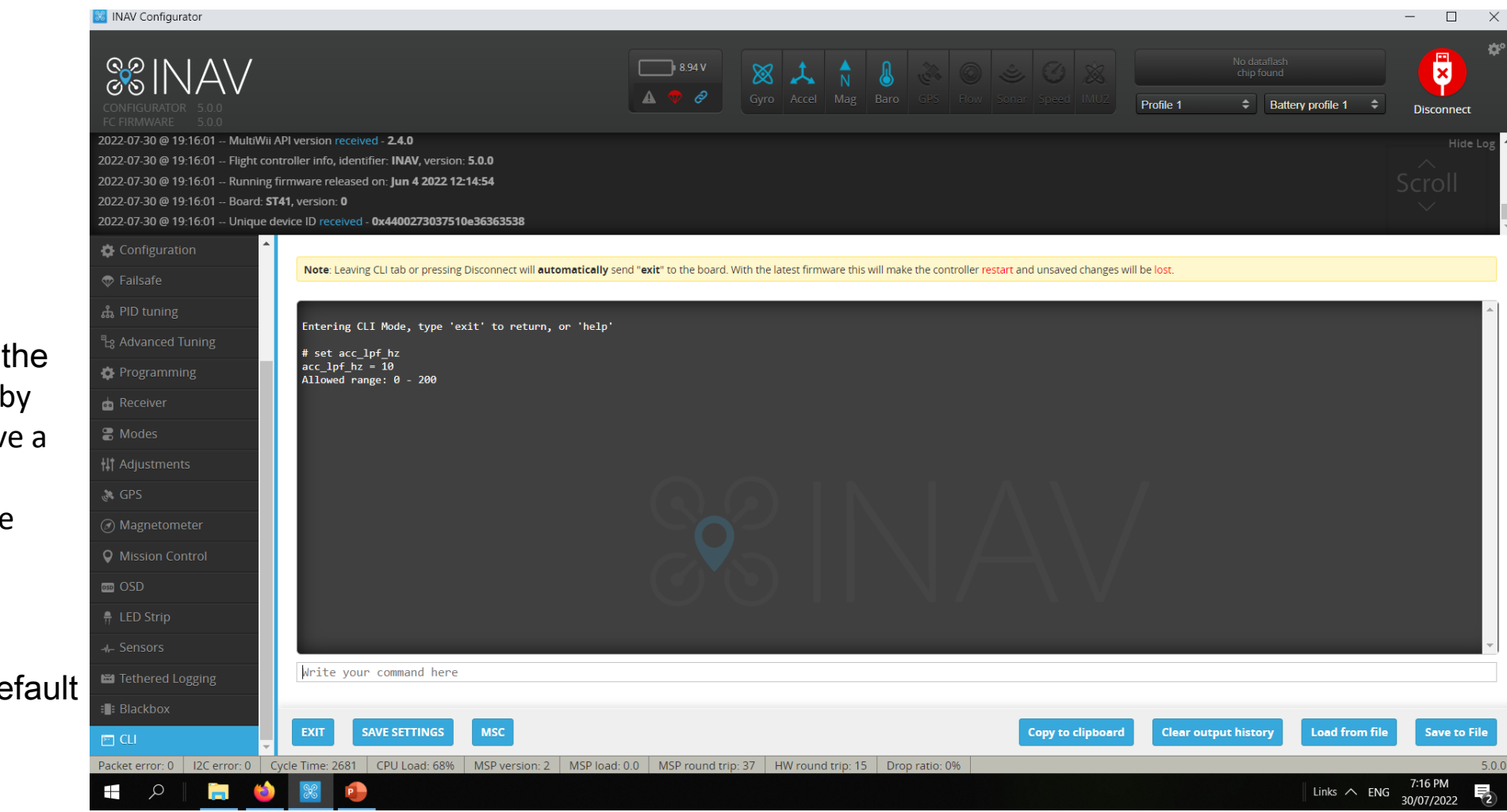

#### set  $acc$ \_lpf\_hz =  $10 -$

lower the number the less the sensitivity of the Acc to vibration cause by the motor , this may give a sluggish respond but it would settle the strange hiccups of INAV for Drifting Horizons

set acc\_lpf\_hz = 20 is Default

Finishing Note: Should you use the Preset DIFF in CLI You may need to check again the following

- Calibration
- PID Tuning
- PORTS if the correct port selected depending on your serial hardware
- Receiver RC mapping to match your radio
- Modes Flight modes switch
- Configuration Sensor Orientation /Mag Orientation
- Magnetometer Orientation
- GPS configuration should it match your GPS type
- CLI Task and Status to make sure you didn't miss anything or having conflict

### www.Synerflight.com